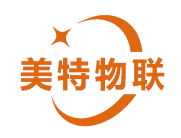

# **DTU4G 模块** (MT-D001-LADY) 使用手册

**成都美特智控科技有限公司**

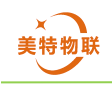

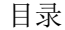

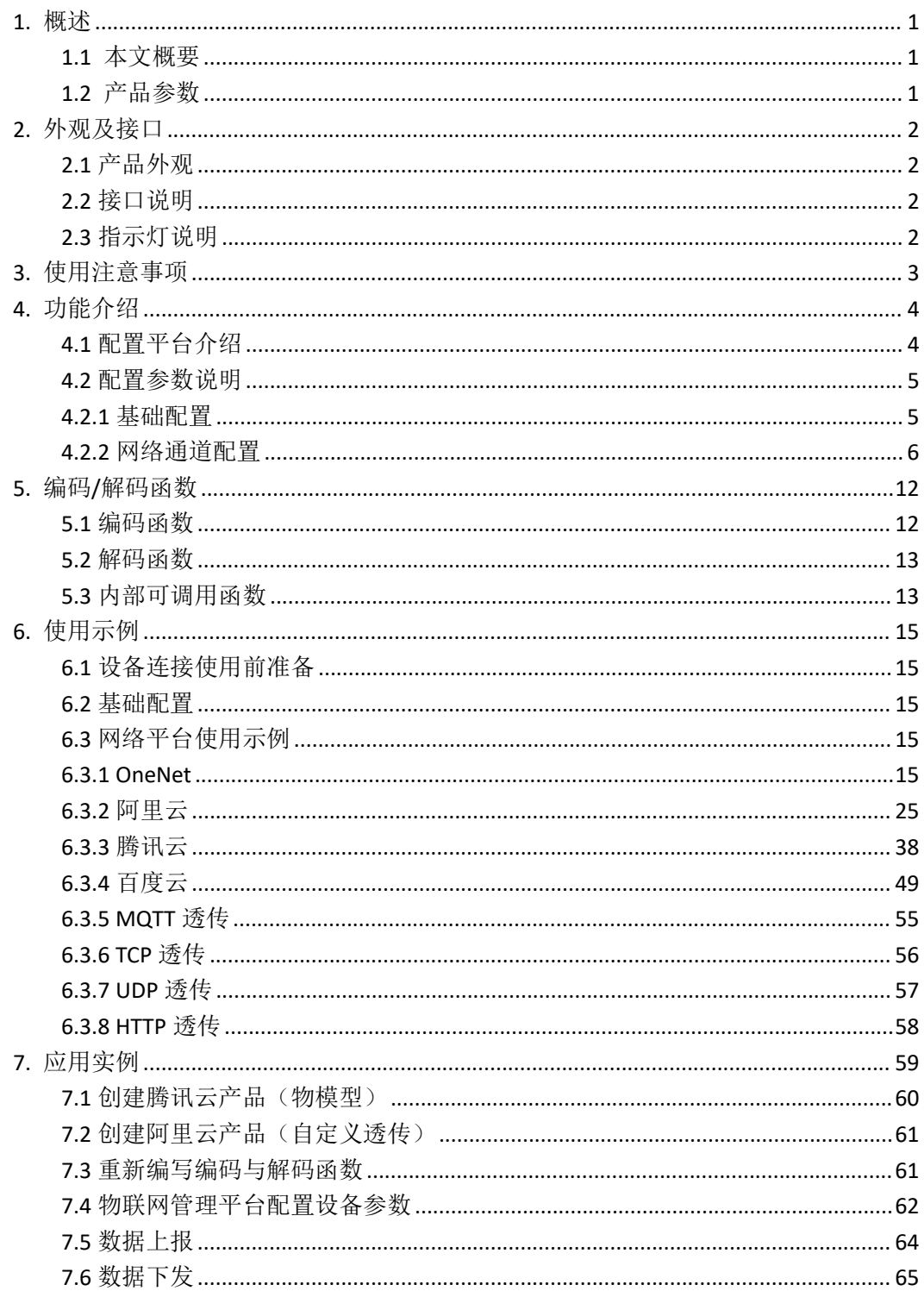

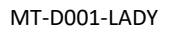

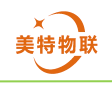

## 修订记录

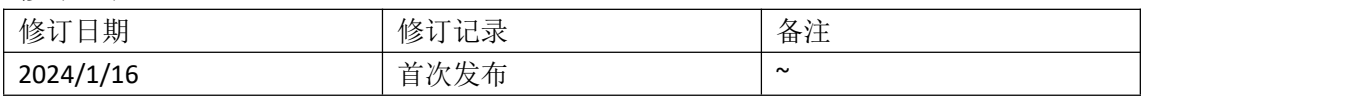

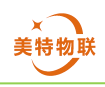

# <span id="page-3-0"></span>**1.**概述

# <span id="page-3-1"></span>**1.1** 本文概要

<span id="page-3-2"></span>本文档介绍美特智控旗下 DTU4G 模块 (CAT1 透传 TTL/232/48 物联网)产品使用方法。

# **1.2** 产品参数

- 接口类型:通信接口支持 TTL、RS485、RS232 三种模式 TLL 模式下支持波特率范围 2400~921600bps RS232 模式下支持波特率范围 2400~115200 RS485 模式下支持波特率范围 2400~230400bps
- 供电范围:9V~36VDC
- 功耗:≤20mA
- 工作温度:-35℃ ~ +75℃
- 支持协议:TCP、UDP、HTTP、MQTT
- > 支持物联网平台: Onenet、阿里云、腾讯云、百度云
- **▶ 频段: TDD-LTE B34/B38/B39/B40/B41, FDD-LTE B1/B3/B5/B8**
- 网络制式:LTE Cat.1 全网通
- SIM 卡:4G 全网通
- 体积尺寸:80\*23\*16mm(不含端子),95.3\*23\*16mm(含端子)
- > 安装方式: 挂耳/导轨(导轨标准 C45 国际, 35mm)

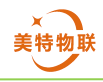

# <span id="page-4-0"></span>**2.**外观及接口

# <span id="page-4-1"></span>**2.1** 产品外观

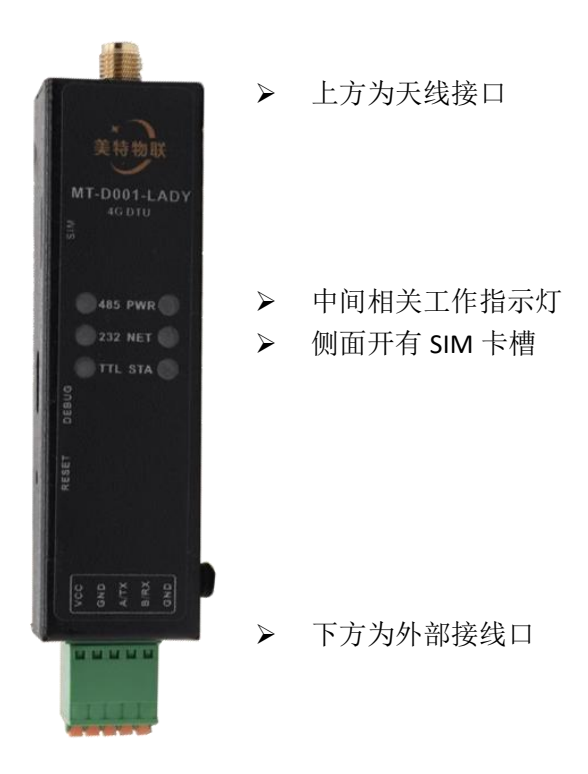

# <span id="page-4-2"></span>**2.2** 接口说明

设备下方有五个接线口根据分别为 VCC、GND、A/TX、B/RX 以及 GND, 其中 VCC 接入 电源正极(电压范围 9~36VDC)。A/TX 和 B/RX 为串口的发送和接收口, 使用 RS484 功能时 为 A 相、B 相。

# <span id="page-4-3"></span>**2.3** 指示灯说明

- > PWR: 设备通电时 PWR 灯将会亮起。
- > NET: 设备网络正常时 NET 灯常亮,正在搜索网络时 100 毫秒闪烁一次, 网络未注册时 500 毫秒闪烁一次,网络注册失败时亮 100 毫秒熄灭 400 毫秒。
- > STA: 设备运行正常时 STA 灯间隔 500 毫秒闪烁一次, 设备配置参数存在错误导致设备 异常时间隔 100 毫秒闪烁一次。
- > 485: 设备配置为 RS485 通信接口时 485 灯亮起。
- > 232: 设备配置为 RS232 通信接口时 232 灯亮起
- > TTL: 设备配置为 TTL 通信接口时 TTL 灯亮起

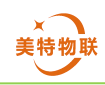

# <span id="page-5-0"></span>**3.**使用注意事项

- > 供电电压为 9V~36VDC, 若超出该范围可能导致设备损坏。
- 本设备为 LTE Cat.1 产品,支持 4G 全网通手机卡、4G 物联网卡。
- 设备上电前需要先 SIM 卡正确插入。
- 设备上电后不要触摸电源接口,不要在上电期间拔出 SIM 卡。
- 本设备不支持私网 SIM 卡
- > 使用时请注意天线安装是否正确, 安装位置是否能够良好通信, 若天线安装松动或安装 位置不正确会导致设备信号差,从而影响网络通信。
- > 使用前保证 SIM 卡能够正常使用, 有流量, SIM 卡状态正常。
- 配置平台参数配置错误可能导致设备运行异常,当设备 STA 灯闪烁方式为 100 毫秒闪烁 一次时请检测配置参数是否正确、所配置的网络通道是否可以正常连接。
- 通配符使用:在参数配置时,部分参数可使用通配符进行命名,通配符包括\${imei} 、 \${productId} 、\${coreId} 以及 \${clientId},当参数中包含 \${imei} 时,通配符 \${imei} 将 会被替换为 DTU 设备的 IMEI (每台 DTU 设备都有其唯一的 IMEI 码), 假设 DTU 设备 IMEI 码为 845729846709134 客户端 ID 填写为 MT\${imei}, 那么实际客户端 ID 将为 MT845729846709134。假设客户端 ID 为 MT\${imei},发布主题为 MT/\${clientId}/\${imei}, 则 实 际 发 布 主 题 将 为 MT/MT845729846709134/845729846709134 。 \${productId} 、 \${coreId} 和 \${clientId} 也是如此, 但其替换的参数根据网络通道的选择而决定, 具体 替换参数在下列参数说明中查看。

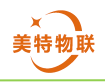

# <span id="page-6-0"></span>**4.**功能介绍

本设备可通过 TLL、RS232、RS485 三种接口实现与下位机的数据通信,可通过 MQTT、 TCP、UDP、HTTP 四种网络协议实现云端数据通信,且可通过配置直接接入 ONENET、阿里 云、腾讯云、百度云物联网平台,能够通过透传或自定义数据解析/打包的方式实现数据采 集与传输,且最多可同时支持四个网络通道连接。

# <span id="page-6-1"></span>**4.1** 配置平台介绍

配置平台网址为 <http://iot.matezk.cn>

在购买设备后,请联系供应商将购买设备绑定至你的配置平台账号下(若无平台账号可 通过 <http://iot.matezk.cn> 注册)

登录配置平台后,点击左侧设备列表,可查看你账号下所存在的设备,点击设备对应的 参数配置可查看当前该设备的配置情况,点击修改分组可更改设备配置组(此处只是更改配 置分组,实际配置需要通过分组管理中参数配置更改),点击转移归属,可将设备添加到指 定账号下。

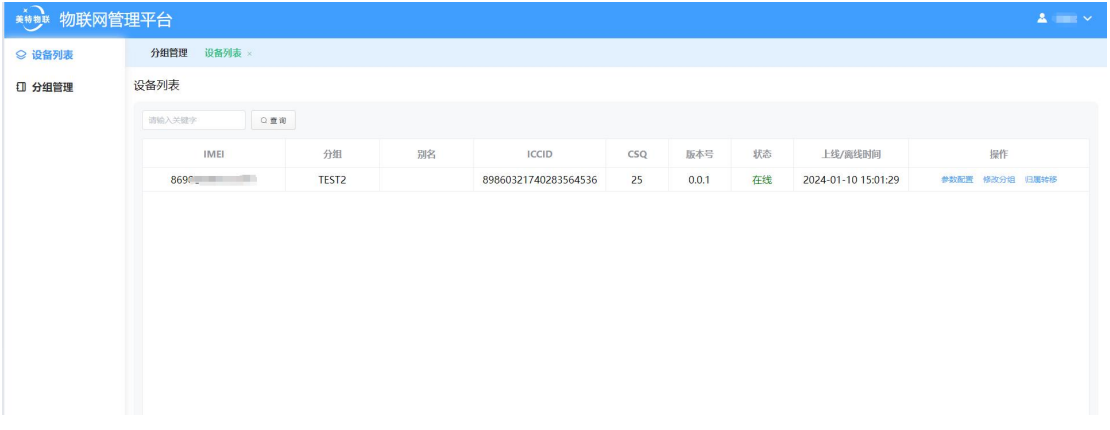

## 点击页面左侧分组管理,可查看存在分组,点击右上角 新增 可添加新分组。

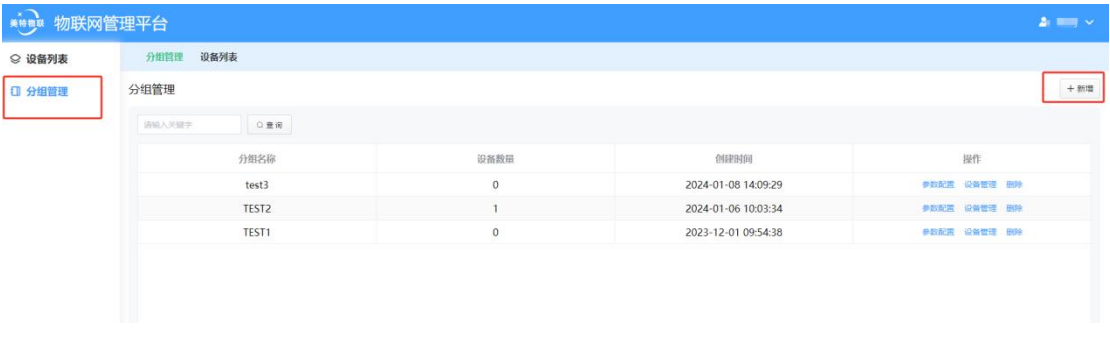

点击对应分组下的参数配置可更改该分组下所有设备的配置信息。

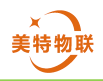

#### 参数配置(TEST2)

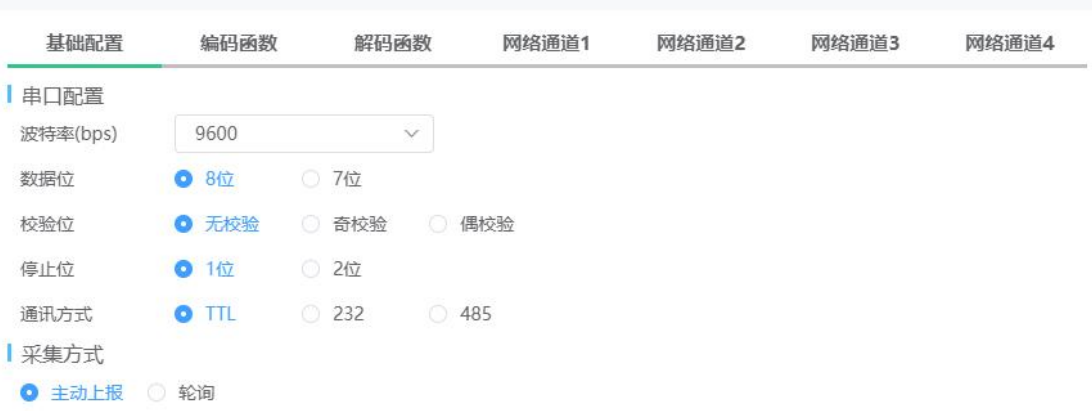

点击设备管理可管理该分组下存在的设备。

设备管理

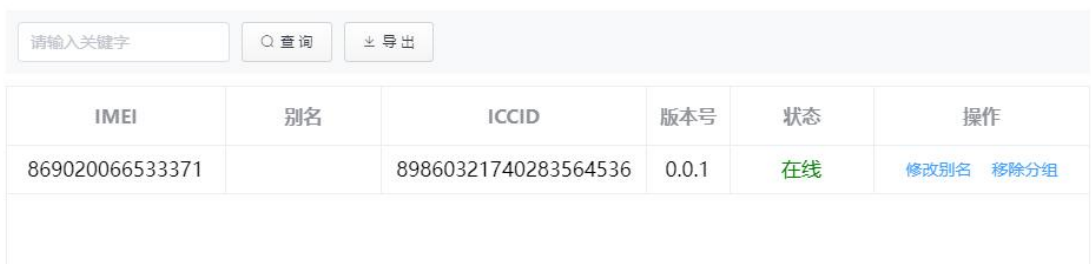

# <span id="page-7-0"></span>**4.2** 配置参数说明

配置参数使用方法:登录物联网管理平台>分组管理>参数配置,以分组的形式修改参数 配置,在此修改配置后该分组下所有设备参数都将被修改。

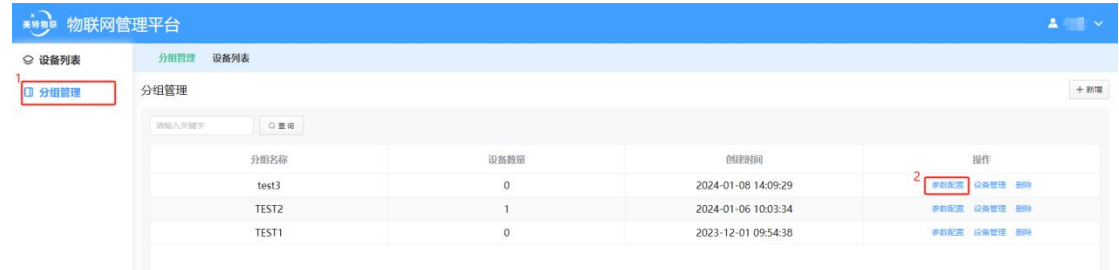

## <span id="page-7-1"></span>**4.2.1** 基础配置

基础配置条目下可配置设备串口通信波特率、数据位、校验位、停止位及通信接口类型 (485/232/TTL)。采集方式可选择主动上报/轮询,选择主动上报时,设备只负责上下行数 据通信,选择轮询时,设备将根据轮询周期定时通过串口下发轮询指令,轮询指令可以有多 条,轮询指令为 HEX 类型数据。

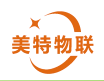

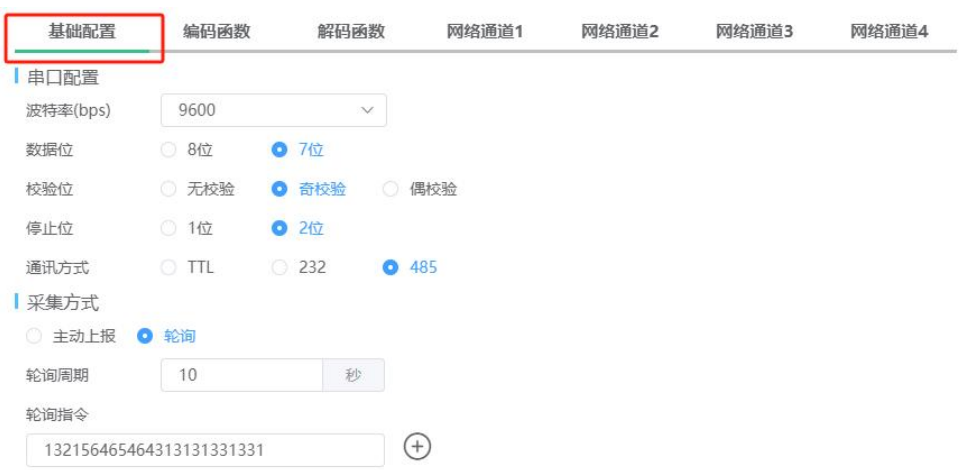

## <span id="page-8-0"></span>**4.2.2** 网络通道配置

网络通道 1 ~ 网络通道 4 配置参数都是相同的,在使用网络通道前需要先使能对应通 道。

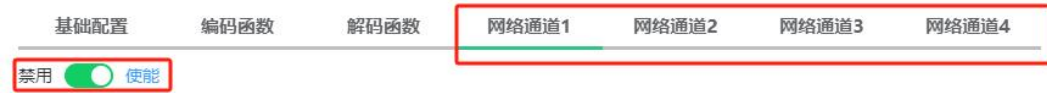

1) MQTT 参数说明

在网络通道下,通道类型选择 MQTT。

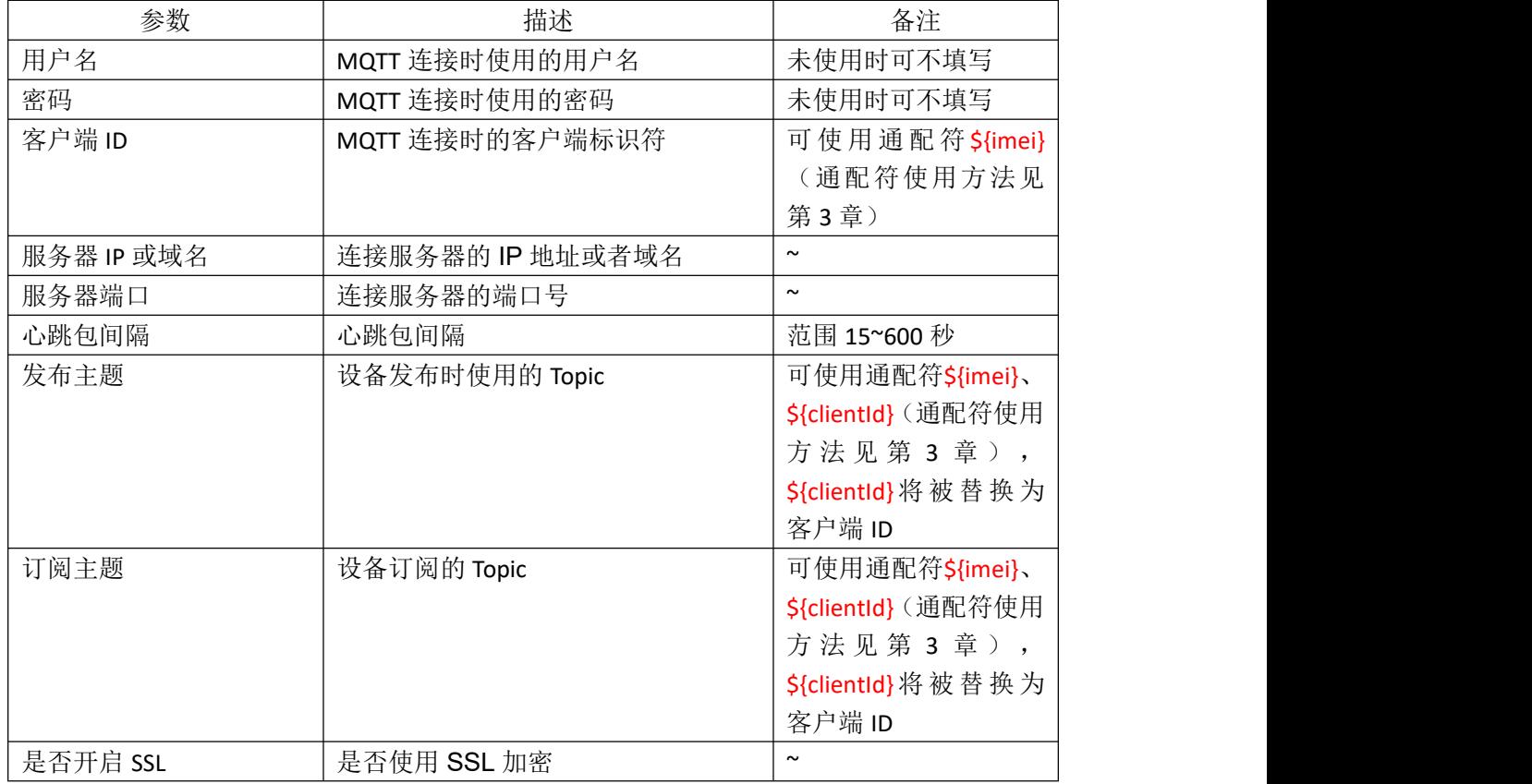

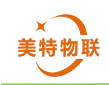

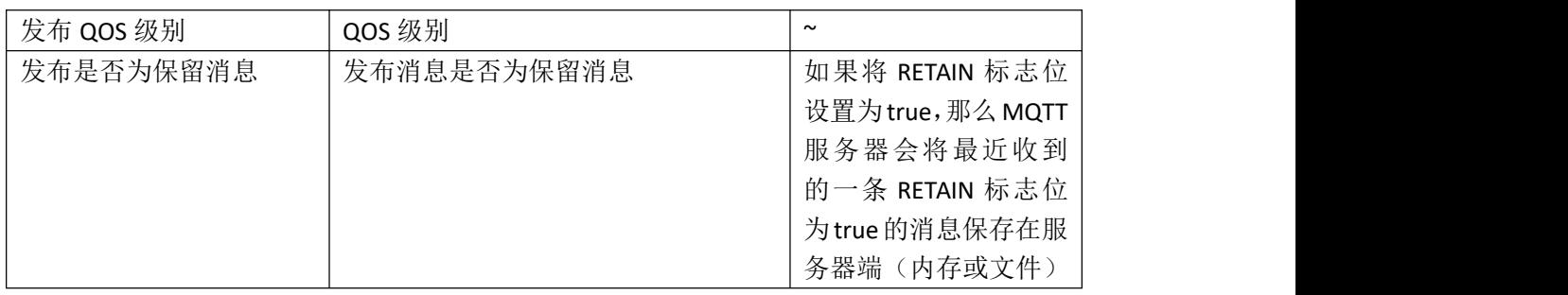

## 2) OneNet

在网络通道下,通道类型选择 OneNet。可通过 OneNet 文档中心物联网平台文档,查 阅相关资料,网址 https://open.iot.10086.cn/doc/v5/fuse/detail/Iot\_platform。

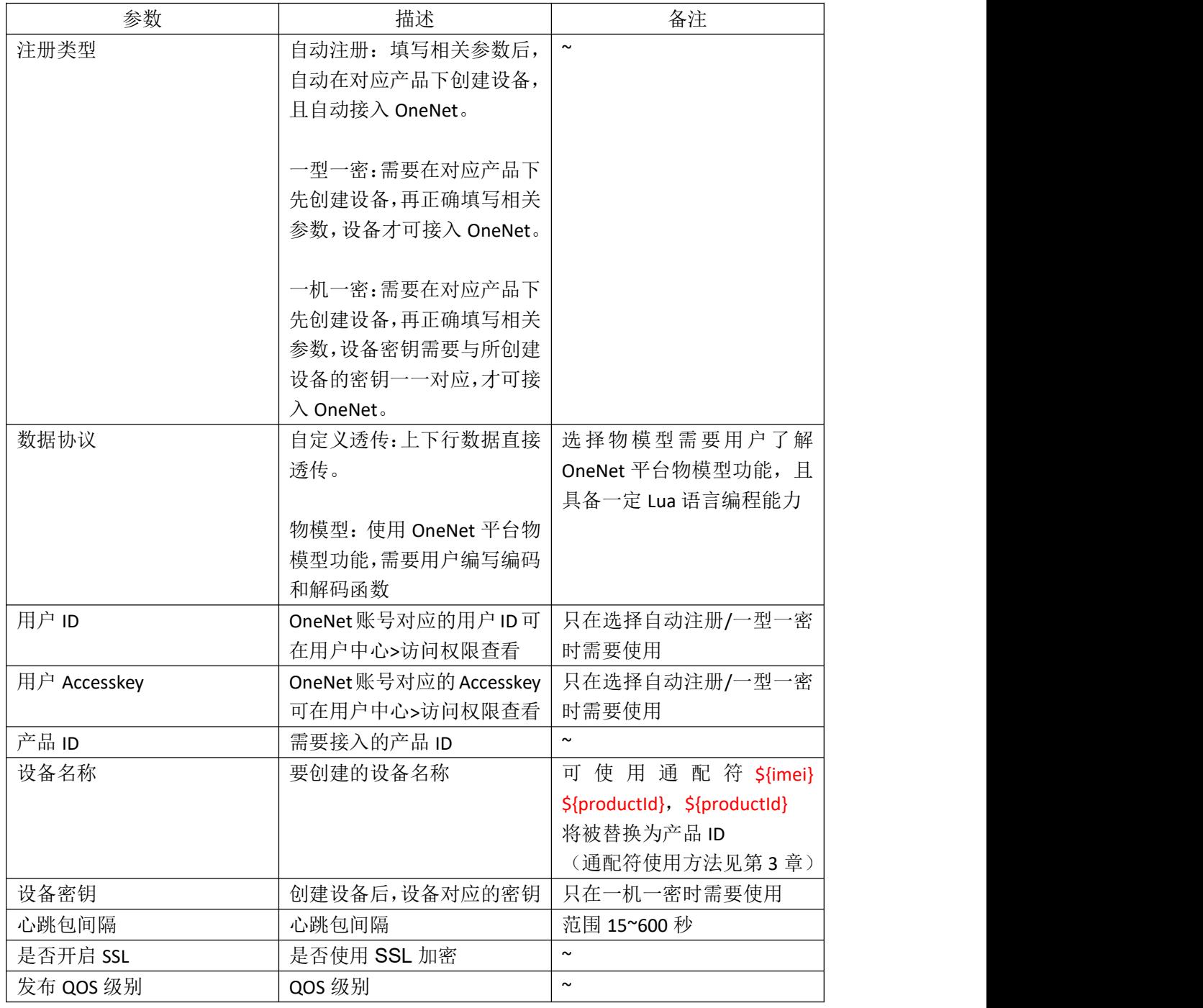

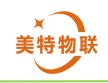

## 3)阿里云

在网络通道下,通道类型选择阿里云。可通过阿里云文档中心物联网平台文档,查阅相 关资料,网址 https://help.aliyun.com/zh/iot/。

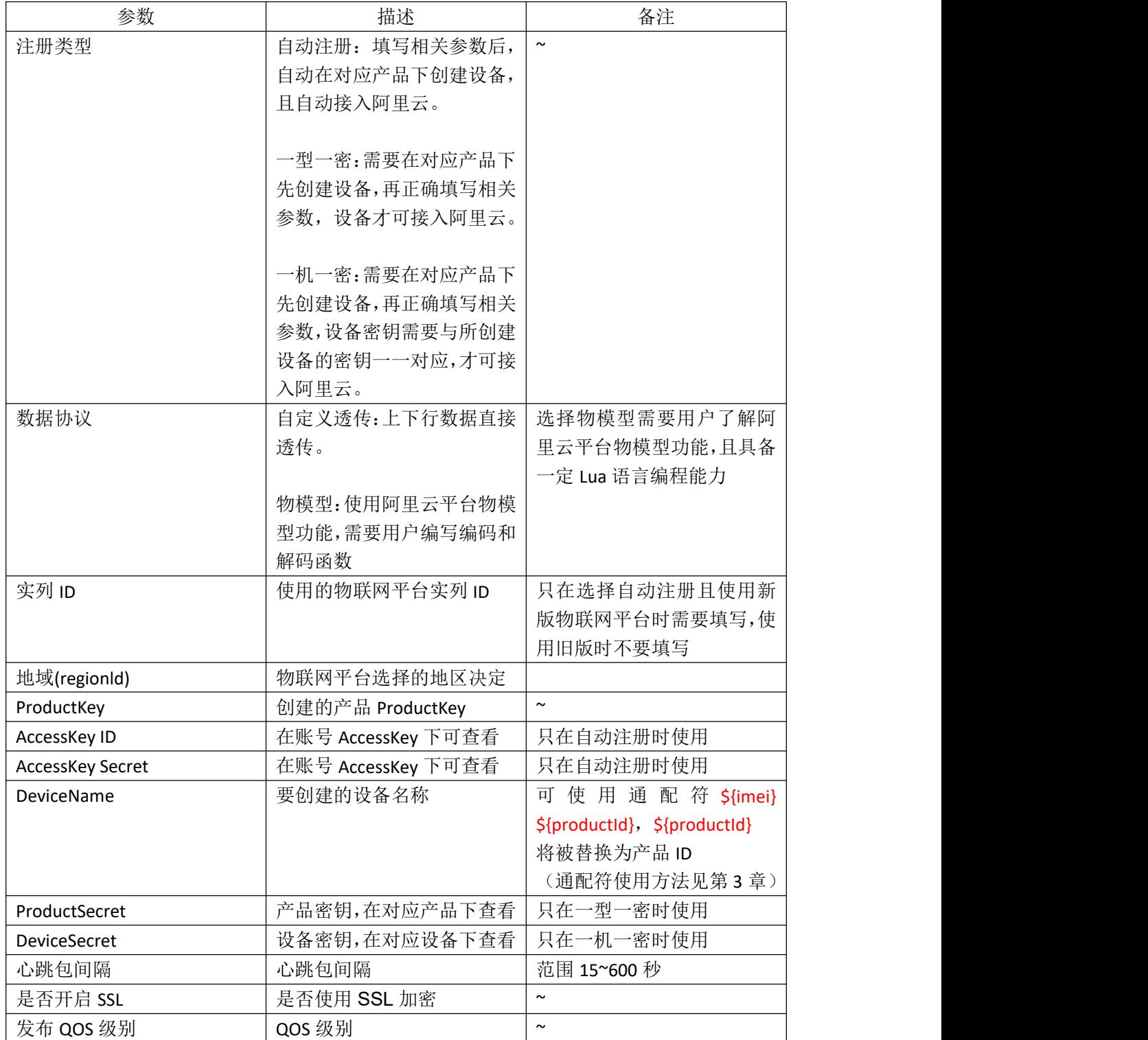

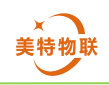

## 4)百度云

在网络通道下,通道类型选择百度云。可通过百度云物联网核心套件文档,查阅相关资 料,网址 https://cloud.baidu.com/doc/IoTCore/index.html。

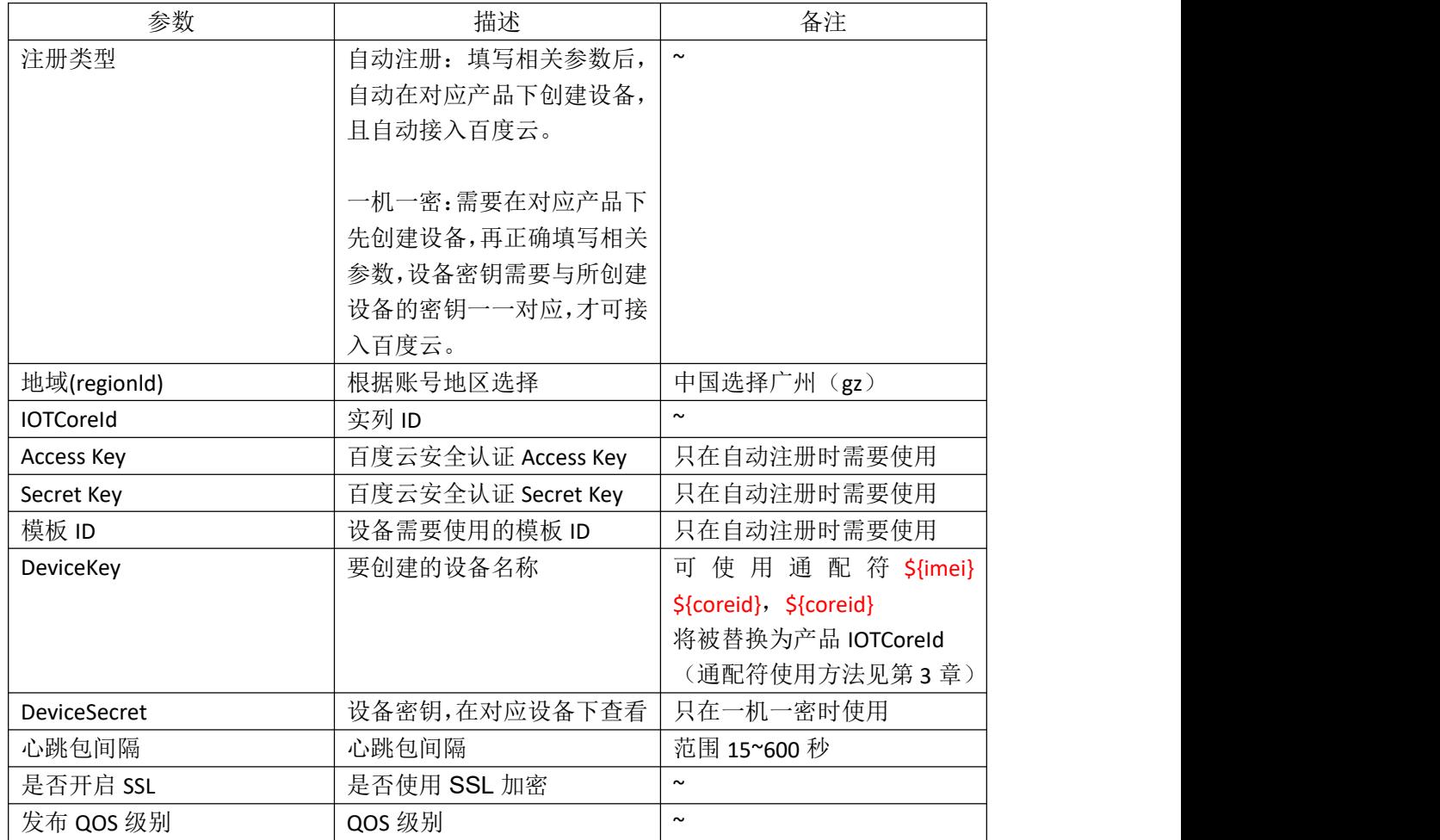

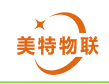

## 5)腾讯云

在网络通道下,通道类型选择腾讯云。可通过腾讯云文档中心物联网开发平台,查阅相 关资料,网址 https://cloud.tencent.com/document/product/1081。

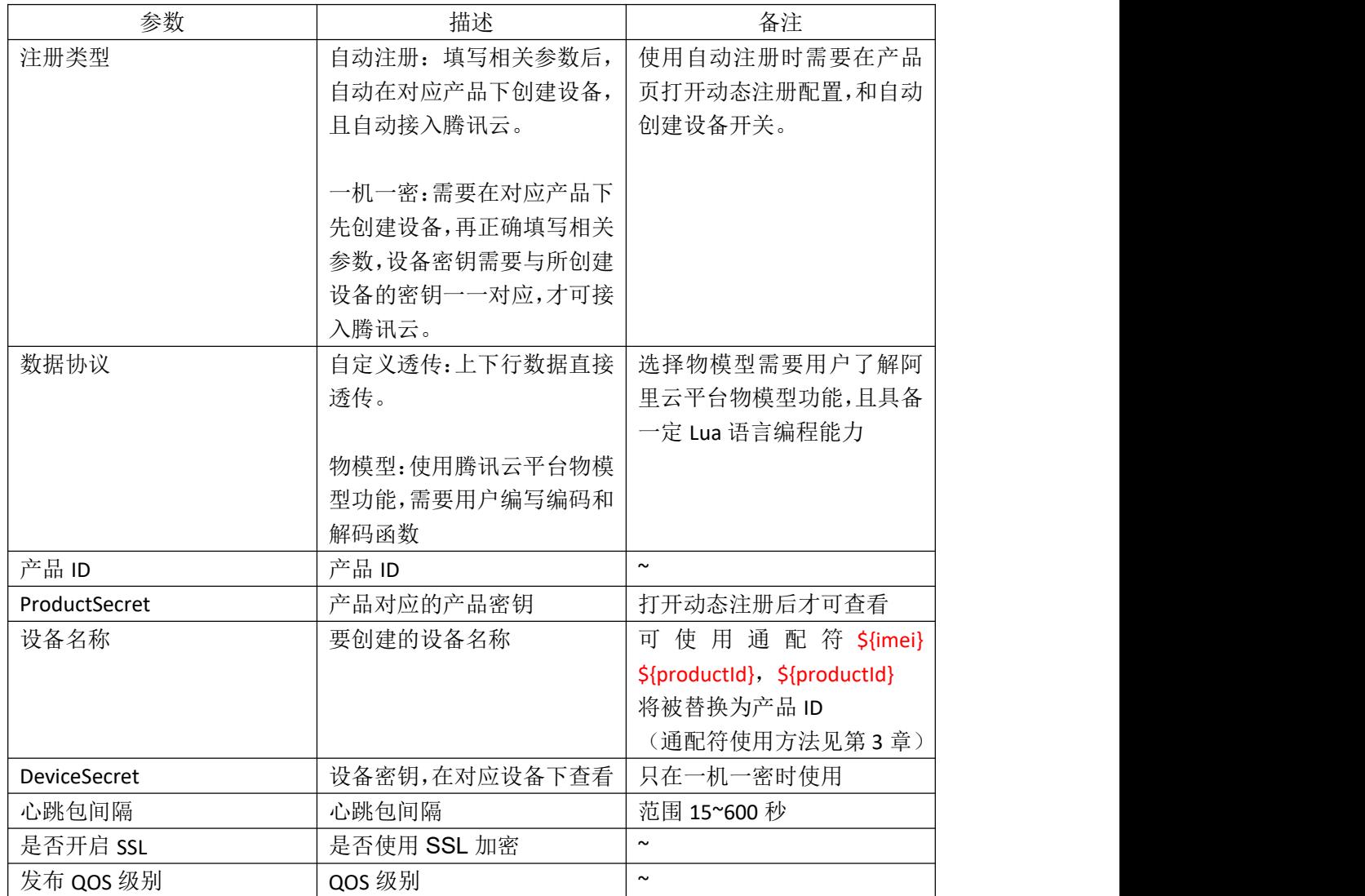

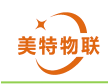

## 6) TCP

在网络通道下,通道类型选择 TCP。

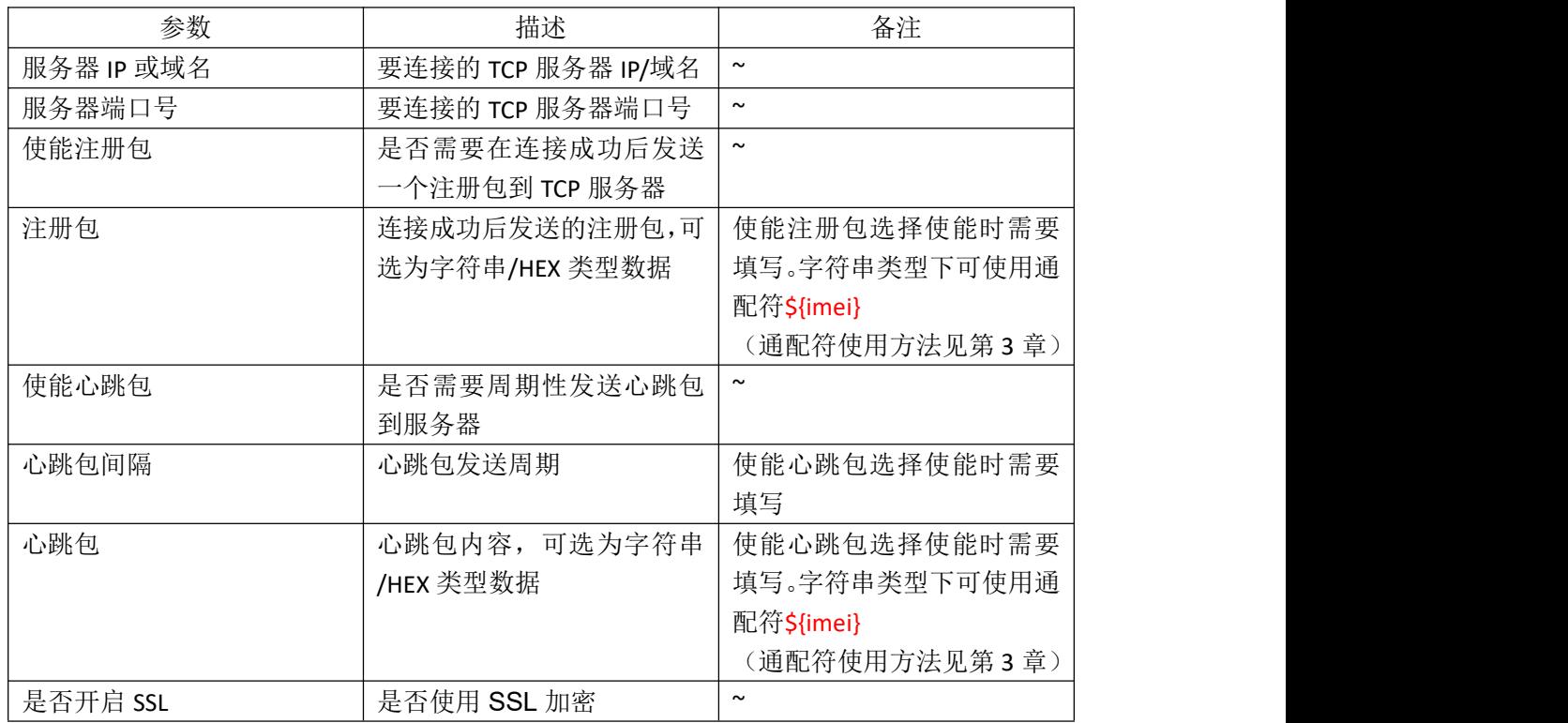

## 7)UDP

在网络通道下,通道类型选择 UDP。

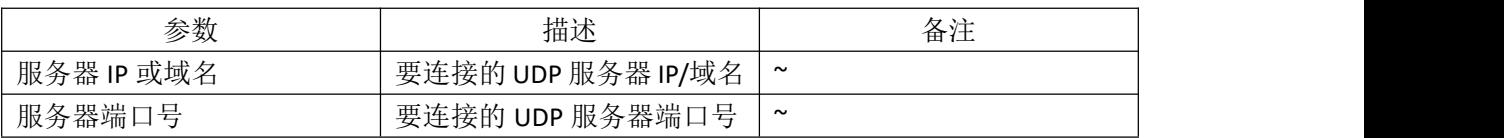

## 8) HTTP

在网络通道下,通道类型选择 HTTP。

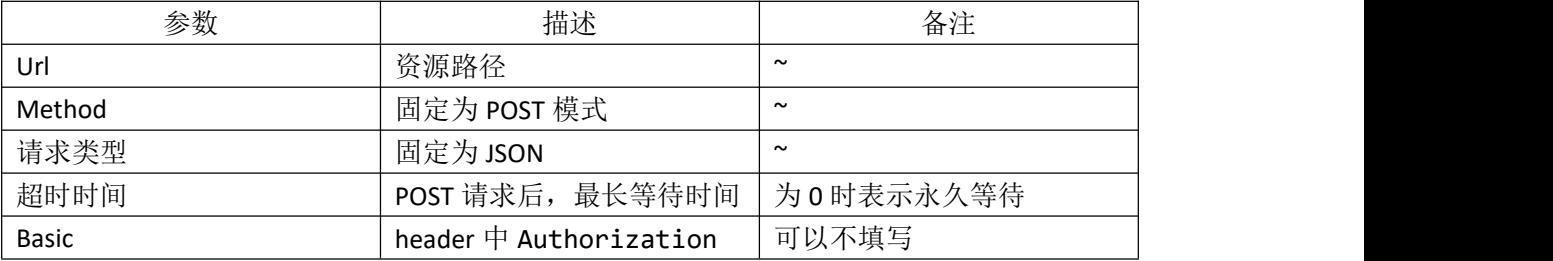

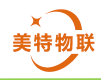

# <span id="page-14-0"></span>**5.**编码**/**解码函数

编码与解码函数使用 Lua 语言编写, Lua 版本为 Lua5.3。在编码/解码函数中可以使用 Lua5.3 相关库函数以及 LuatOS 相关 API。

Lua5.3 参考手册链接 https://www.lua.org/manual/5.3/

LuatOS 接口文档链接 https://wiki.luatos.com/api/index.html

注:编码/解码函数中只能含有英文及英文字符,编码/解码函数出错可能导致设备异常, 在修改编码/解码函数时,请先验证通过后在实际应用。

编码/解码函数是上下行数据处理的重要环节,所有上行数据(传感器到云)都要经过 编码函数处理,所有下行数据(云到传感器)都要经过解码函数处理。用户可在编码/解码 函数中对数据进行处理、解析或打包,亦可不处理数据直接返回原始数据,实现云端到传感 器/传感器到云端的数据透传。

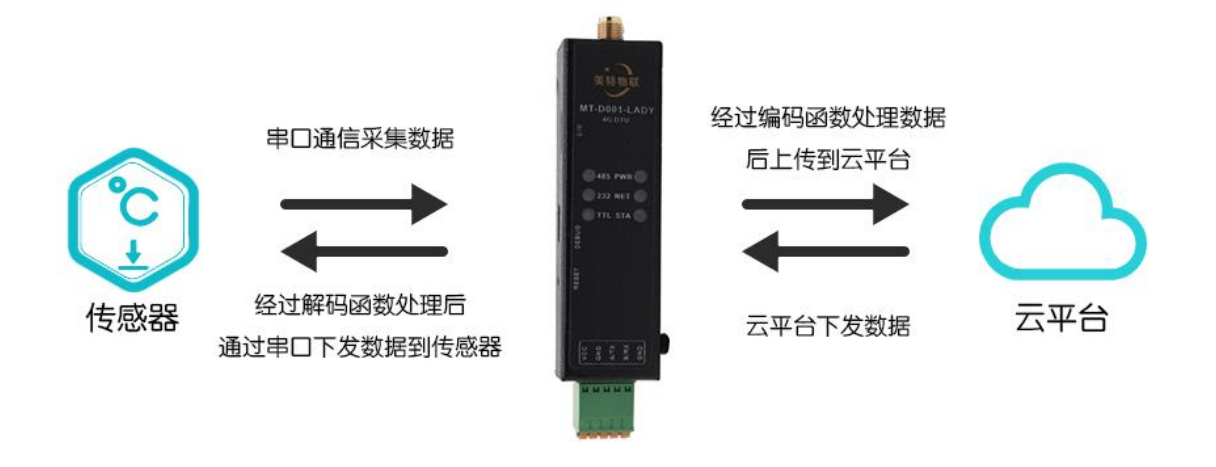

## <span id="page-14-1"></span>**5.1** 编码函数

编码函数实现对上行数据(设备到云端)的处理和打包。DTU 设备从串口接收到数据后, 会自动调用编码函数对数据进行处理,并将处理后的数据上传至配置连接的各个网络通道, 串口接收到的所有数据都必须通过编码函数。

第一行代码固定 return function(ch, buf, len), 其定义了编码函数的传参, 最后一行代码 为 end 表示编码函数结束。

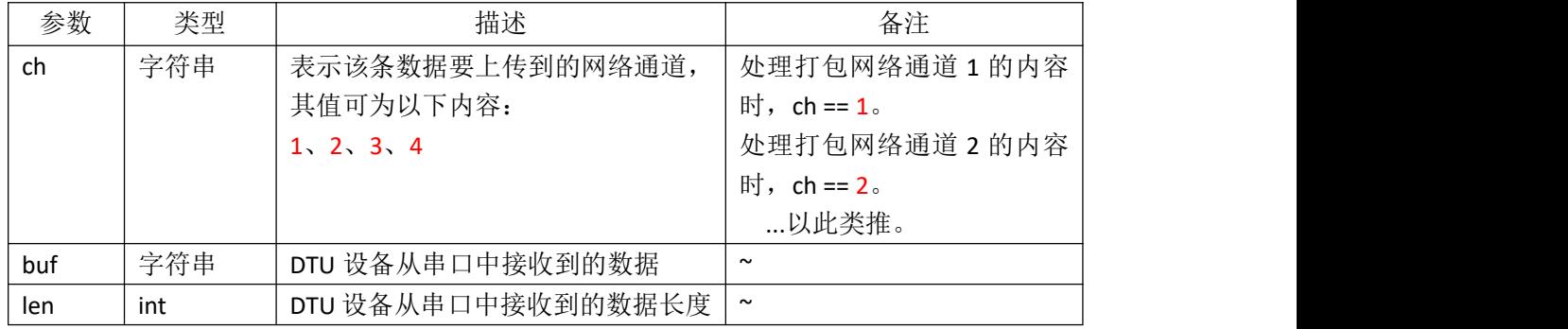

# <span id="page-15-0"></span>**5.2** 解码函数

解码函数实现对下行数据(云端到设备)的处理和打包。DTU 设备从各个网络通道接收 到数据后,会自动调用解码函数对数据进行处理,并将处理后的数据通过串口下发至连接的 设备,网络通道 1~4 下行数据都必须通过解码函数。

第一行代码固定 return function(ch, buf, len, p1, p2, p3, p4, p5), 其定义了解码函数的传 参,最后一行代码为 end 表示解码函数结束。

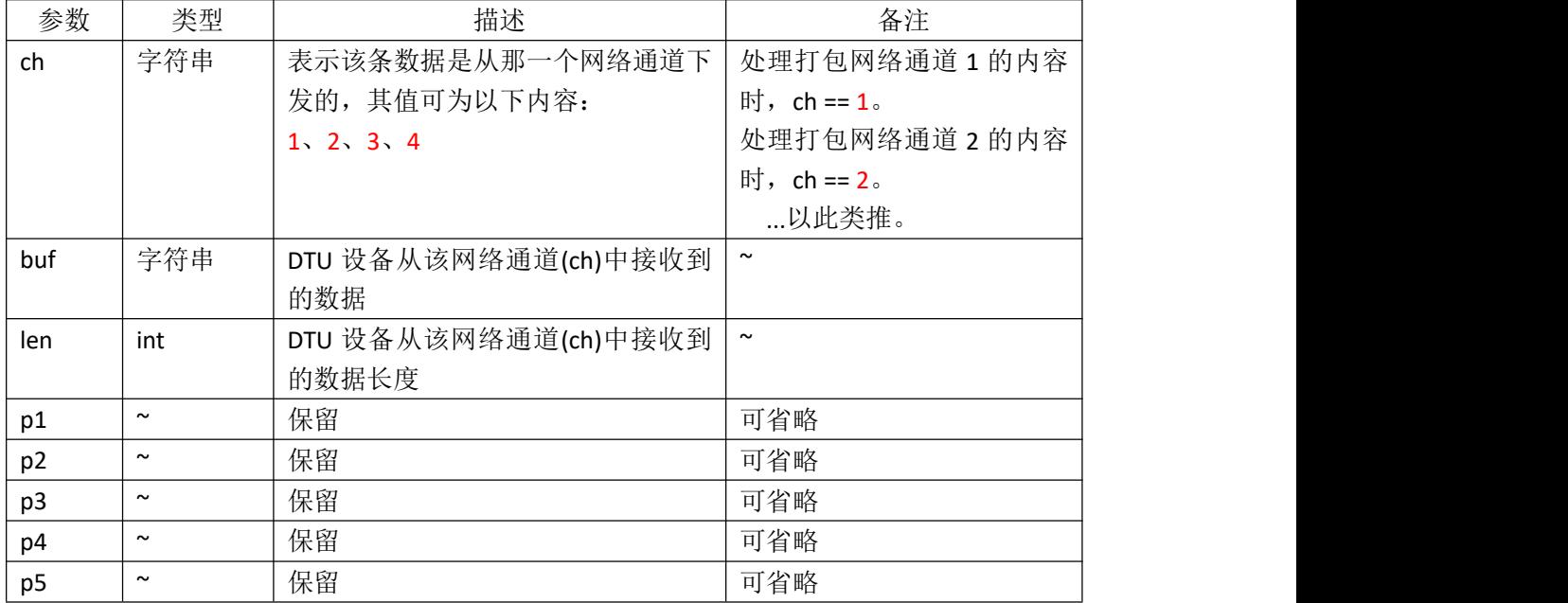

# <span id="page-15-1"></span>**5.3** 内部可调用函数

设备内部自定义了相关函数,用户可在编码/解码函数中直接调用。

函数声明 tools.ticks()

说明:获取启动后的 tick 数,注意会出现溢出会出现负数。

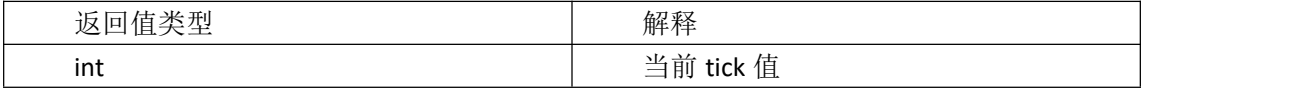

函数声明 tools.imei() 说明:获取当前的 IMEI 值

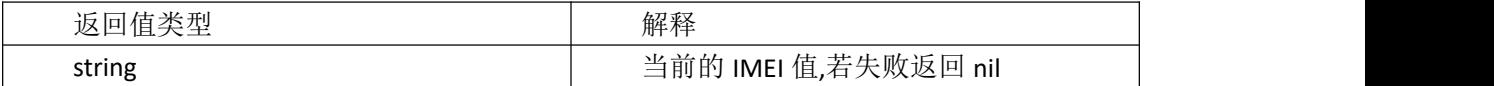

函数声明 tools.timestamp() 说明: 时间戳函数

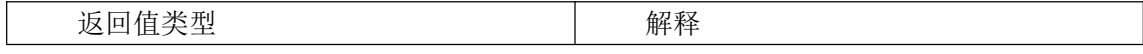

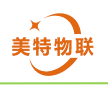

MT-D001-LADY

int  $\qquad$  int  $\qquad$  interval interval interval interval in  $\qquad$  in  $\qquad$  in  $\qquad$  in  $\qquad$  in  $\qquad$  in  $\qquad$  in  $\qquad$  in  $\qquad$  in  $\qquad$  in  $\qquad$  in  $\qquad$  in  $\qquad$  in  $\qquad$  in  $\qquad$  in  $\qquad$  in  $\qquad$  in  $\qquad$  in  $\qquad$  in

## 函数声明 tools.date(format)

说明:日期函数

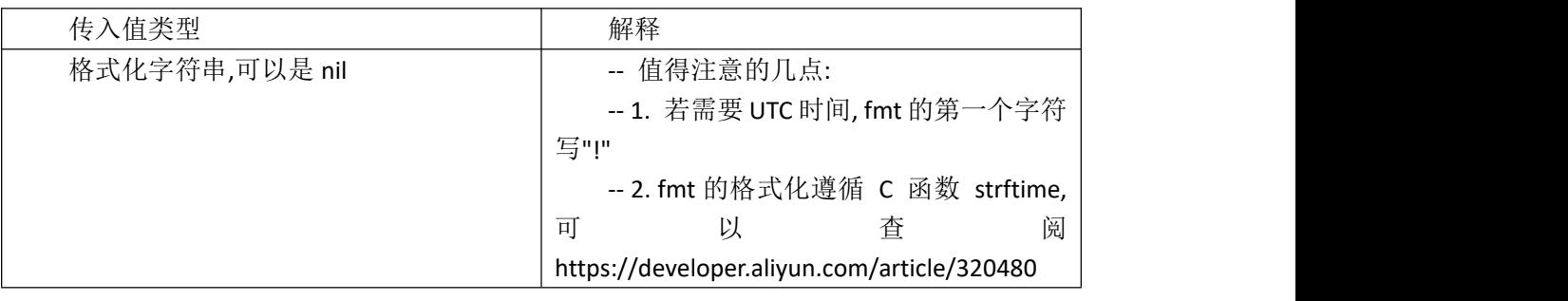

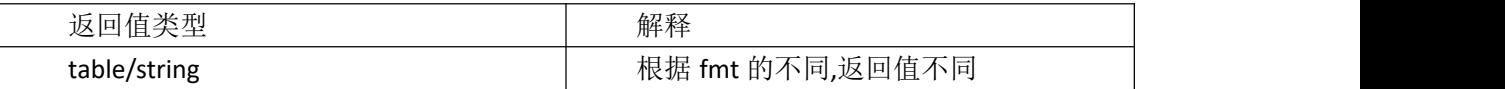

## 函数声明 tools.crc16(data)

说明:直接计算 modbus 的 crc16 值

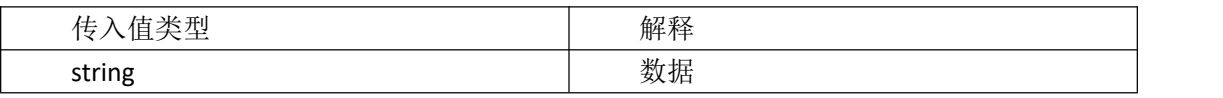

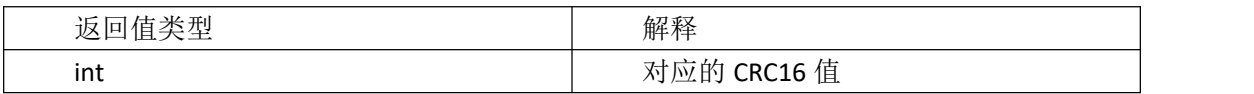

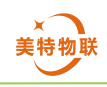

# <span id="page-17-0"></span>**6.**使用示例

本章节介绍如何使用本设备实现数据采集并上传数据到 OneNet、阿里云、腾讯云、百 度云或其他网络平台。

# <span id="page-17-1"></span>**6.1** 设备连接使用前准备

- 将天线连接好
- ▶ 将 SIM 卡插入设备
- > 将串口引脚与串口调试助手连接好
- 设备上电

# <span id="page-17-2"></span>**6.2** 基础配置

本章节使用的基础配置都为波特率 115200、数据位 8、无校验位、1 位停止位、TTL 接 口、采集方式为主动上报。

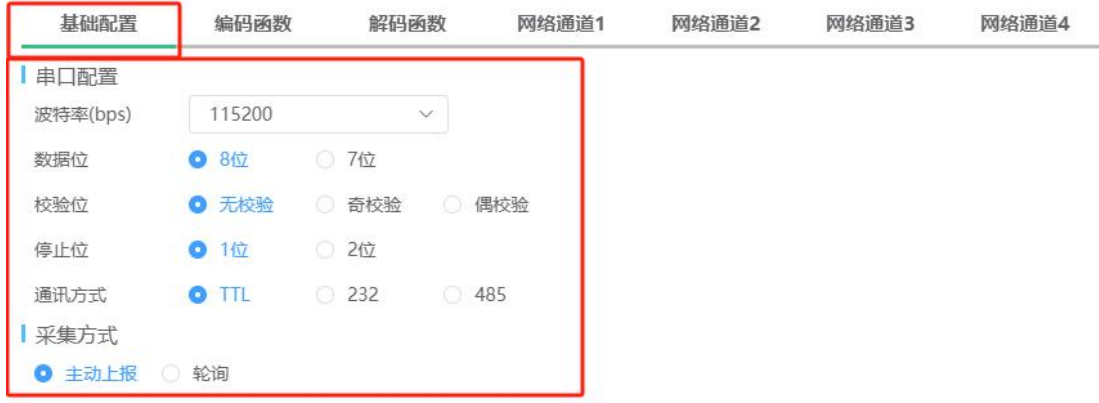

# <span id="page-17-3"></span>**6.3** 网络平台使用示例

## <span id="page-17-4"></span>**6.3.1 OneNet**

登录 OneNet(中国移动物联网开放平台),点击右上角 开发者中心>产品开发,进入产品 列表页面,点击创建产品,产品创建时智能化方式选择设备接入,接入协议选择 MQTT, 数 据协议 OneJson, 产品创建完成后可查看产品 ID, 本例中为 tOaYfx4H7v。

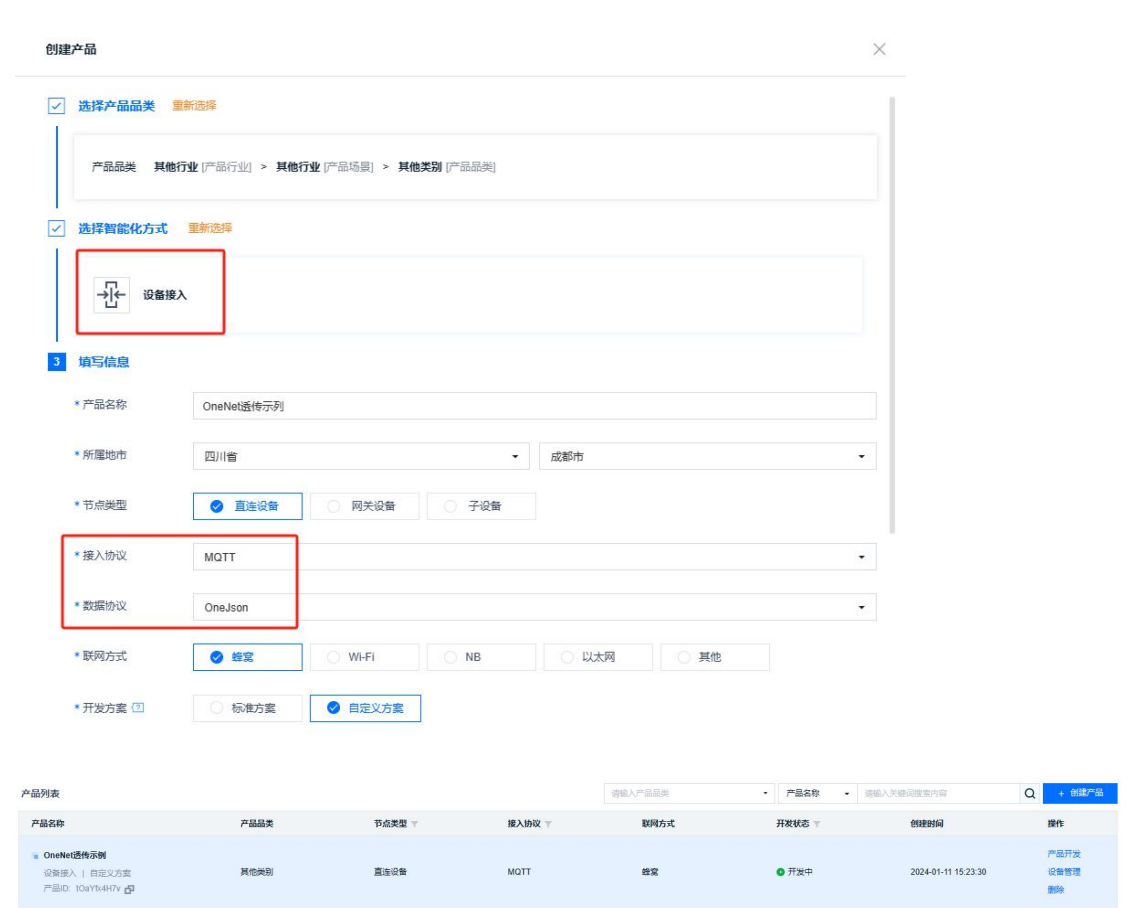

鼠标置于右上角头像处点击访问权限,进入访问权限页

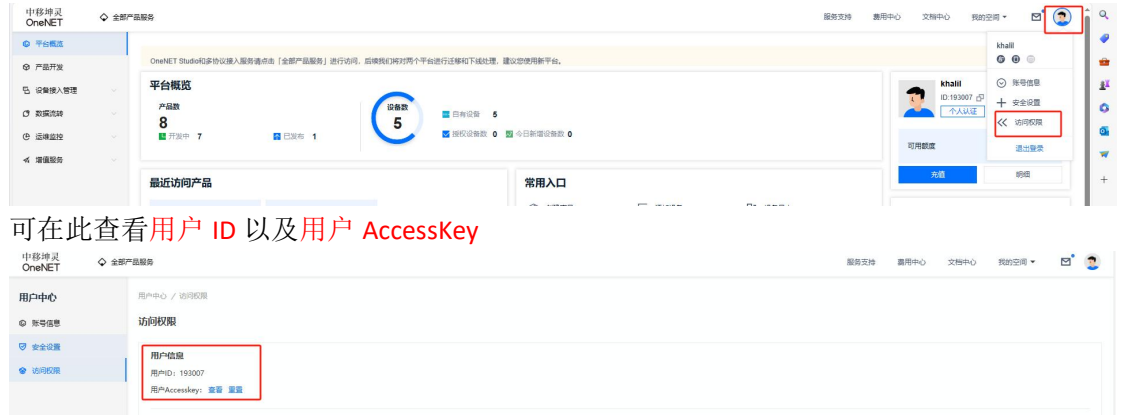

1)配置平台参数配置

自动注册

使用物模型时,数据协议处勾选为物模型,使用自定义透传时,数据协议处勾选为自定 义透传,其他参数相同

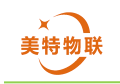

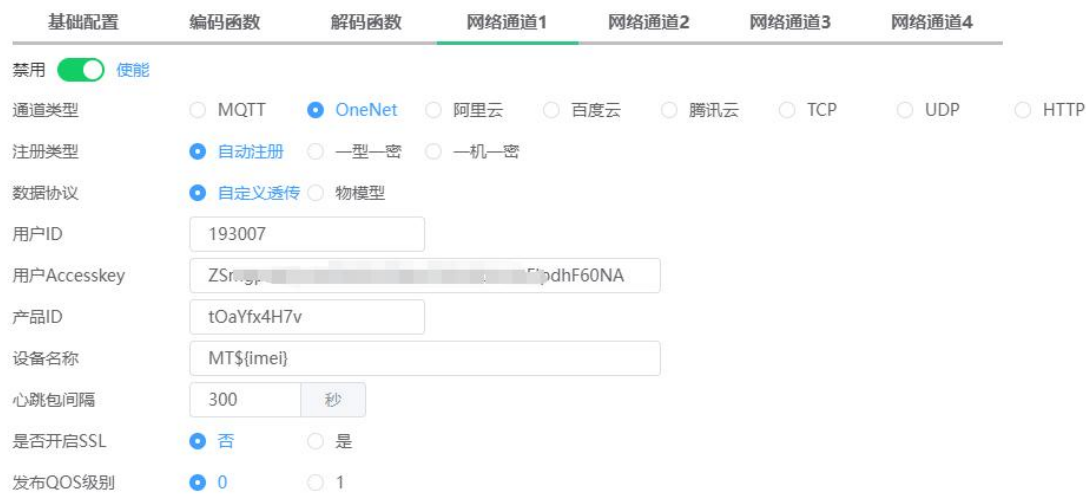

一型一密

使用物模型时,数据协议处勾选为物模型,使用自定义透传时,数据协议处勾选为自定 义透传,其他参数相同,为一型一密时需要用户先在对应产品下创建设备,创建流程设备管 理>添加设备。

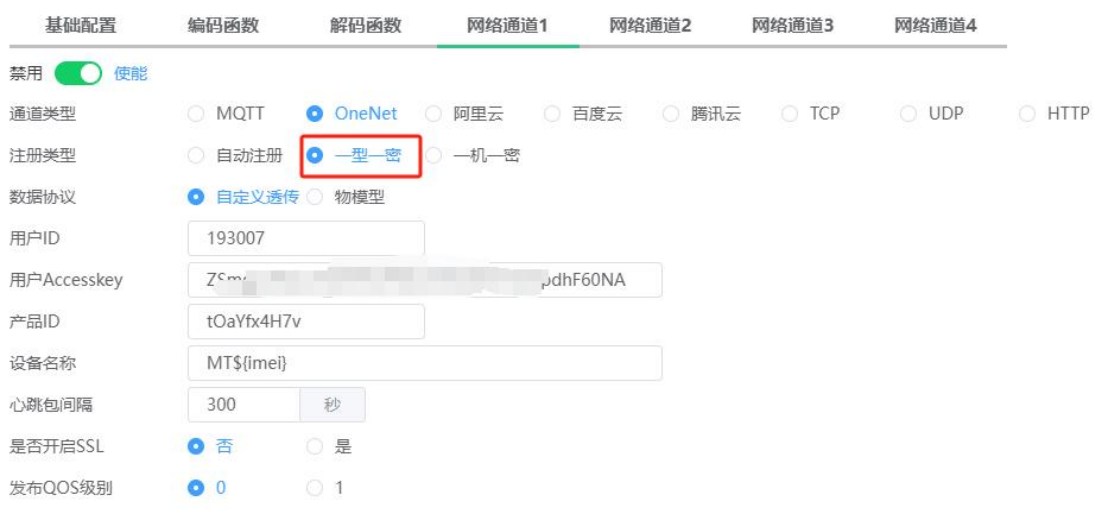

> 一机一密

使用物模型时,数据协议处勾选为物模型,使用自定义透传时,数据协议处勾选为自定 义透传,其他参数相同,为一机一密时需要用户先在对应产品下创建设备,创建流程设备管 理>添加设备,创建设备后可在设备详情获取设备密钥。

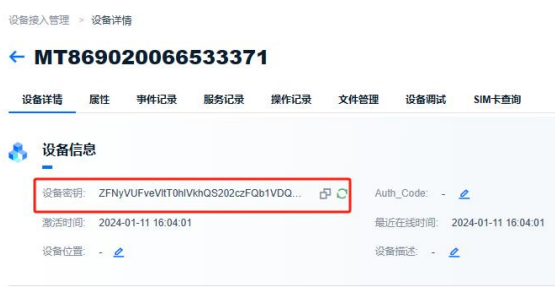

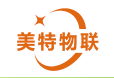

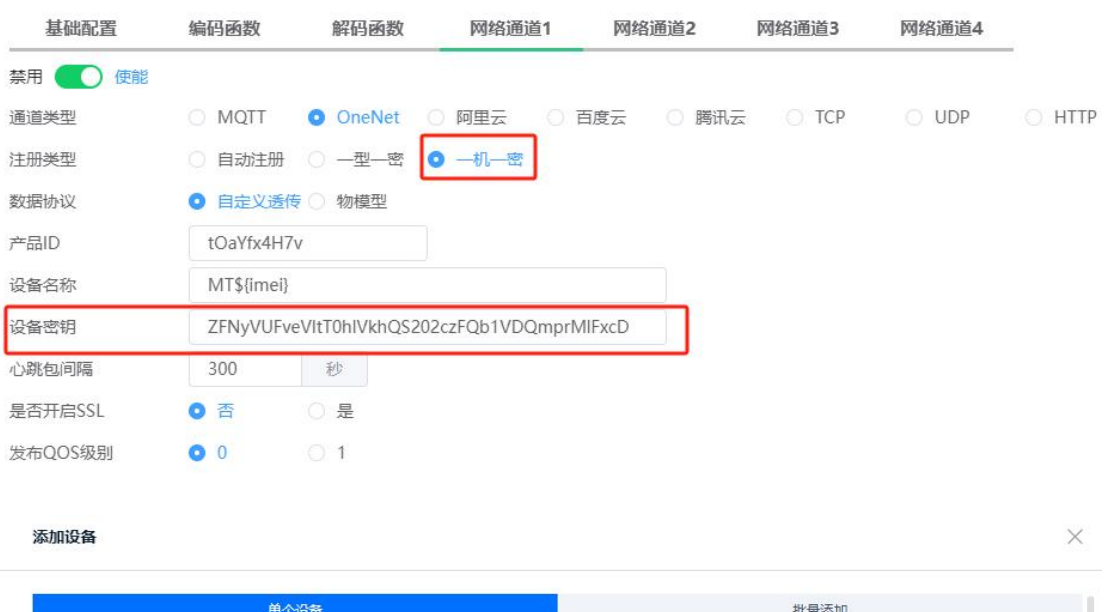

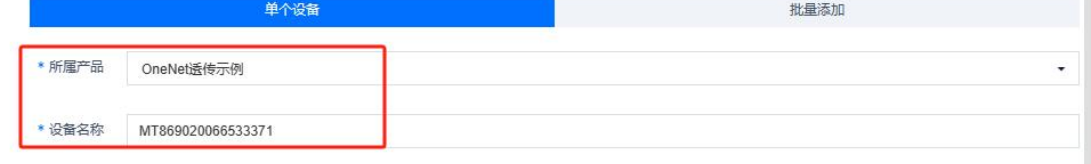

## 2) OneNet 透传

## 创建物模型

从产品列表点击对应产品右侧的产品开发,进入产品页面,点击功能定义>物模型>设置 物模型>添加自定义功能点, 在此添加 2 个物模型功能点分别为 downlink 和 uplink, 添加完 成后点击保存。

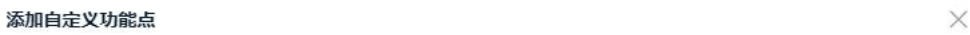

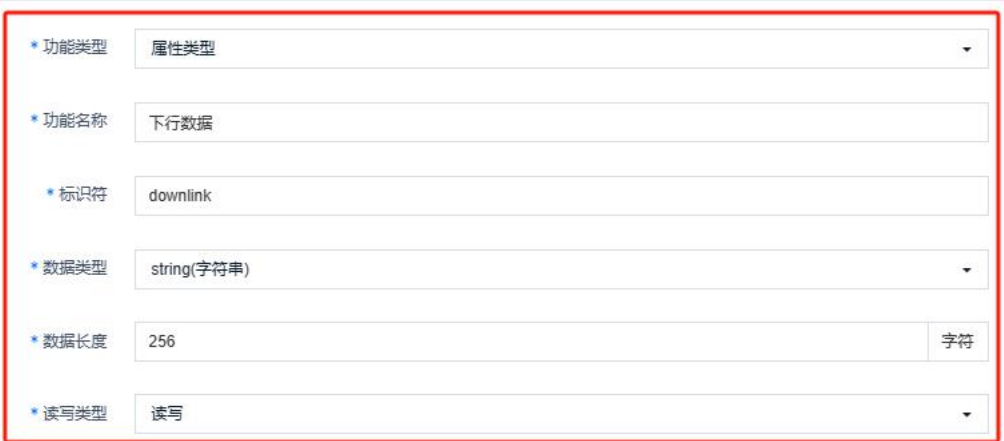

 $\times$ 

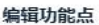

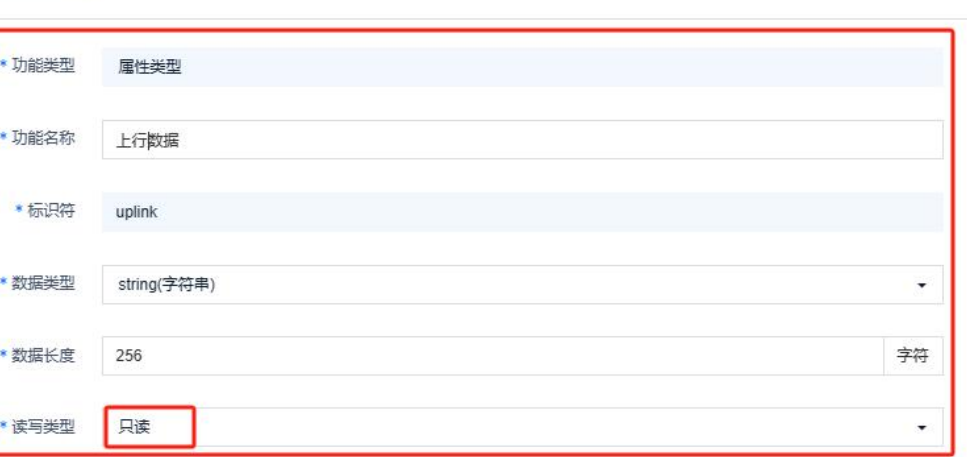

## 数据上传

通过串口调试助手发送 256 个字符串

—<br>[16:17:45.522]发<br>※Ozates renz345678902345678902345678902345678902345678902345678902345678902345678902345678902345678902345678901234567<br>※OZ346578042345678902345678902345678902345678902345678902345678902345678902345678902

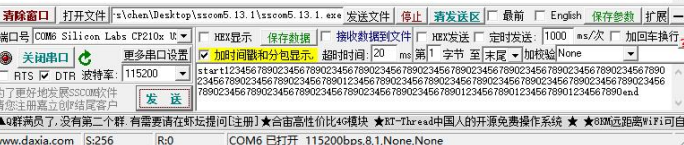

设备详情>属性>下行数据>右上角历史记录,可查看接收到的数据。

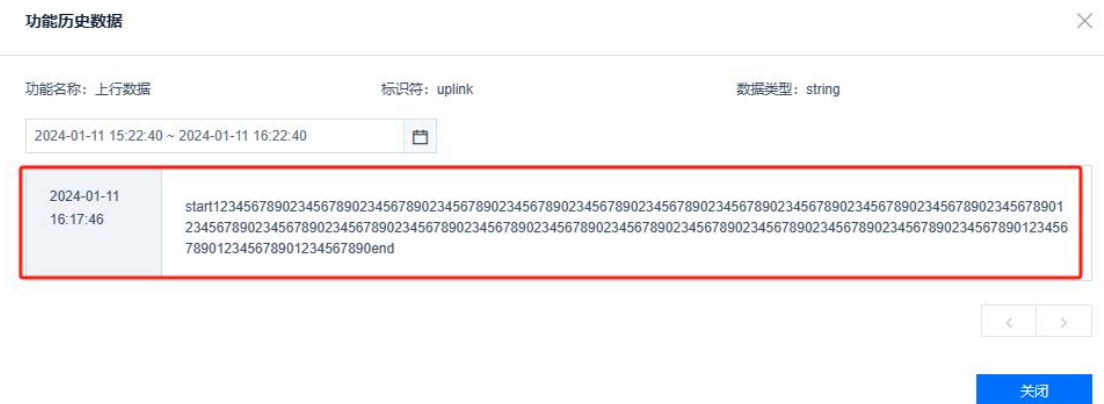

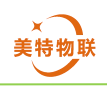

## 数据下发

设备详情>设备调试>应用模拟器>属性设置,勾选下行数据,在输入框内输入要下发的 数据,输入完成后点击下发属性设置。

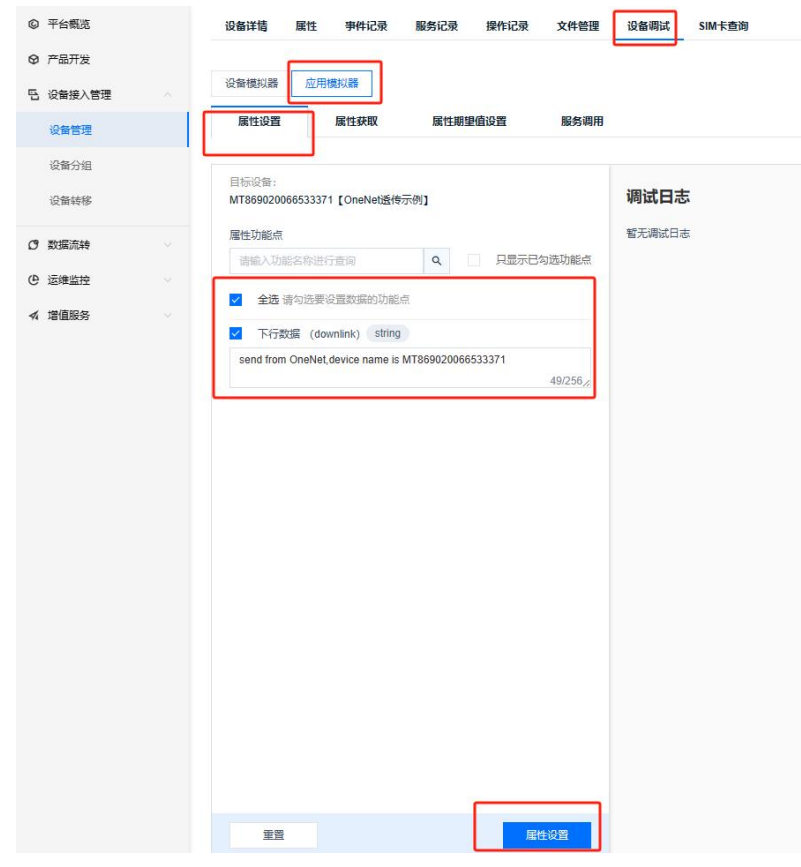

在串口调试助手可看到云端下发数据。

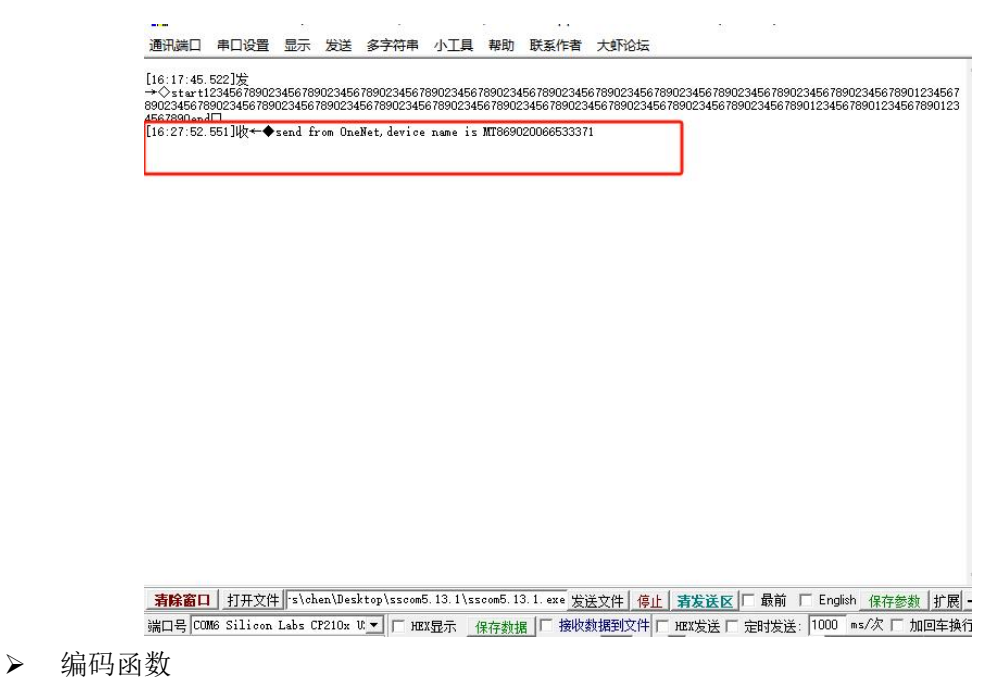

透传时编码函数固定为,若用户没有 LUA 语言编程基础不建议修改编码/解码函数。源

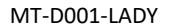

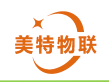

## 码可在第 5 章中查看。

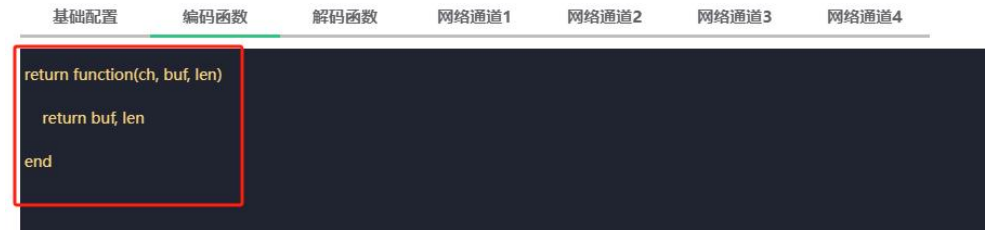

> 解码函数

透传时解码函数固定为以下内容,若用户没有 LUA 语言编程基础不建议修改编码/解码 函数。源码可在第 5 章中查看。

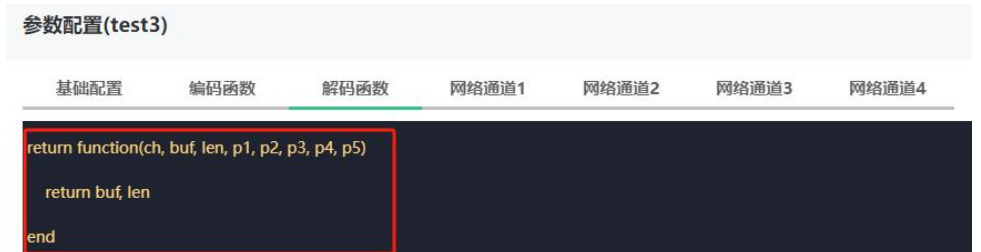

#### 3) OneNet 物模型

在参数配置需中,数据协议选择物模型,选用物模型时用户必须根据定义的物模型编写 相关编码/解码函数,注意根据编码/解码函数编写可能会导致设备死机,若用户没有 LUA 语 言编程基础不建议使用物模型通信。

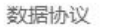

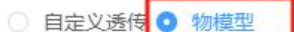

本示例中,将上行数据(温度值)通过编码函数,将数据编码为 OneJson 格式,再将其 上传至 OneNet。通过解码函数将下行数据(温度系数),从 OneJson 格式数据中解析出来, 传递给串口助手。

物模型创建

创建上行数据功能点

<u>and the state of the state</u>

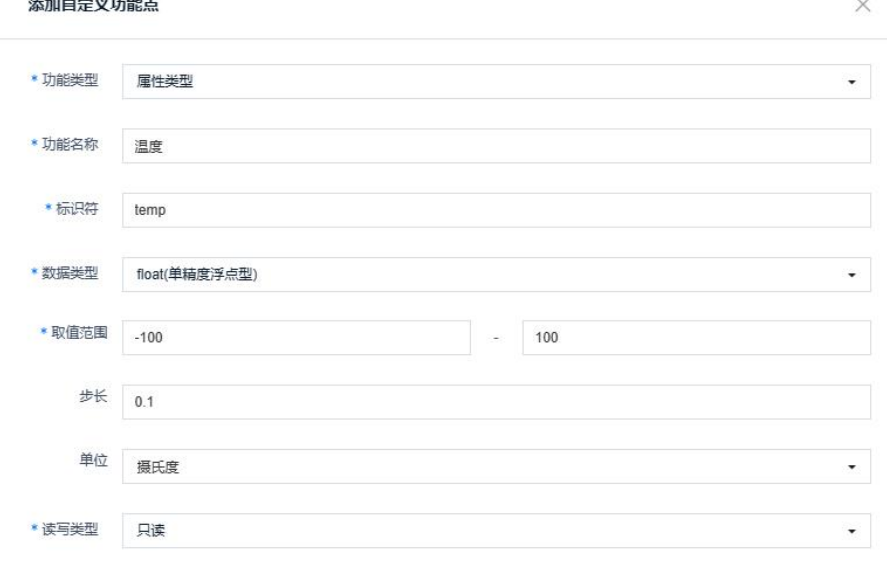

#### 创建下行数据功能点

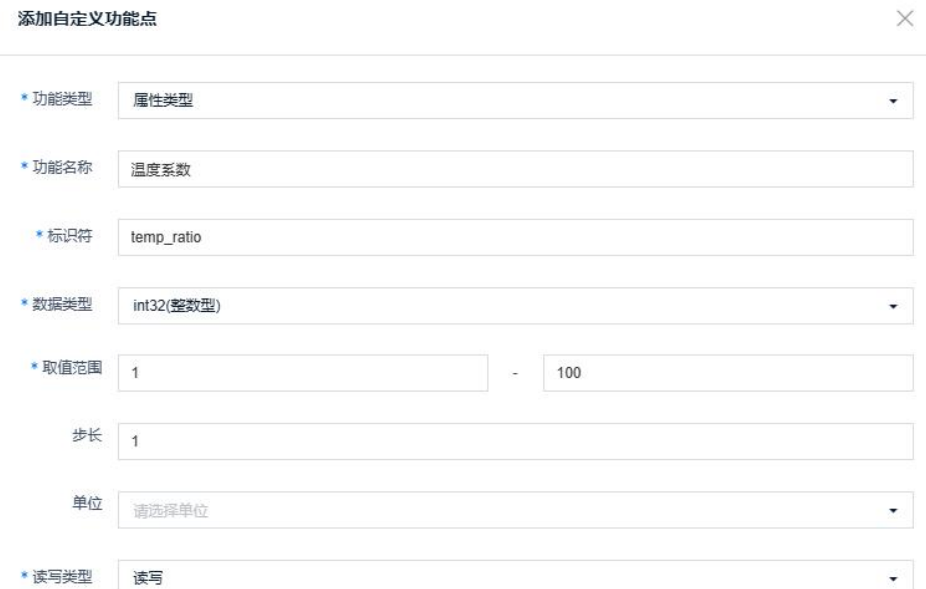

编码函数

此处 ch == 1, 是因为本例中在物联网管理平台将 OneNet 配置为网络通道 1 源码:

```
return function(ch, buf, len)
   if ch == 1 then
       if string.find(buf, '=') \sim= nil then
           local offset = string.find(buf, '=')local temp_value = string.sub(buf, tonumber(offset) + 1)
           buf = string.format('{"id": "%d","params":{"temp":
{'``value": %s}}', os.time() % 1000000, temp_value)
           return buf, #buf
       end
   end
end
```

```
> 解码函数
```

```
此处 ch == 1, 是因为本例中在物联网管理平台将 OneNet 配置为网络通道 1
源码: ファイルス アイストライト しんしゃく しんしゃく あいしゃ しんしゃ あいしゃ
```

```
return function (ch, buf, len, p1, p2, p3, p4, p5)
   if ch == 1 then
       local json obj, result, err = json.decode(buf)
       if result \sim= 1 or json_obj == nil then
           return
       end
       if json_obj['params'] == nil or json_obj['id'] == nil then
           return
       end
```
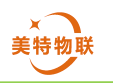

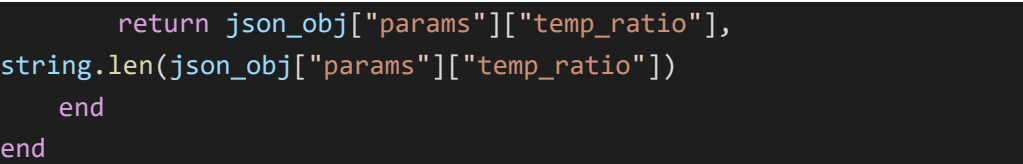

数据下发

设备详情>设备调试>应用模拟器>属性设置,勾选温度系数,在输入框内输入要下发的 数据,输入完成后点击下发属性设置。

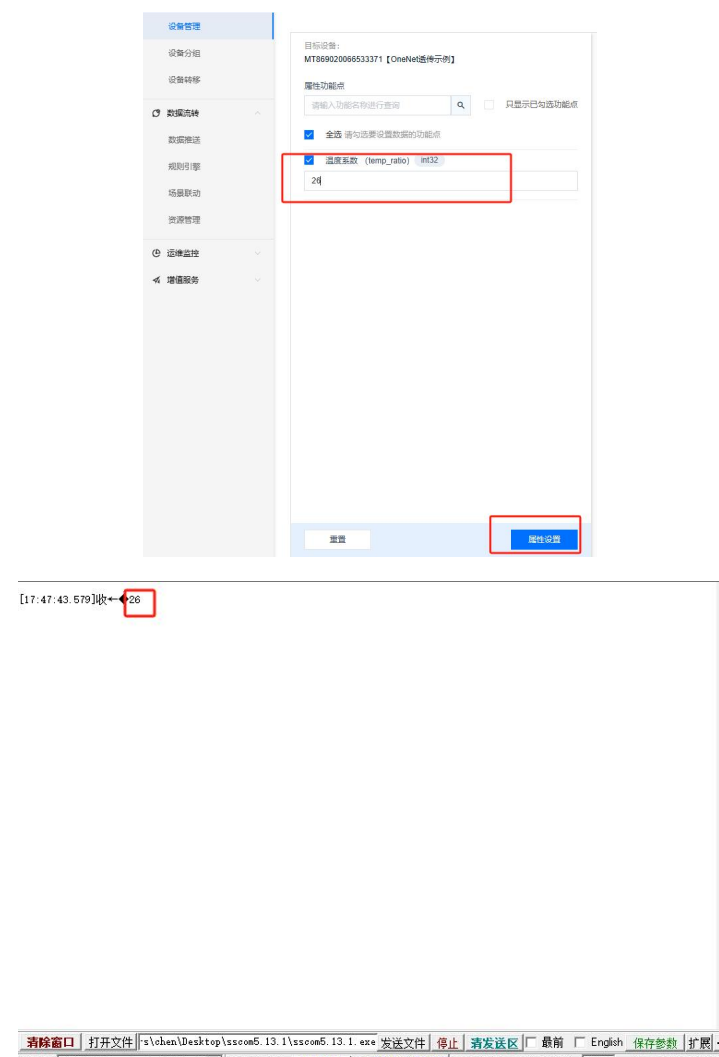

| 端口号 | COMG Silicon Labs CP210x Uマ||┌ HEX界示 | 保存数据 | [ 接收数据到文件|┌ HEX发送 ┌ 完时发送 | 1000 | ms/欠 ┌ 加回车换行

数据上传

通过串口助手发送 temperature=16.2, 设备详情>属性>下行数据>右上角历史记录, 可 查看接收到的数据。

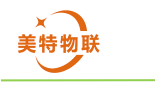

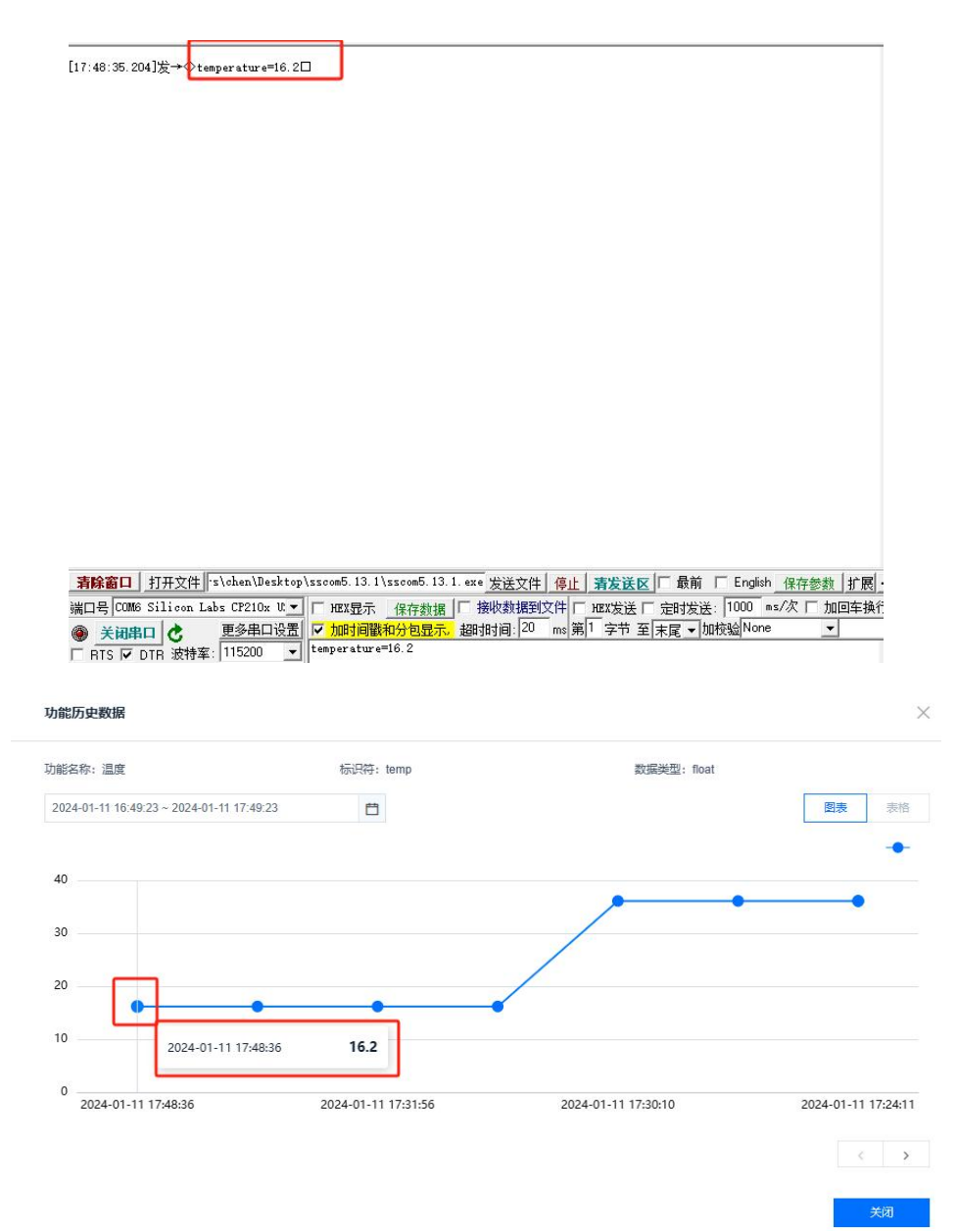

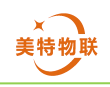

# <span id="page-27-0"></span>**6.3.2** 阿里云

登录阿里云点击右上角控制台,从搜索框中搜索物联网平台,进入物联网平台,在此页 面根据需要选择相关实例(公共实例/企业版实例),此处可查看实例 ID(新版阿里云物联 网平台才有,自动注册时需要使用)。

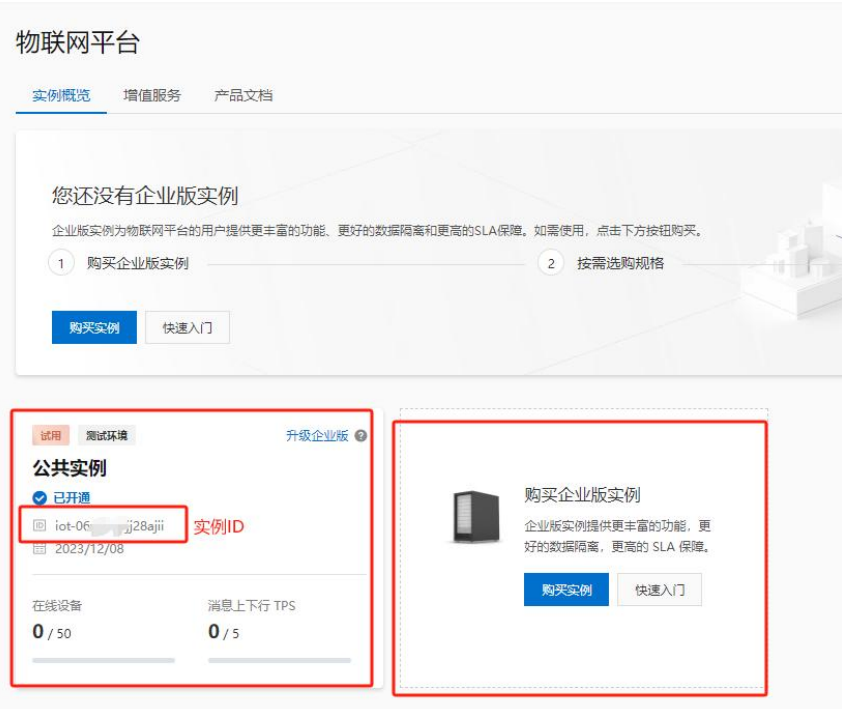

点击使用的实例>点击设备管理>产品>创建产品,进入产品创建界面。注意数据格式条 目,配置参数的数据协议中使用的是自定义透传时请选择透传/自定义,使用的物模型时请 选择 ICA 标准数据格式(Alink JSON)。

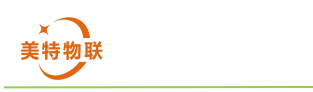

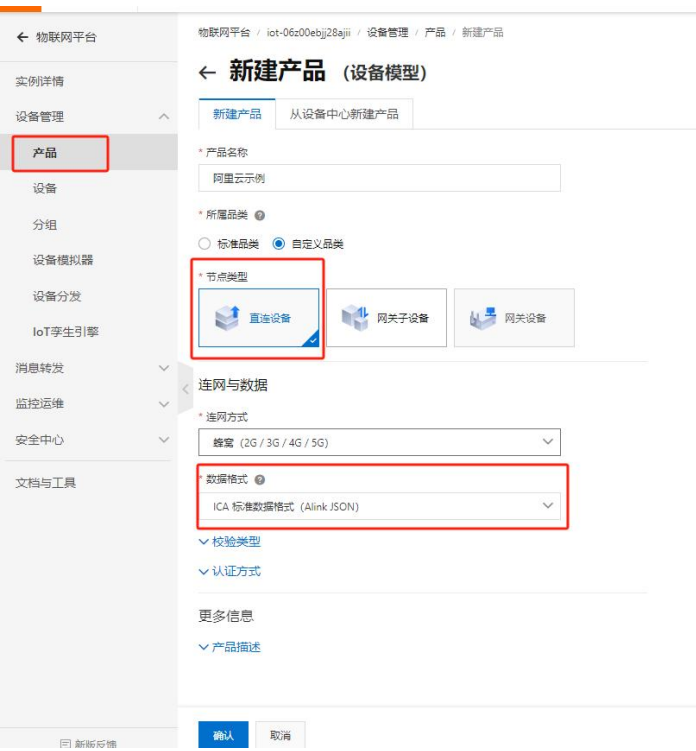

创建完成后点击查看产品,可在此处获取 ProductKey 和 ProductSecret,使用到一型一 密或自动注册时需要开启动态注册开关。

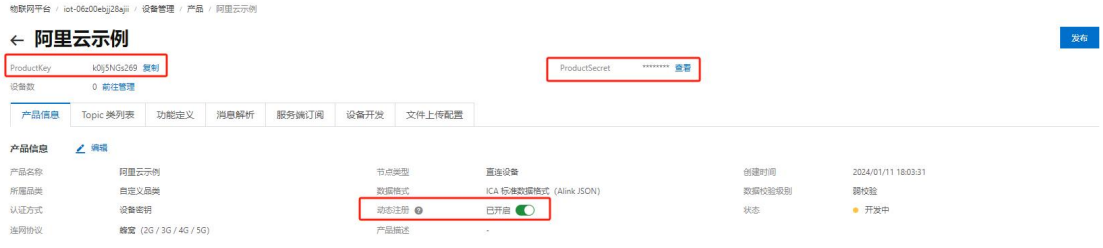

进入实例后可从上方工作栏中查看地域信息,将鼠标置于右上角头像处,点击 AccessKey 管理>创建 AccessKey, 创建完成后可获取 AccessKey ID 和 AccessKey Secret。

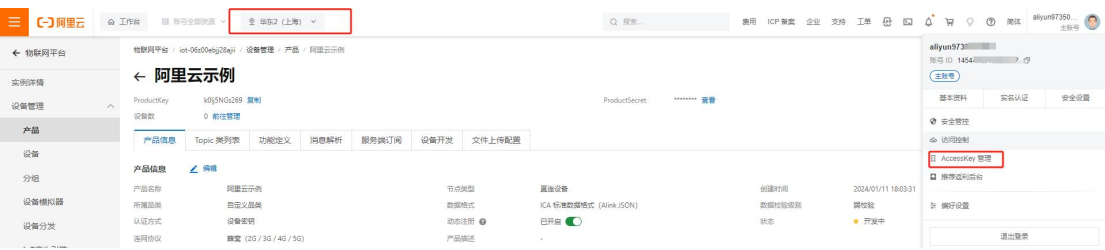

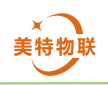

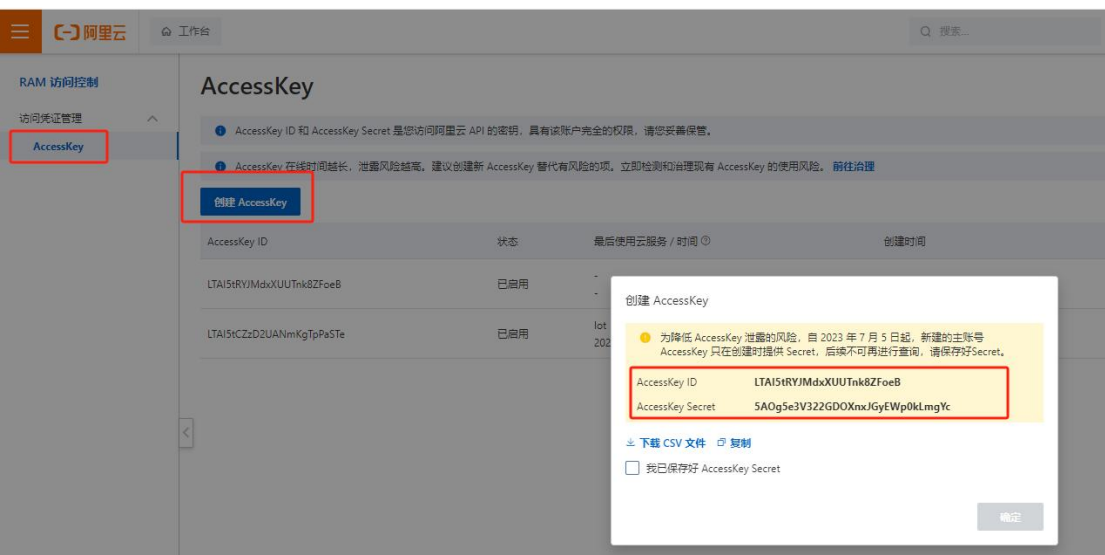

1)配置平台参数配置

通道类型选择阿里云,下列数据协议栏(自定义透传/物模型)根据用户需要自行选择。 自动注册

首次通过自动注册创建设备时请注意对应产品下是否已存在设备名与本次创建设备名 相同的设备,若有可能导致自动注册失败。

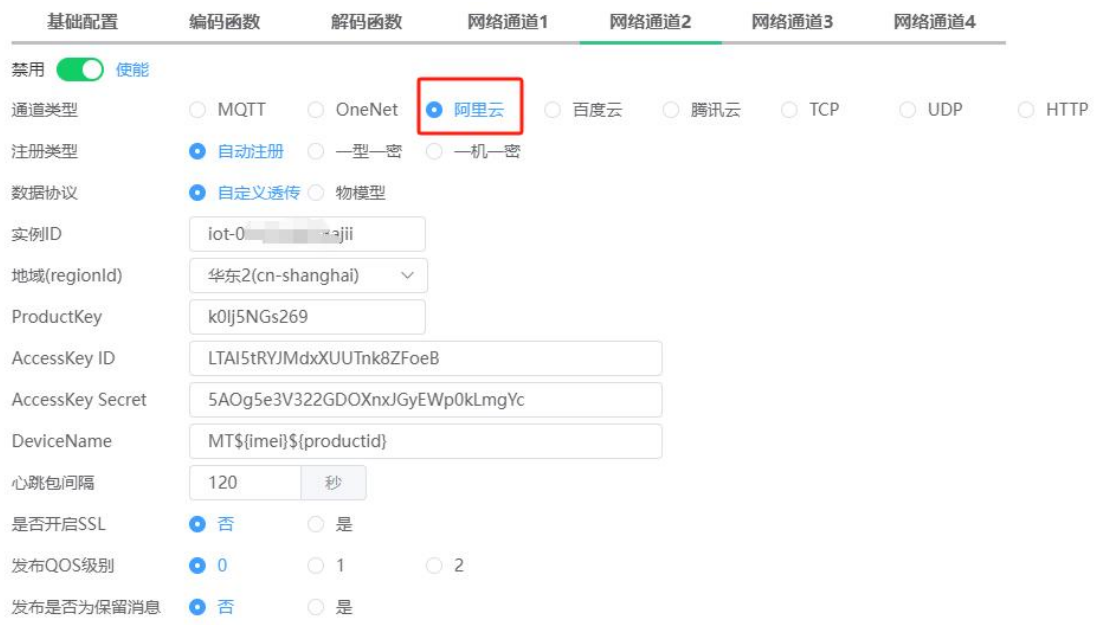

一型一密

使用一型一密时,需要现在阿里云对应产品下创建设备,DeviceName 要与创建的设备 名称相同。

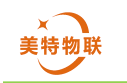

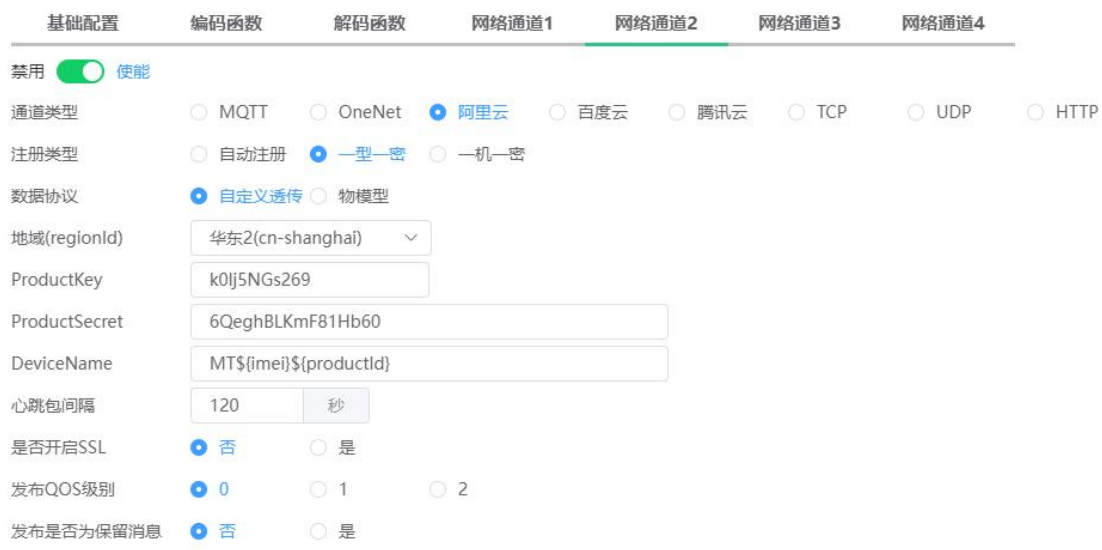

> 一机一密

使用一机一密时,需要现在阿里云对应产品下创建设备,DeviceName 要与创建的设备 名称相同。设备创建完成后点击设备右侧查看进入设备信息页,可获取 DeviceSecret <mark>物联网平台 / iot-06z00ebjj28ajii / 设备管理 / 设备</mark> / MT869020066533371k0lj5N...

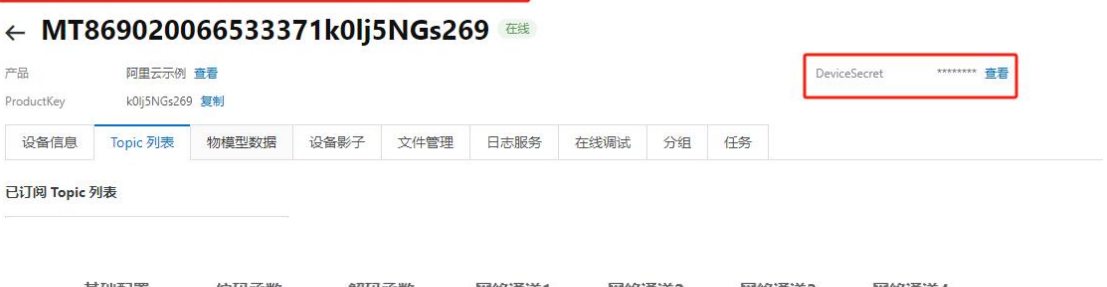

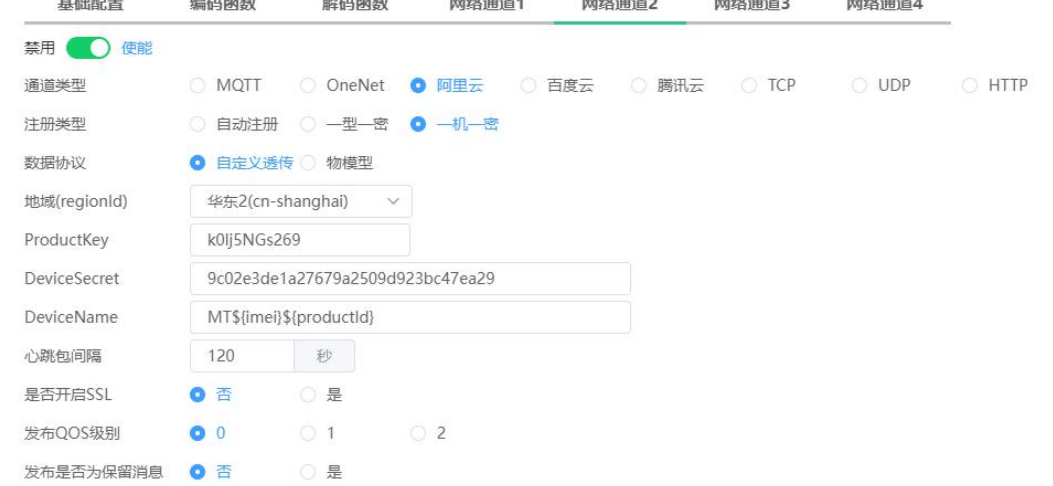

## 2)阿里云自定义透传

使用自定义透传时首先需要创建产品,产品创建如上所述,注意在创建产品时数据格式 选择透传/自定义。

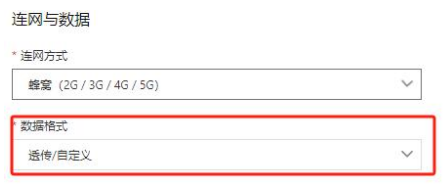

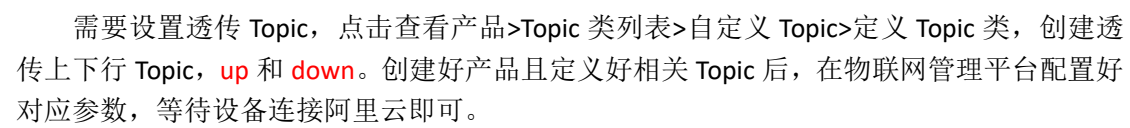

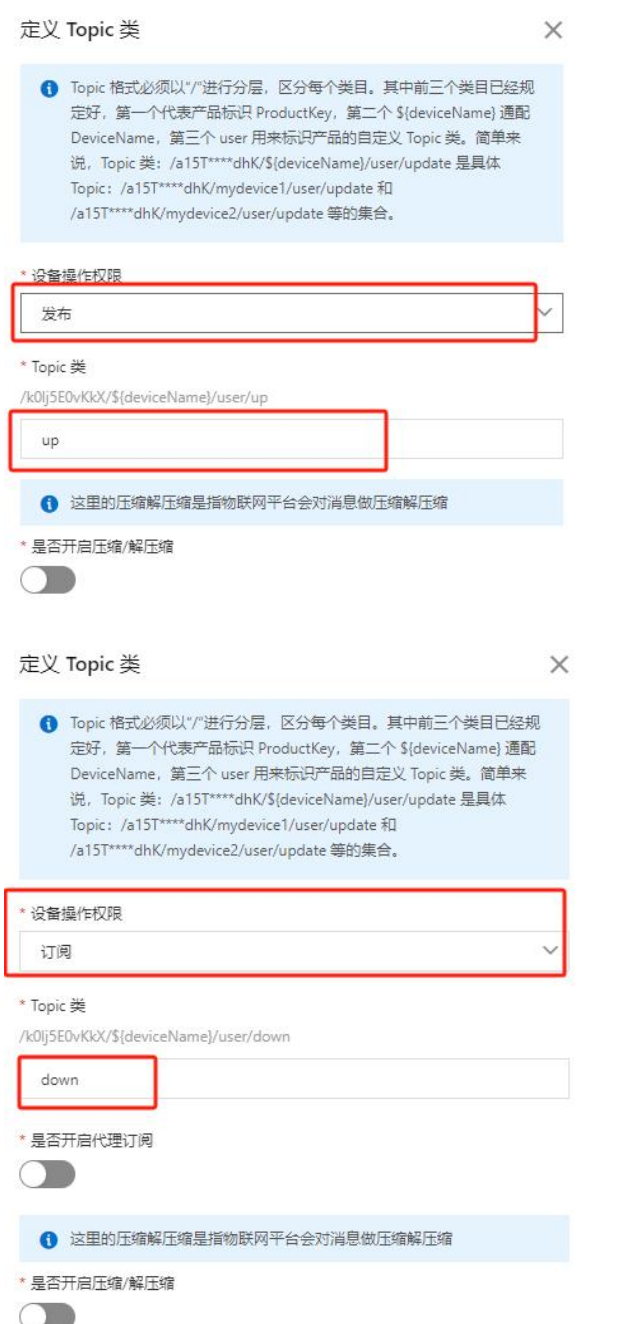

创建完成后在自定义 Topic 下多出如下 Topic。

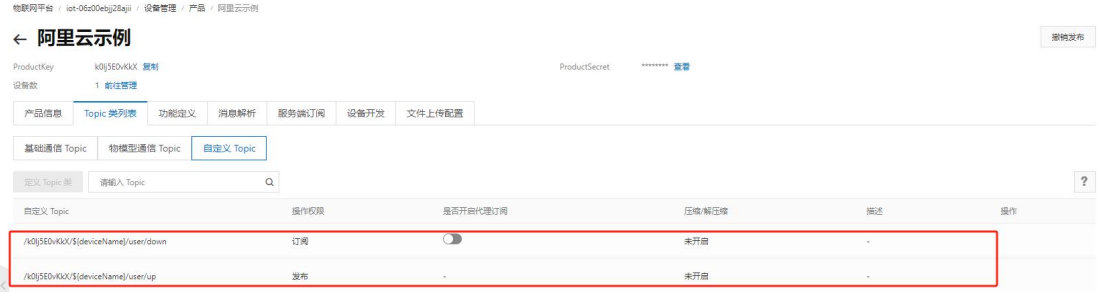

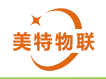

创建完成 Topic 后,点击设备>查看设备>Topic 列表,可见以订阅 Topic 列表中多出一 个.../down。注:若未出现该 Topic 且设备显示已经上线,可重启设备,重新连接阿里云即可 解决,该问题是由于产品创建后,通过配置平台设置参数后设备已经连接阿里云,但这时还 未在产品下创建 up 和 down 两个 Topic 故导致设备无法通过这两个 Topic 通信。

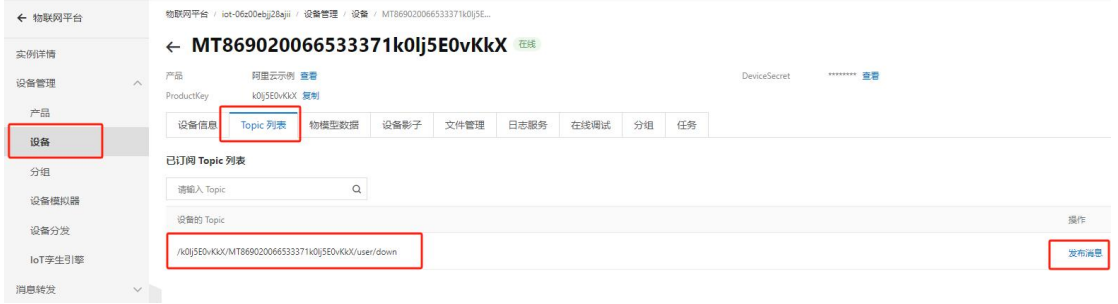

#### 数据下发

在设备 Topic 列表中,点击..../down 后的发布信息,可弹出消息发布窗口,在该窗口输 入需要发布的信息,点击发送即可。

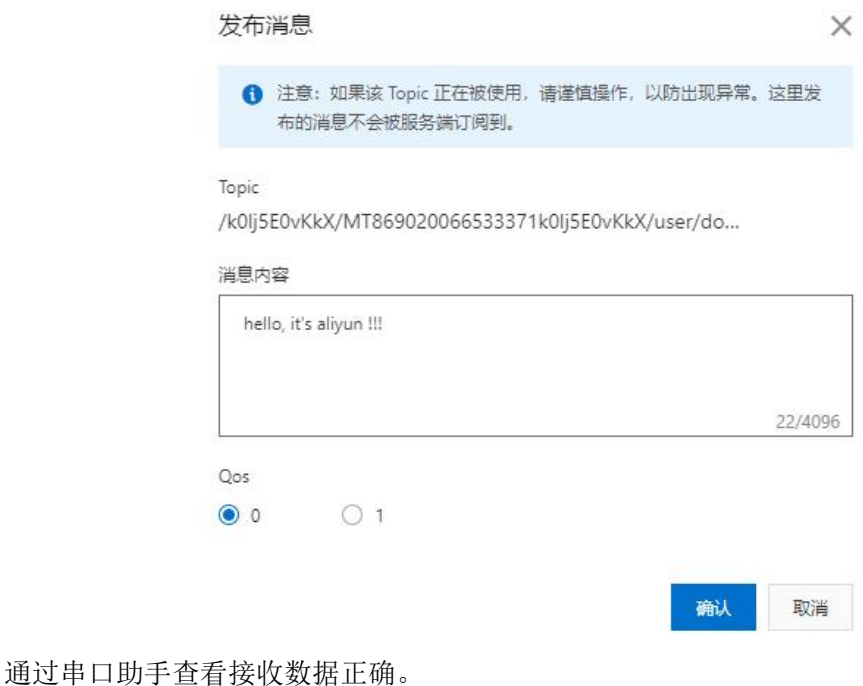

 $[11:24:09.987]$  W ←  $\bigoplus$  hello, it's aliyun !!!

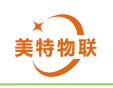

 数据上传 通过串口助手发送数据。

 $[11:26:03.154]$ 发 $\rightarrow$   $\Diamond$ hello, it's sscom !!!□

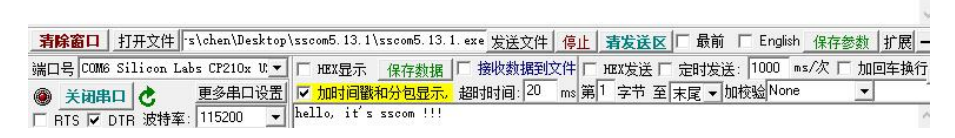

在阿里云平台中,点击监控运维>日志服务>产品选择对应创建的产品(本例为阿里云示 例),在此可查看设备日志,业务类型为设备到云消息,则表示设备上传的数据,点击查看, 可得到透传数据。可在内容栏选择数据显示方式,此处为 Text(UTF-8)。

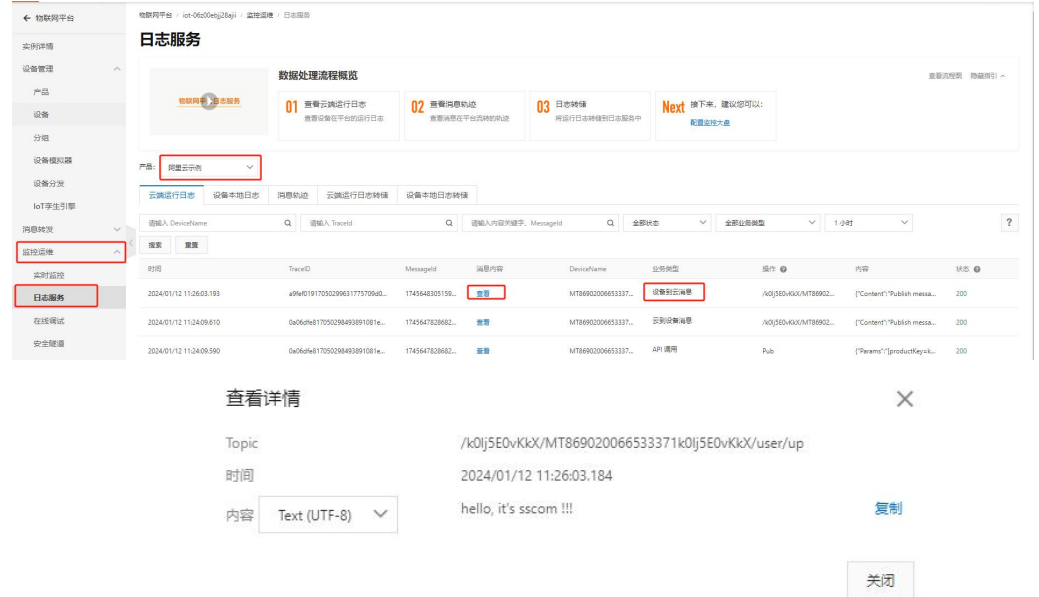

编码函数

透传时编码函数固定为,若用户没有 LUA 语言编程基础不建议修改编码/解码函数。可 在第 5 节中查看。

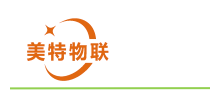

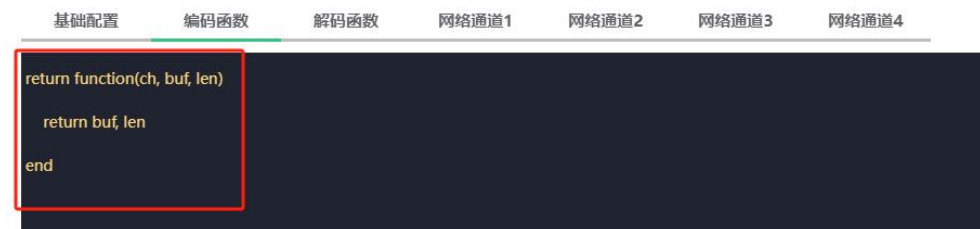

### > 解码函数

透传时解码函数固定为以下内容,若用户没有 LUA 语言编程基础不建议修改编码/解码 函数。可在第 5 节中查看。

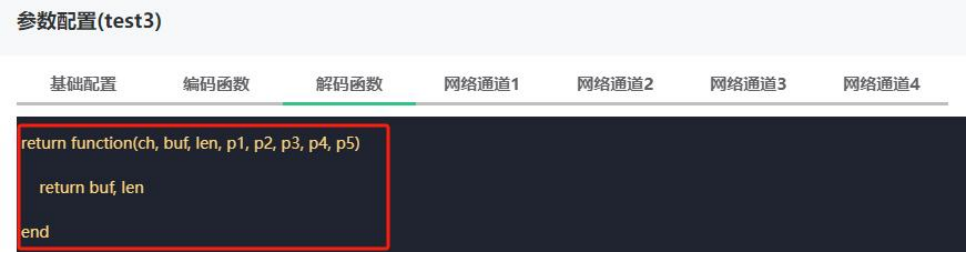

#### 3)阿里云物模型

参数配置需中,数据协议选择物模型,在阿里云创建产品时数据格式选择 ICA 标准数据 格式(Alink JSON),选用物模型时用户必须根据定义的物模型编写相关编码/解码函数,注 意根据编码/解码函数编写可能会导致设备死机,若用户没有 LUA 语言编程基础不建议使用 物模型通信。在阿里云物联网平台创建好产品后,通过物联网平台配置对应参数,等待设备 连接阿里云即可。

> ○ 自定义透传 <mark>● 物模型</mark> 数据协议

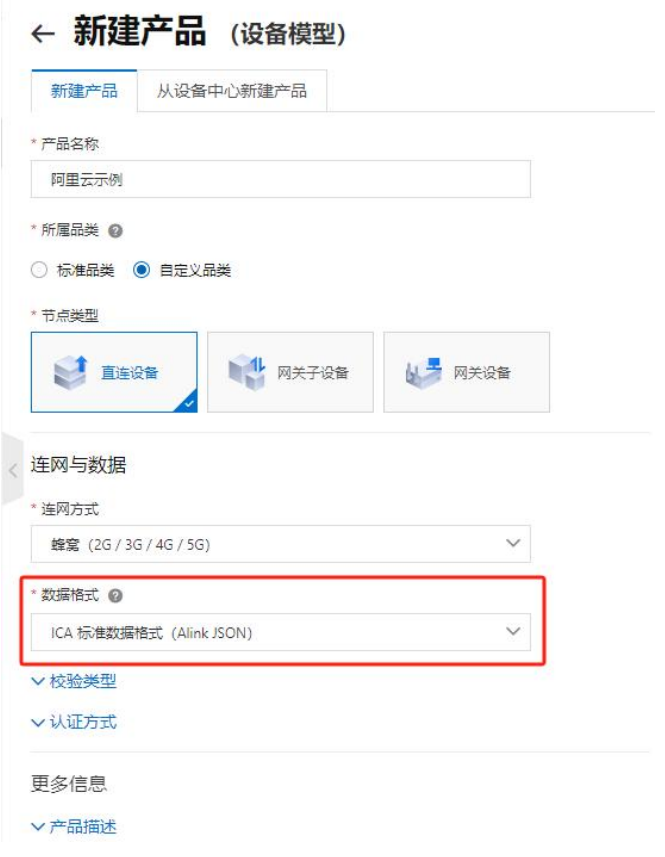

本物模型使用示例中,用串口向 DTU 模块发送数据,数据内容为 temperature=17.5,通 过编码函数将数据提前并打包为 Alink JSON 格式。最终上传数据为。。。。。。。

通过阿里云物联网平台向 DTU 设备发送温度系数,温度系数值为 13, 实际下发数据为 {"method":"thing.service.property.set","id":"1946882363","params":{"temperature\_ratio":13},"v ersion":"1.0.0"}, 通过解码函数提取数据 13, 并向串口发送提前到的数据 13。

使用阿里云物模型通信时,需要先定义相关物模型,创建方法为设备管理>产品>查看对 应产品>功能定义>前往编辑草稿/编辑草稿>添加自定义功能,添加温度和温度系数属性。添 加完成后点击发布上线

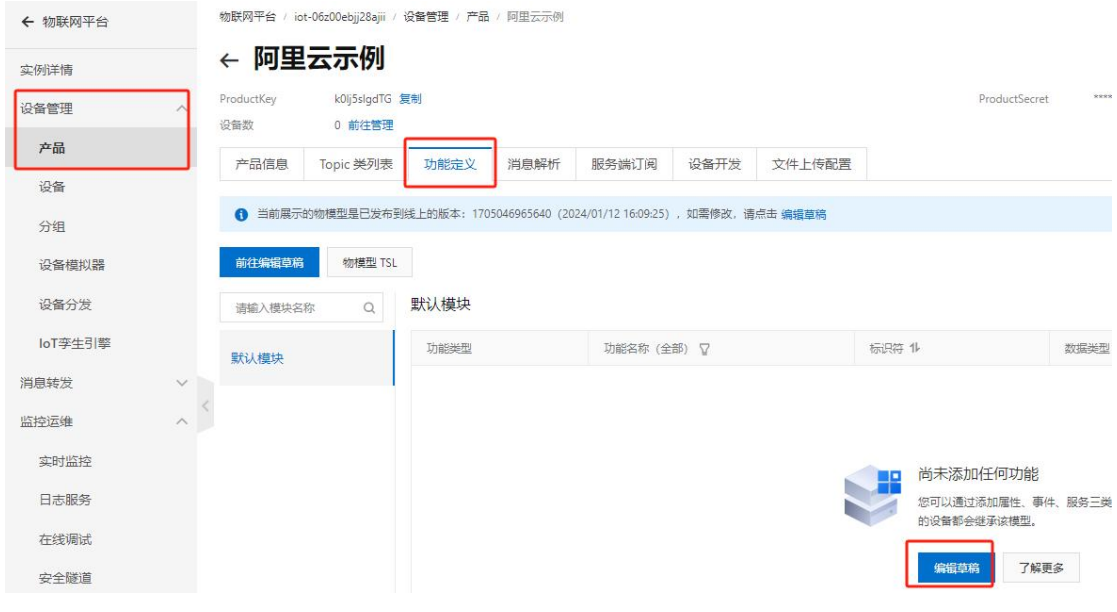

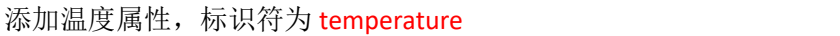

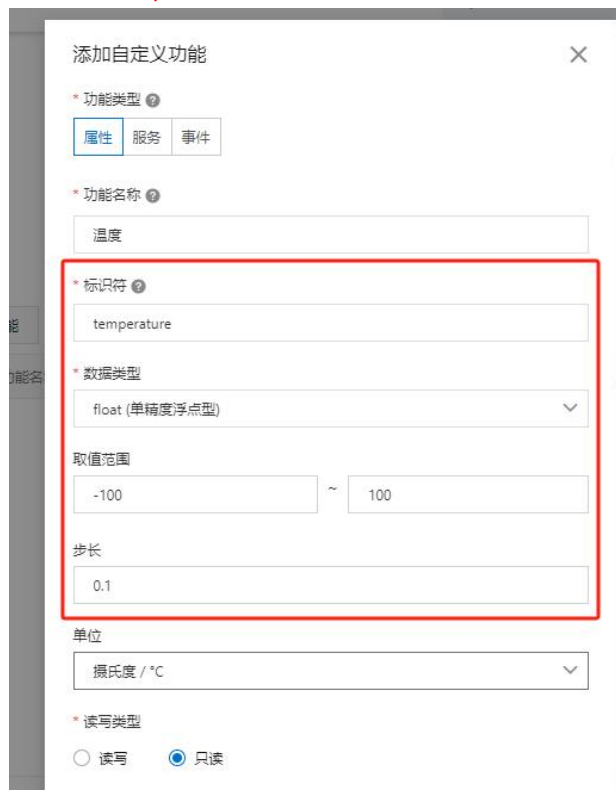

添加温度系数属性,标识符为 temperature\_ratio

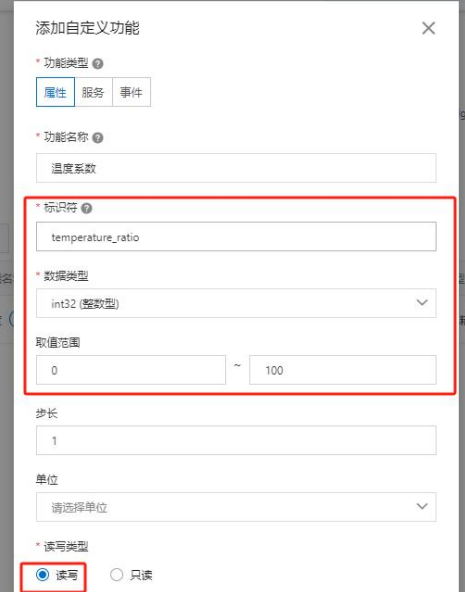

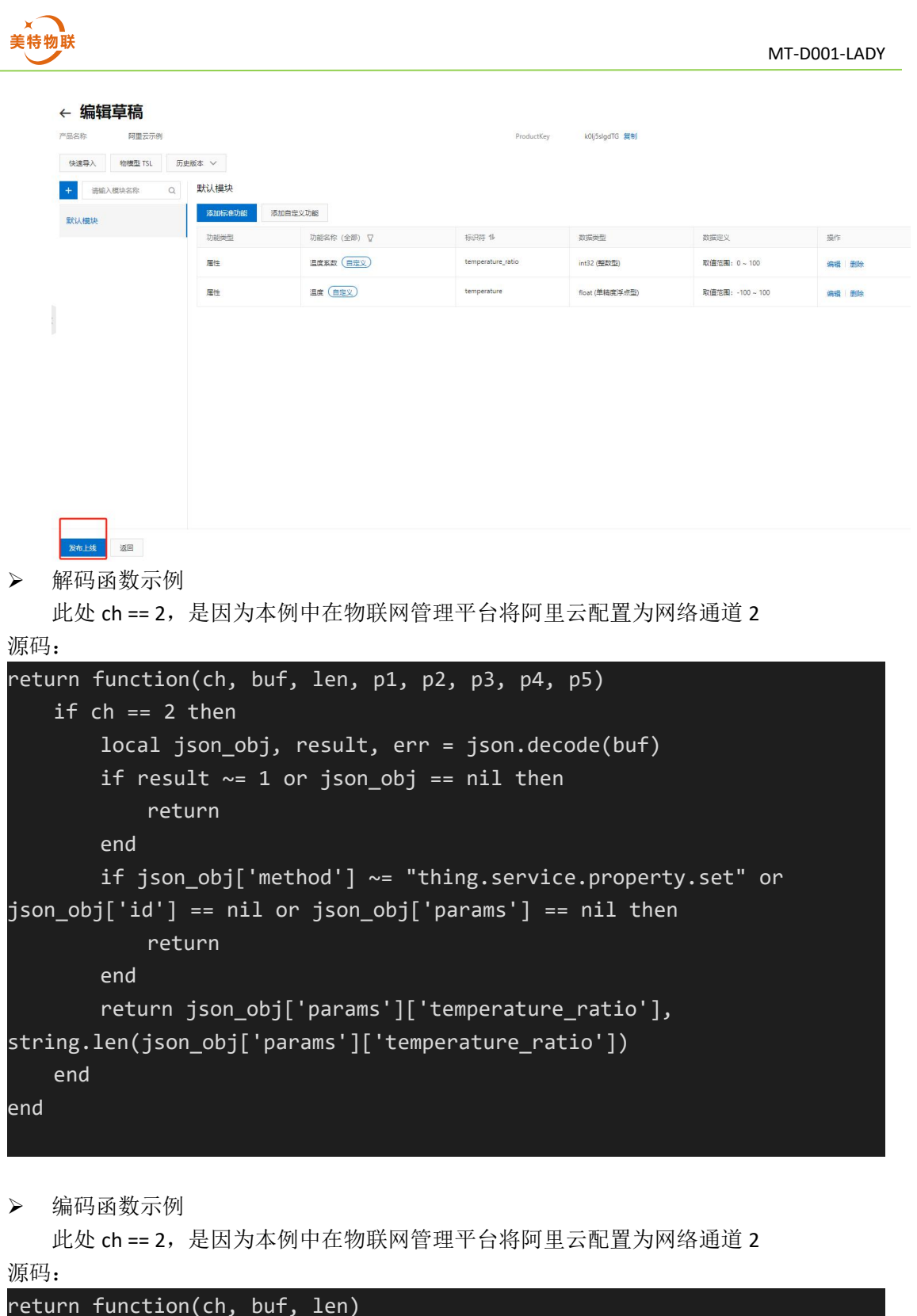

```
if ch == 2 then
       if string.find(buf, '=') \sim= nil then
           local offset = string.find(buf, '=')
           local temperature value = string.sub(buf, tonumber(offset) + 1)
           buf = string.format('{"id":
"%d","version":"1.0","params":{"temperature":
```
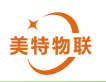

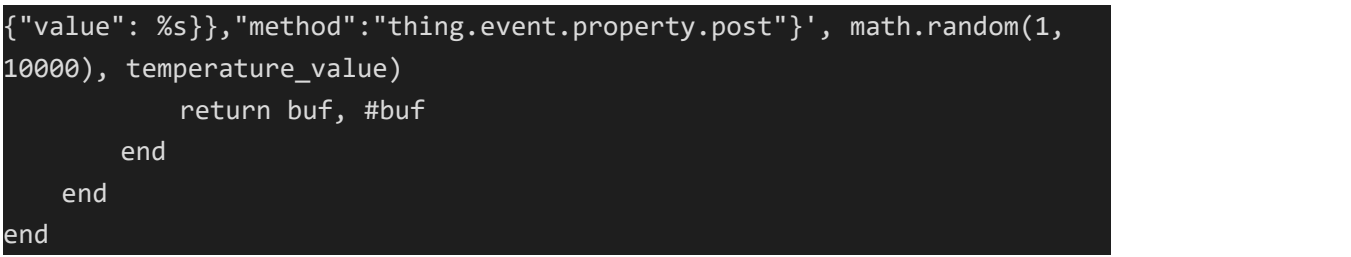

数据下发

通过物联网平台下监控运维>在线调试>选择对应产品>选择对应设备>选择属性调试,在 温度系数栏输入数据 13, 点击设置, 则数据下发完成。

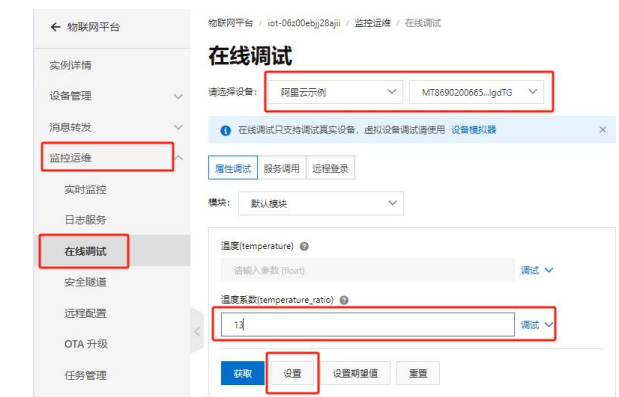

通过串口调试助手查看数据,得到解析后的数据 13。

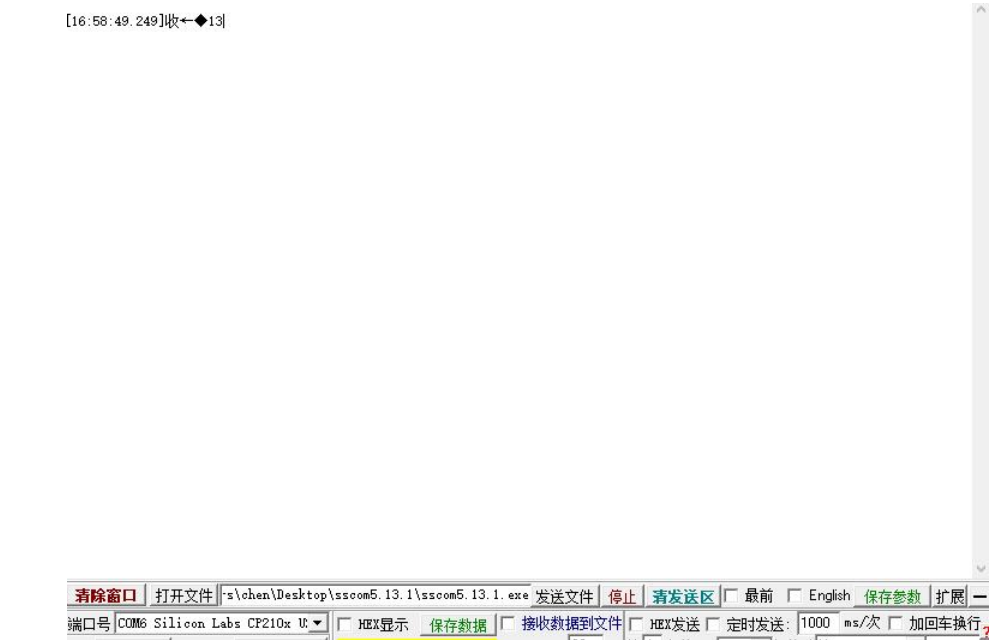

数据上传

通过串口助手发送数据 temperature=17.5,经过编码函数解析数据得到实际温度值 17.5, 再将其打包为符合 Alink JSON 要求的数据包:

{"id":"8407","version":"1.0","params":{"temperature":{"value":17.5}},"method":"thing.event.pro perty.post"},再通过 DTU 设备上传到阿里云,在阿里云物联网平台,设备管理>设备>选择 对应设备>物模型数据>运行状态>默认模块,可查看到上报温度为 17.5。

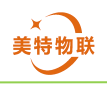

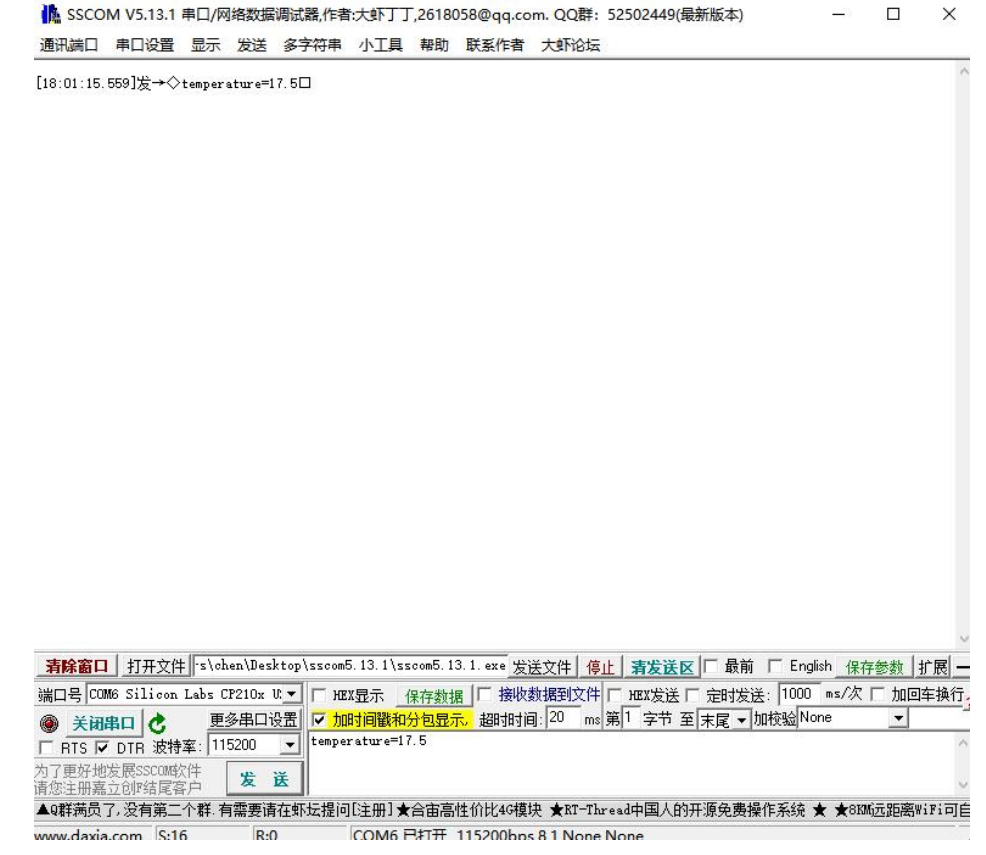

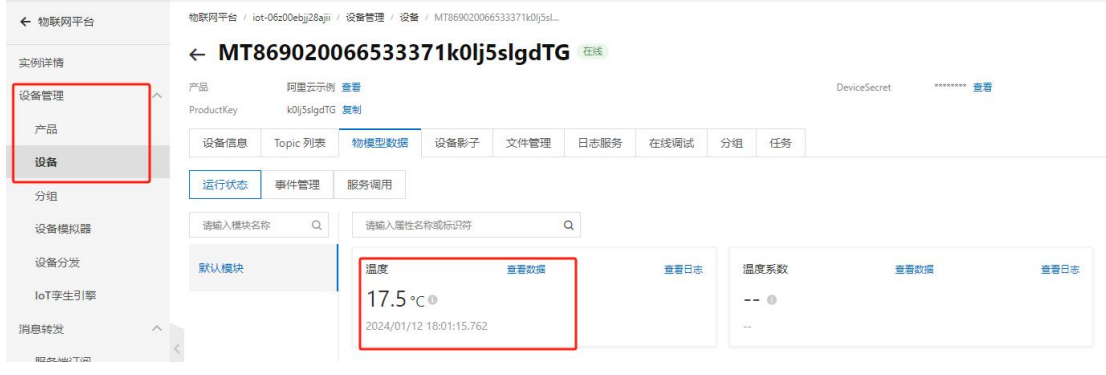

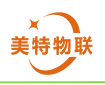

## <span id="page-40-0"></span>**6.3.3** 腾讯云

登录腾讯云点击右上角控制台,从搜索框中搜索物联网开发平台,进入物联网平台,在 此页面根据需要选择相关实例(公共实例/企业版实例)。

进入实例后从项目列表>新建项目,创建项目,项目创建完成后进入项目,点击产品开 发>新建产品,新建好产品后,可在产品开发页查看产品 ID。新建产品时需要注意,若使用 自定义透传则在数据协议栏选择自定义透传、若使用物模型则选择物模型,在物联网管理平 台设置参数时也要与此处对应。认证方式选择密钥认证。

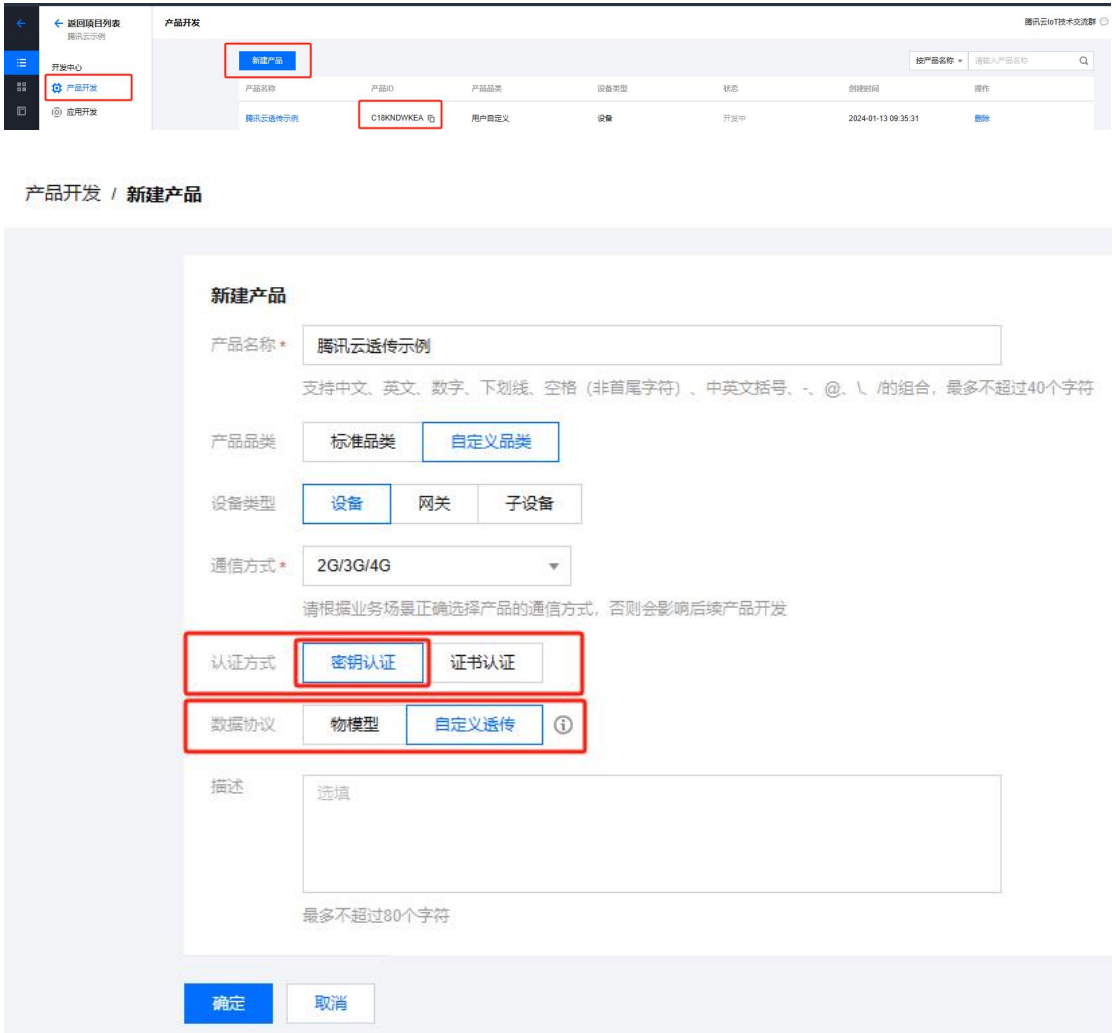

进入对应产品,在页面右下角动态注册配置栏,打开动态注册及自动创建上报开关,打 开后可获取 ProductSecret。

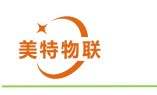

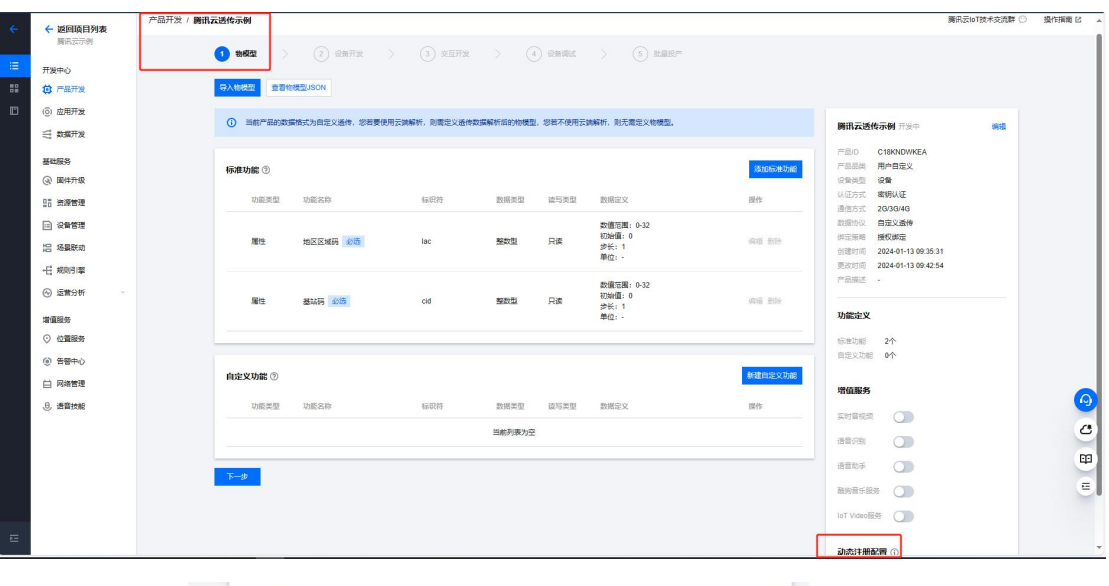

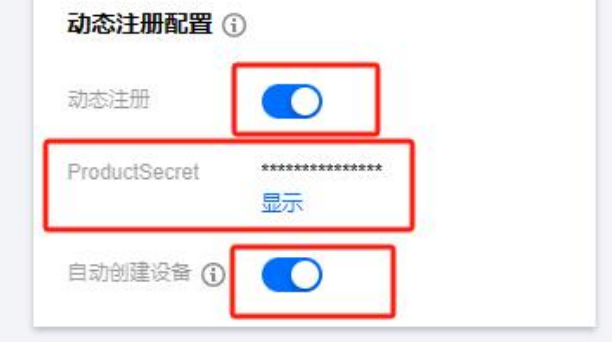

1)配置平台参数配置

通道类型选择腾讯云,下列数据协议栏(自定义透传/物模型)根据用户需要自行选择, 需要与腾讯云中创建产品选择的数据协议对应。

动态注册

此处设备名称使用通配符\${productld},实际设备名将被替换为产品 ID , 本例中为 C18KNDWKEA。

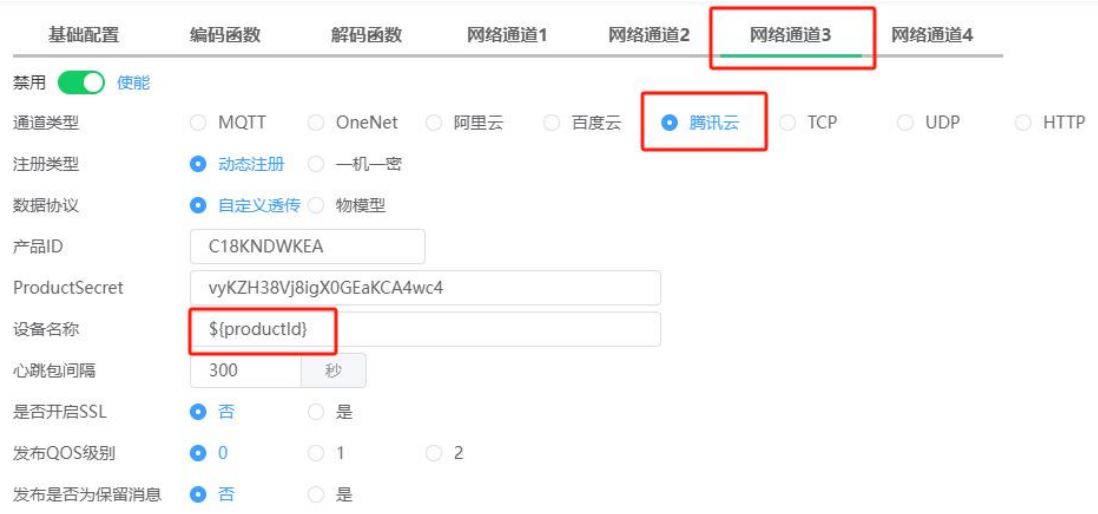

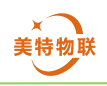

## > 一机一密

使用一机一密时,需要先在腾讯云对应产品下先创建设备,配置参数中设备名称要与腾 讯云平台创建的设备名称相同。创建完成后点击设备名称进入设备信息页,可获取设备密钥。

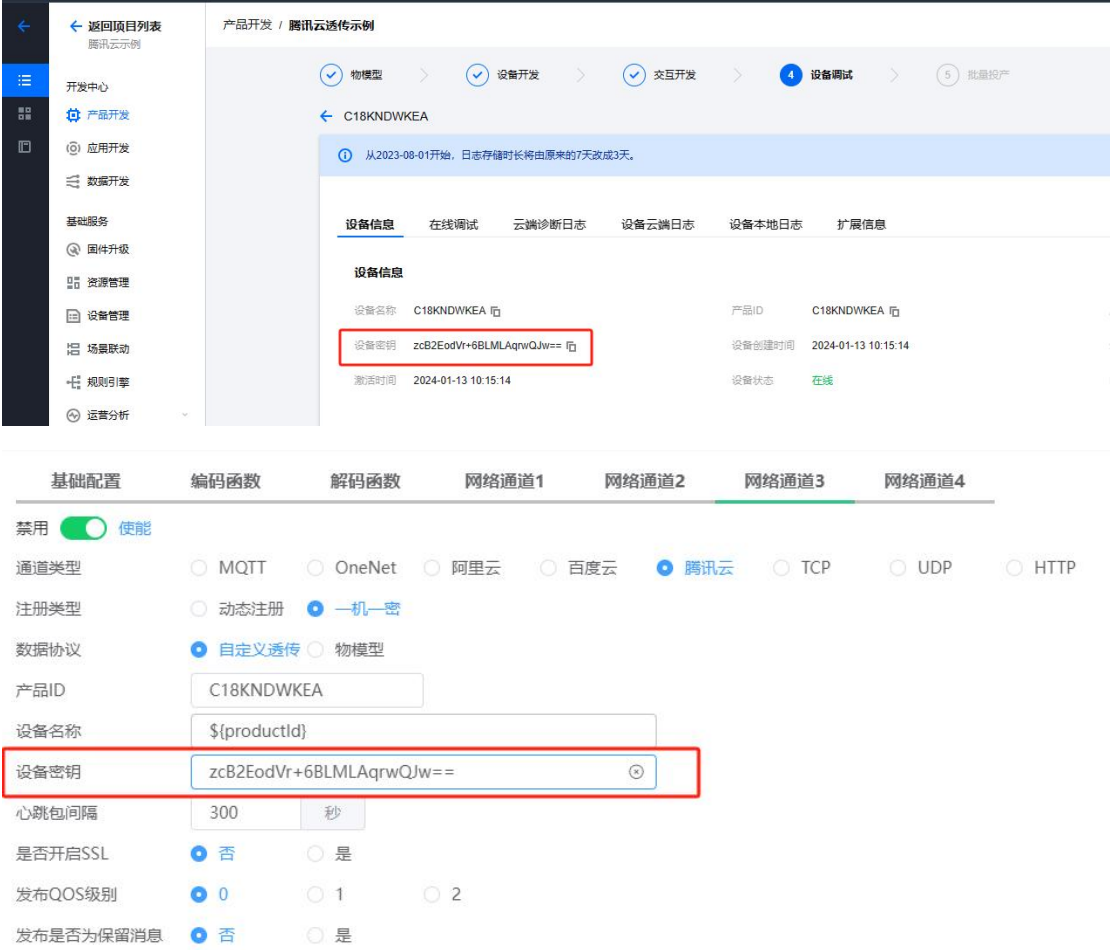

## 2)腾讯云自定义透传

使用自定义透传时首先需要创建产品,产品创建如上所述,注意在创建产品时数据协议 栏选择自定义透传,物联网管理平台配置参数时也需要选择为自定义透传。

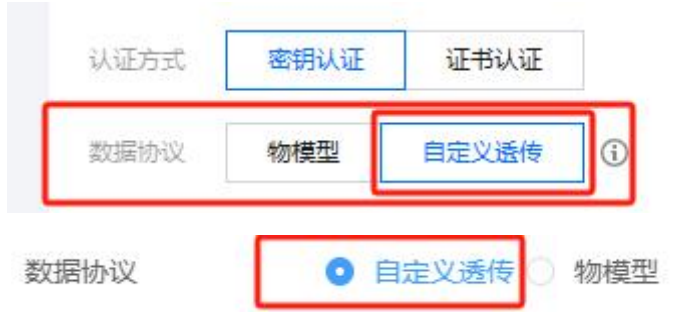

## 数据下发

本示例中使用腾讯云 云 API 套件实现透传指令下发,通过腾讯云搜索栏搜索云 API, 进入云 API 产品, 从 API Explorer>物联网开发平台>设备管理相关接口>设备透传指令控制, 进入透传数据下发页面,Region 填写广州,参数输入方式表单,ProductId 为对应的产品 ID, Devicename 对应的设备名称, Topic 格式为\$thing/down/raw/\${productId}/\${deviceName}, 其

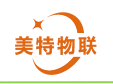

中\${productId}需要替换为数据的产品 ID, \${deviceName}需要替换为实际的设备名称, 本例 中,产品 ID 为 C18KNDWKEA,设备名称也为 C18KNDWKEA, Payload 为要下发的数据。填写 完毕后,点击下方发起调用。从串口调试助手页面,可看到接收到数据 hello, it's tencent !!!

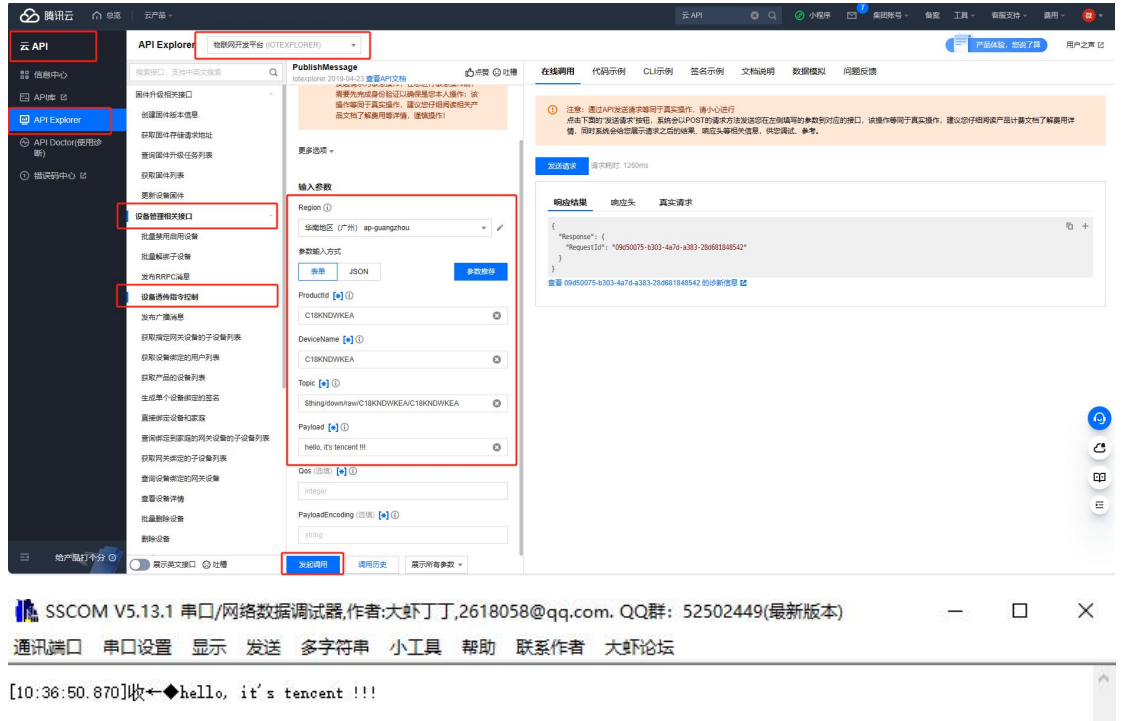

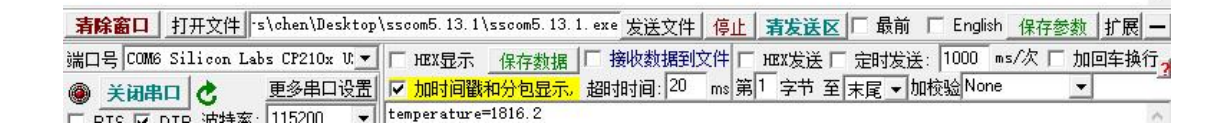

数据上传

通过串口助手发送数据 hello, it's sscom !!!。

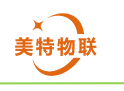

[11:26:03.154]发→◇hello, it's sscom !!!□

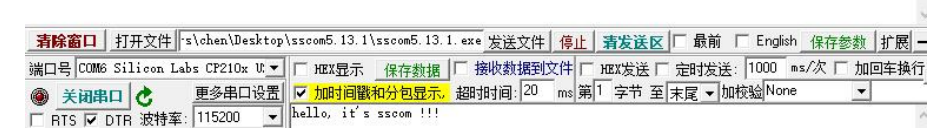

通过腾讯云物联网平台对应产品对应设备下>设备云端日志,选择透传日志,原始日志 通讯类型为上行表示上传的数据,此处显示数据为 base64 加密后的数据(此处为 aGVsbG8sIGl0J3Mgc3Njb20gISEh), 经过 base64 解密后可得到原始数据 hello, it's sscom !!!。

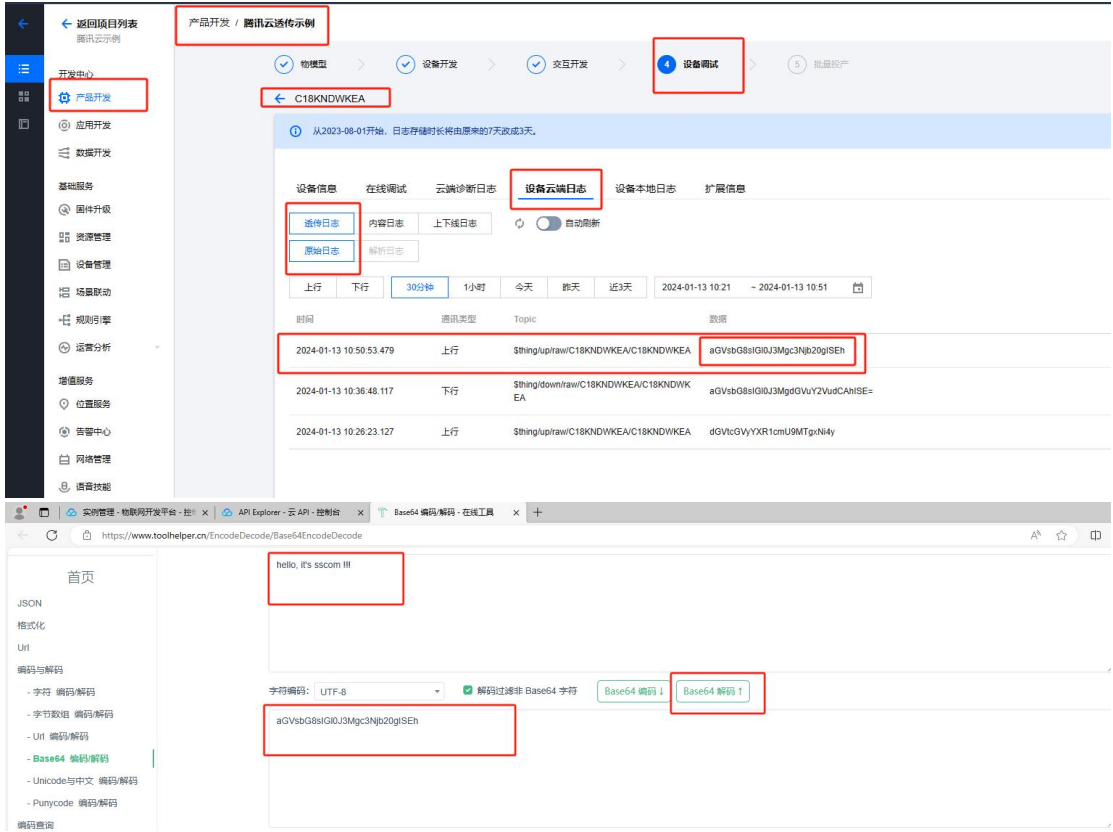

编码函数

透传时编码函数固定为以下内容,若用户没有 LUA 语言编程基础不建议修改编码/解码 函数。可在第 5 节查看。

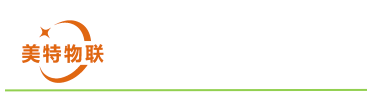

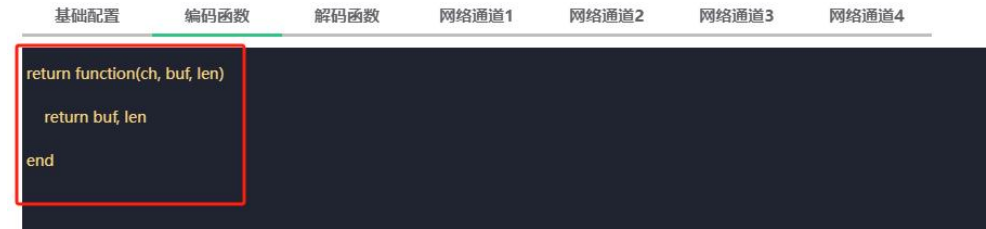

解码函数

透传时解码函数固定为以下内容,若用户没有 LUA 语言编程基础不建议修改编码/解码 函数。可在第 5 节查看。

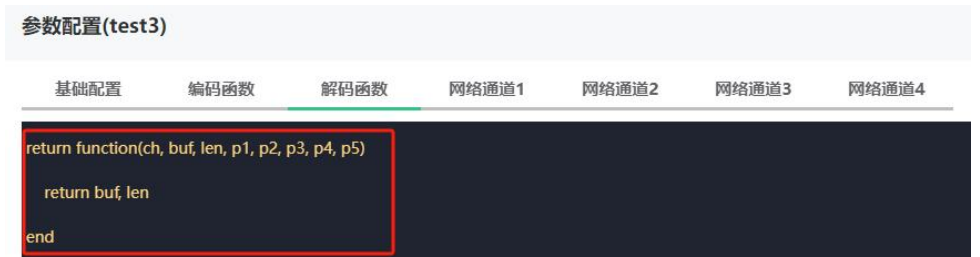

3)腾讯云物模型

使用物模型时首先需要创建产品,产品创建如上所述,注意在创建产品时数据协议栏选 择物模型,物联网管理平台配置参数时也需要选择为物模型。

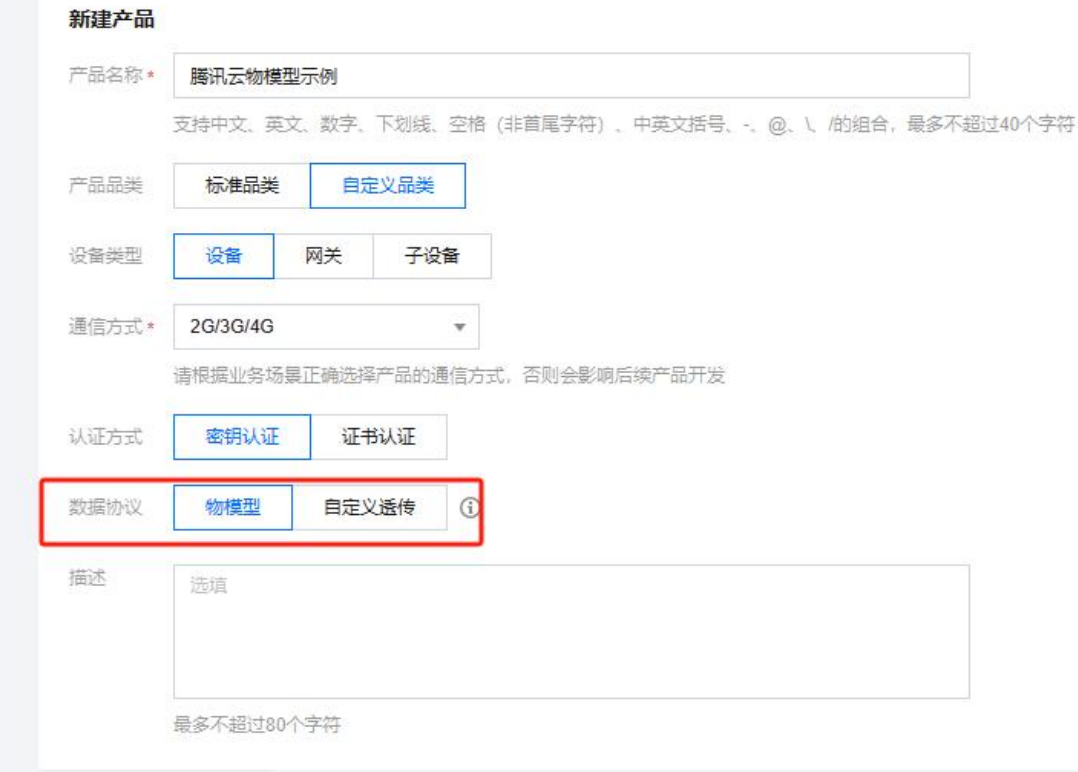

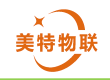

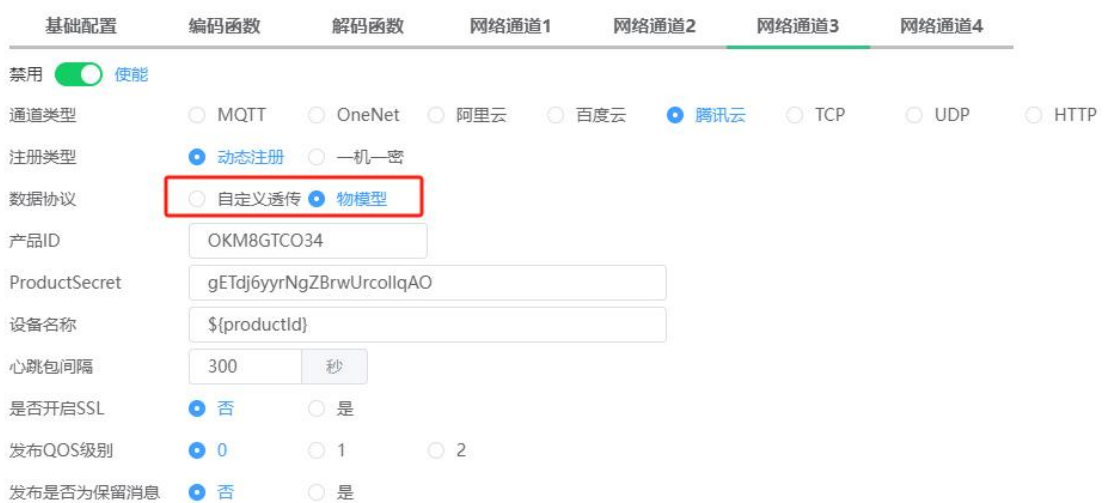

使用物模型时需要在腾讯云对应产品下创建相关物模型,本例中创建两个物模型,温度 (temperature)和温度系数(temperature\_ratio)。温度用于接收数据,温度系数用于下发 数据。

#### 新增自定义功能

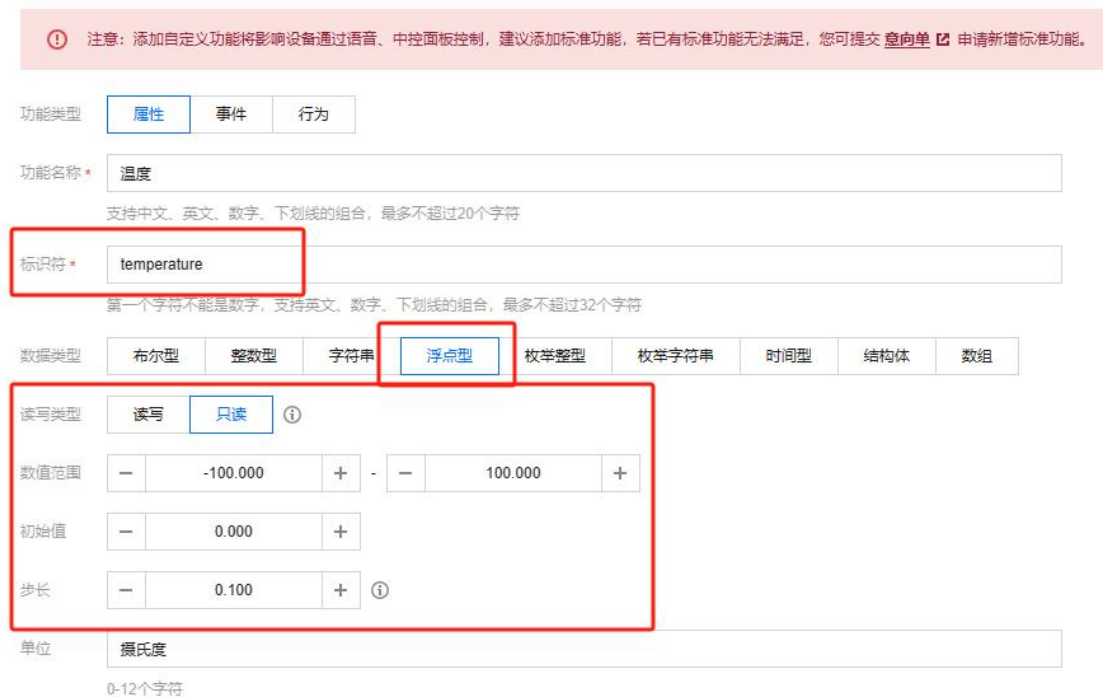

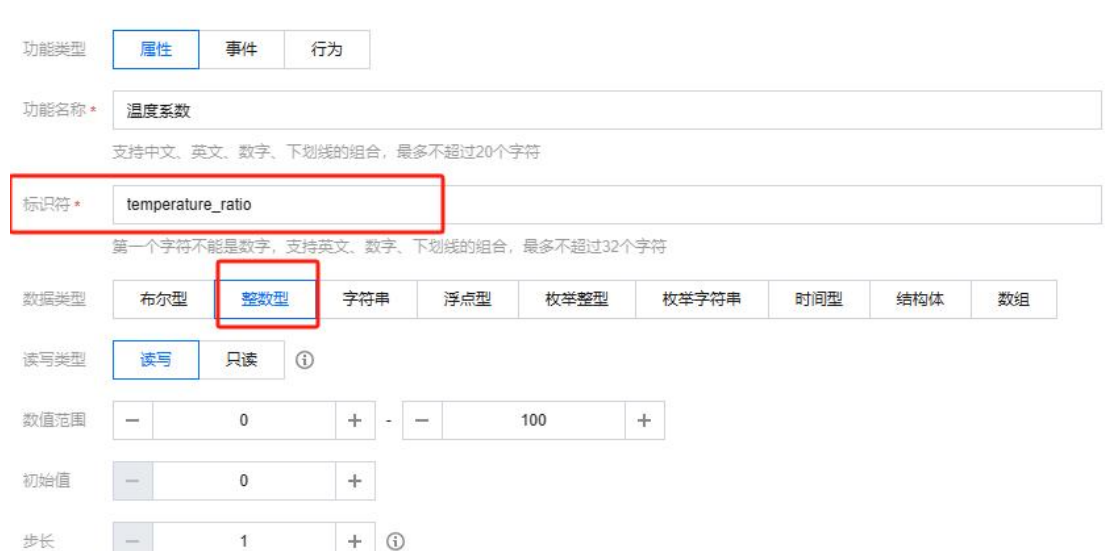

> 解码函数示例

此处 ch == 3, 是因为本例中在物联网管理平台将腾讯云配置为网络通道 3 源码:

```
return function(ch, buf, len, p1, p2, p3, p4, p5)
   if ch == 3 then
       local json obj, result, err = json.decode(buf)
       if result \sim= 1 or json_obj == nil then
           return
       end
       if json_obj['method'] ~= "control" or json_obj['params'] == nil or
json_obj['params']['temperature_ratio'] == nil then
           return
       end
       return json_obj['params']['temperature_ratio'],
string.len(json_obj['params']['temperature_ratio'])
   end
end
```

```
 编码函数示例
```

```
此处 ch == 3, 是因为本例中在物联网管理平台将腾讯云配置为网络通道 3
```

```
源码:
```

```
return function(ch, buf, len)
   if ch == 3 then
       if string.find(buf, '=') \sim= nil then
           local offset = string.find(buf, '=')
          local temperature_value = string.sub(buf, tonumber(offset) + 1)
           buf = string.format('{"method":"report","clientToken":
"%d","params":{"temperature":%s}}', math.random(1, 10000),
temperature_value)
```
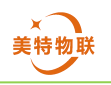

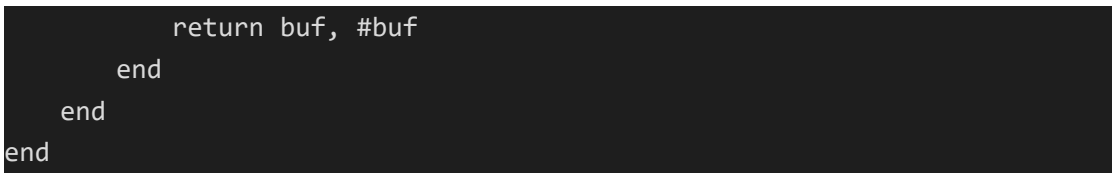

数据下发

在对应设备下>在线调试>属性调试中,勾选温度系数栏输入数据 26,点击发送,则数 据下发完成。

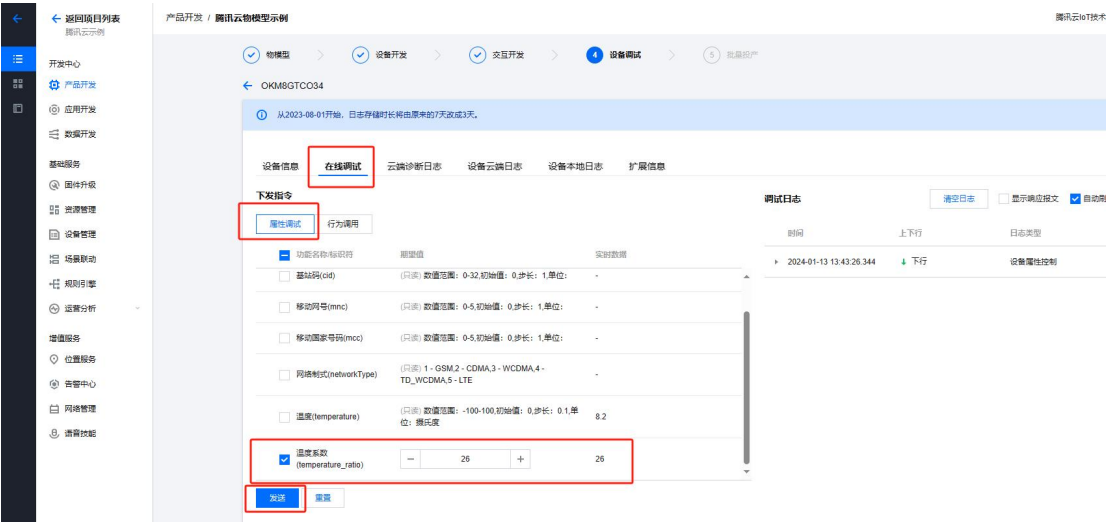

通过串口调试助手查看数据,得到解析函数解析后的数据 26。

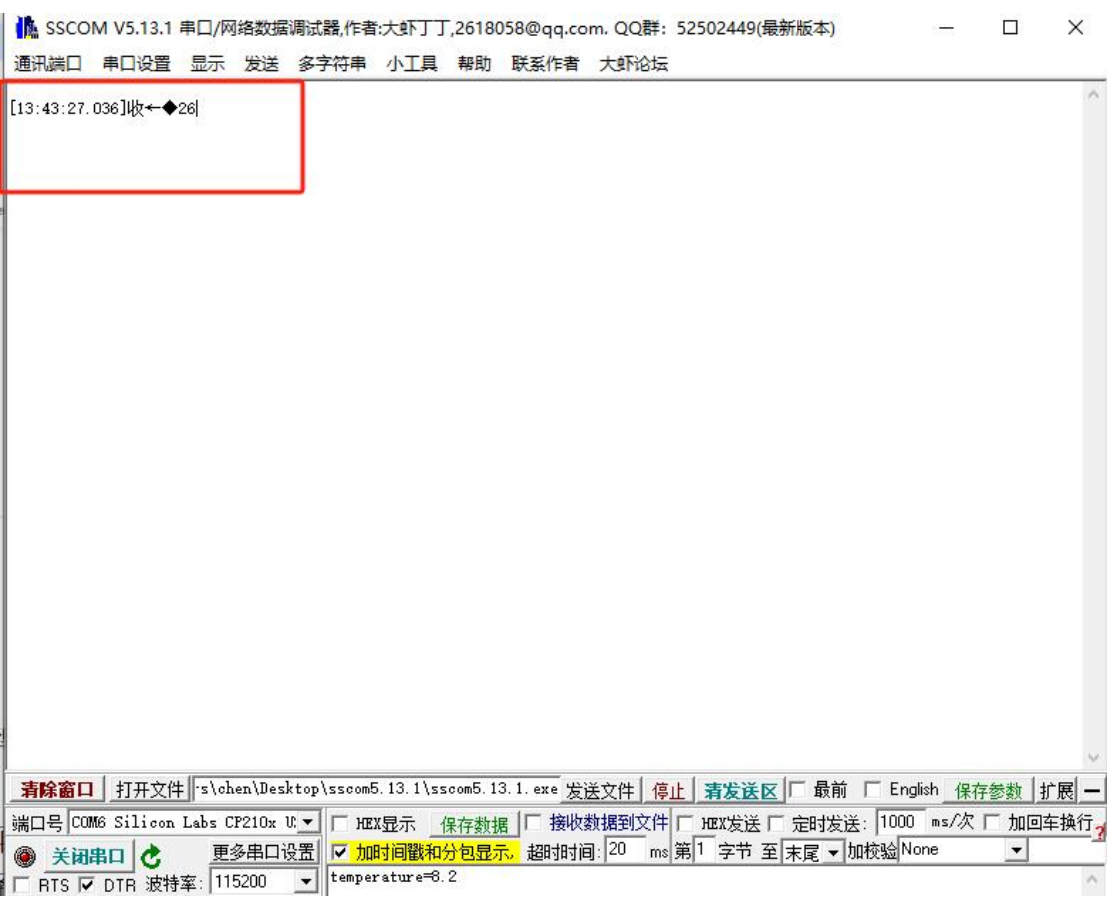

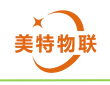

## 数据上传

通过串口助手发送数据 temperature=8.2, 编码函数首先解析数据得到实际温度值 8.2, 再将其打包为符合腾讯云物模型要求的数据包:

{"method":"report","clientToken": "6184","params":{"temperature":8.2}},最后 DTU 设备将该数 据包上传到腾讯云,上报内容可通过对应设备下>在线调试>属性调试中,温度条目查看上报 数据。

(<mark>)</mark> SSCOM V5.13.1 串囗/网络数据调试器,作者:大虾丁丁,2618058@qq.com. QQ群: 52502449(最新版本)  $\qquad \qquad \Box$  $\times$ 通讯端口 串口设置 显示 发送 多字符串 小工具 帮助 联系作者 大虾论坛

[15:06:17.900]发→◇temperature=8.2□

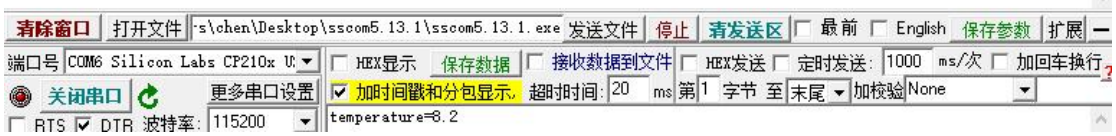

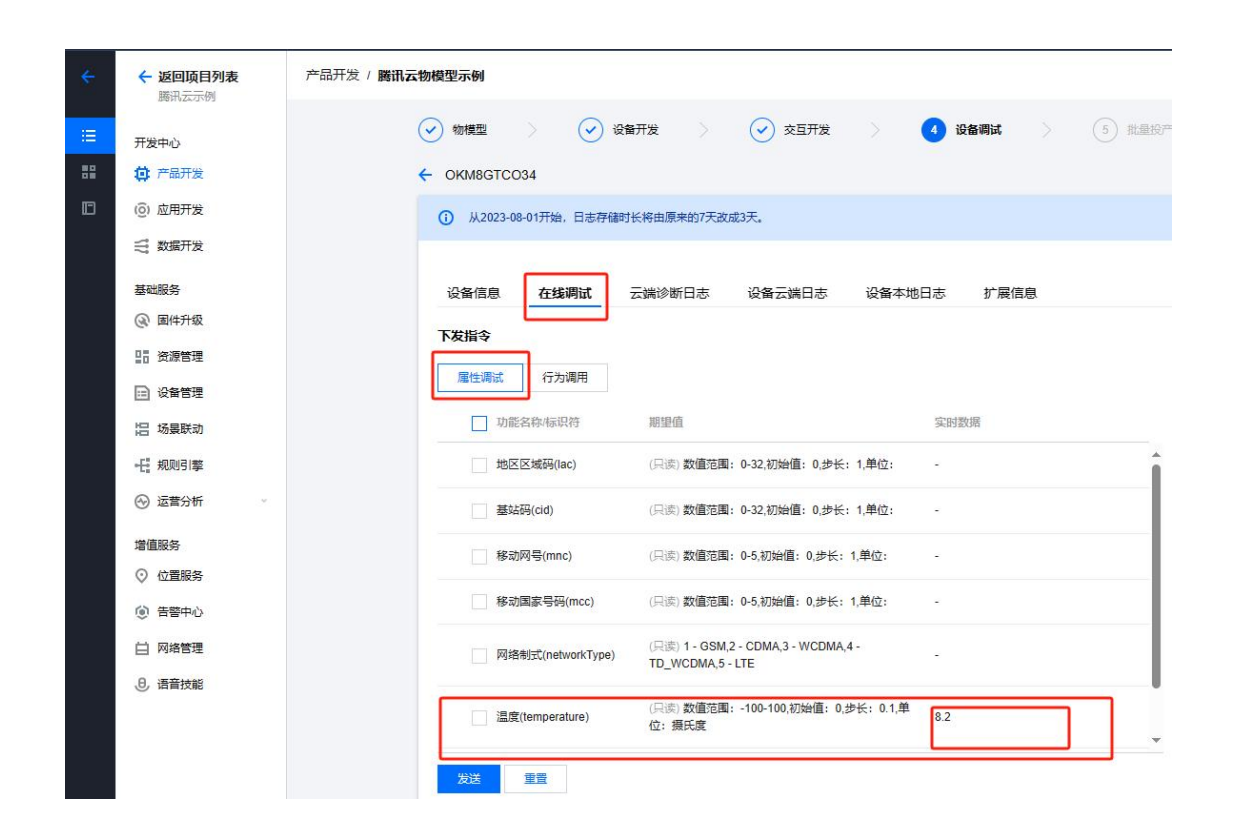

电特物耶

<span id="page-51-0"></span>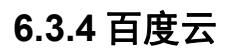

登录百度云,从搜索栏中输入物联网核心套件搜索,进入物联网核心套件。

进入物联网核心套件后点击实例列表>创建 IoT Core,根据需要选择付费方式、配置信 息。

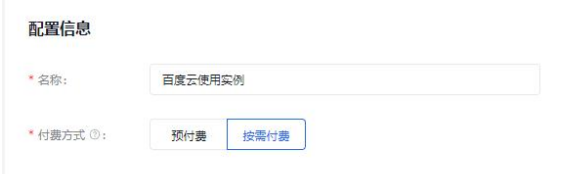

创建完成后可在实例列表中查看实例 ID,图中 abaseeq 为 IoTCoreId。

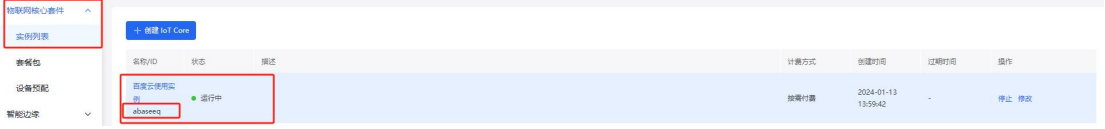

将鼠标置于右上角头像处,点击安全认证,进入安全认证界面。

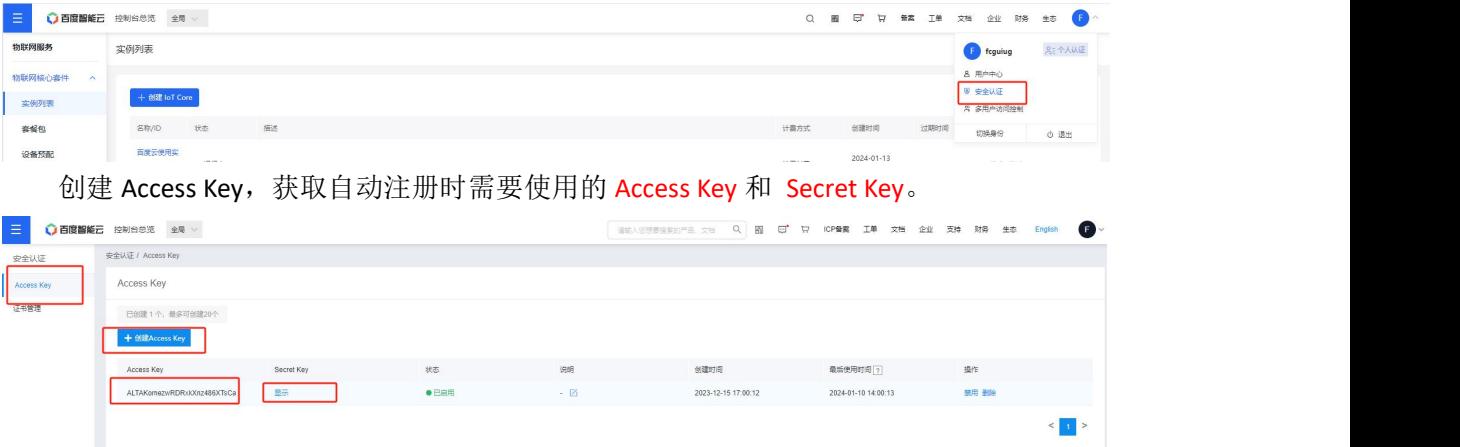

创建模板,进入创建的实例,从设备管理>模板>添加模板,创建模板,此处 tnxpy1m1 为该模板 ID。

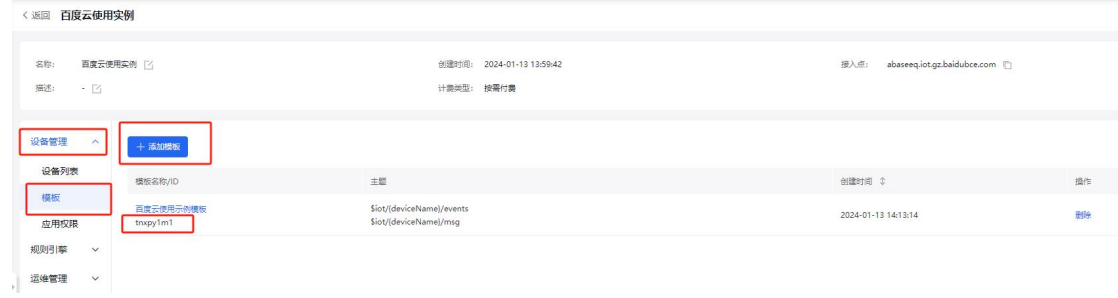

1)配置平台参数配置

通道类型选择百度云。

> 自动注册 此处设备名称使用通配符\${imei},实际设备名将被替换为设备的imei 869020066533371。

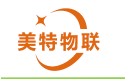

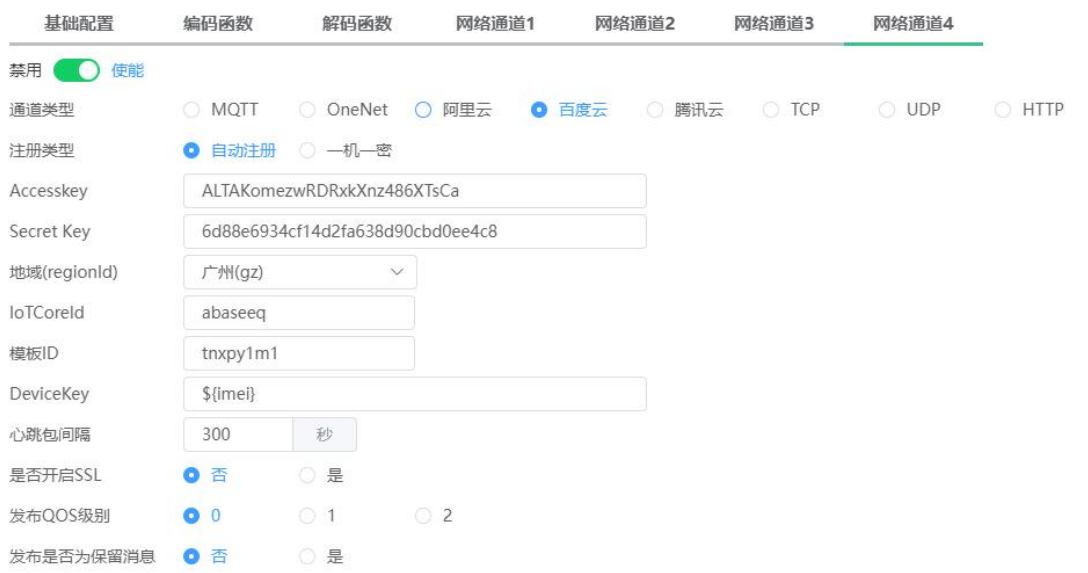

一机一密

使用一机一密时,需要先在百度云对应实例下新增设备,配置参数中设备名称要与百度 云平台创建的设备名称相同。设备创建完成后点击设备名称进入设备信息页,可获取设备密 钥。将对应参数填入物联网管理平台的配置参数。

〈 返回 百度云使用实例

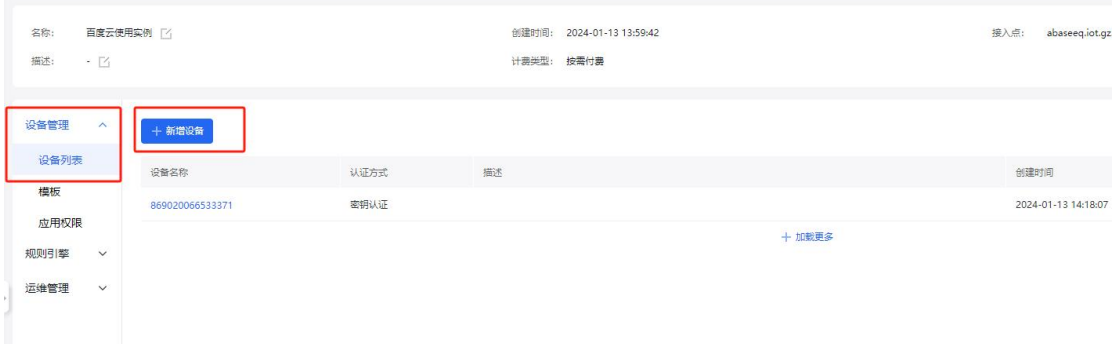

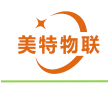

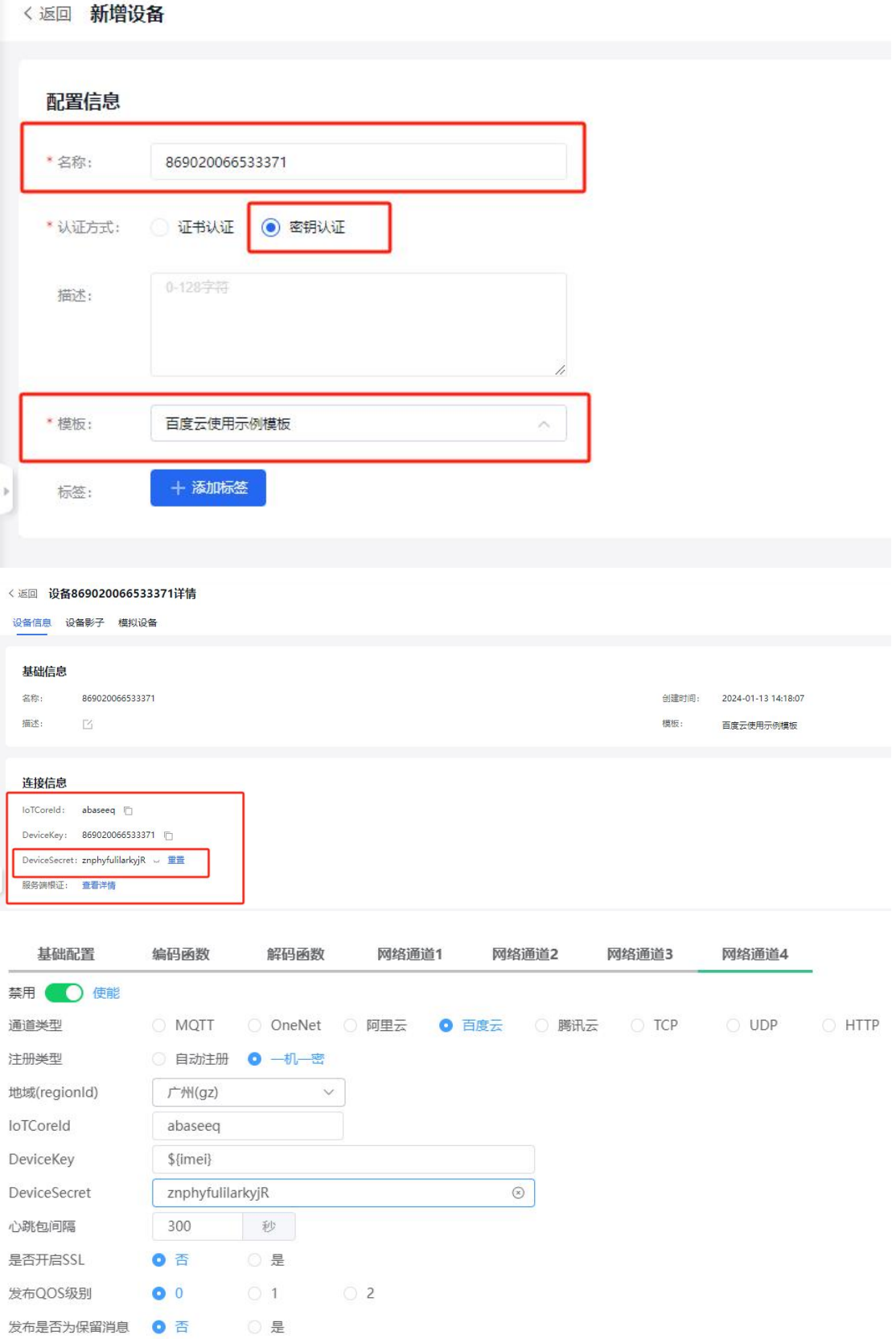

2)百度云数据转发使用示例

本示例中通过百度云的数据转发功能,将设备上传数据通过百度云转发重新发送给备。

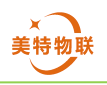

通过创建的模板可获取 \$iot/{deviceName}/events( 客 户 端 向 云 端 发 送 消 息 ) 和 \$iot/{deviceName}/msg(云端向客户端发送消息)两个 Topic。

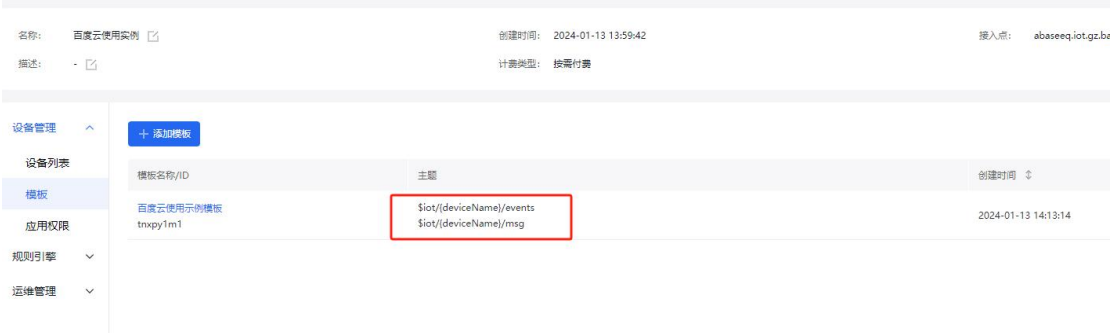

在规则引擎>规则引擎列表中,创建规则。

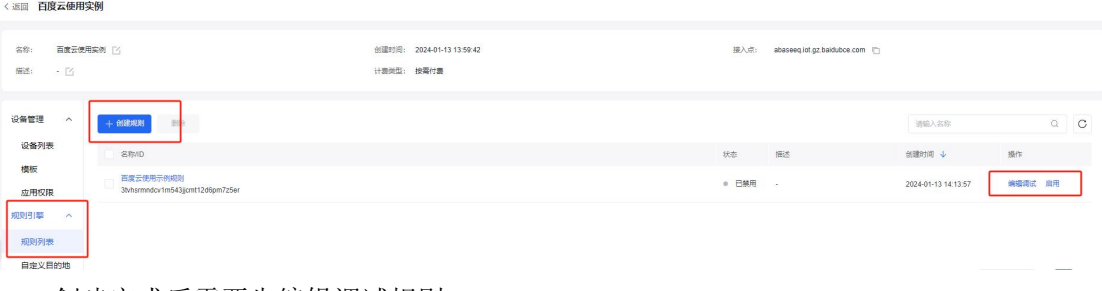

创建完成后需要先编辑调试规则。

数据输入中,数据来源点击下方获取 topic 模板

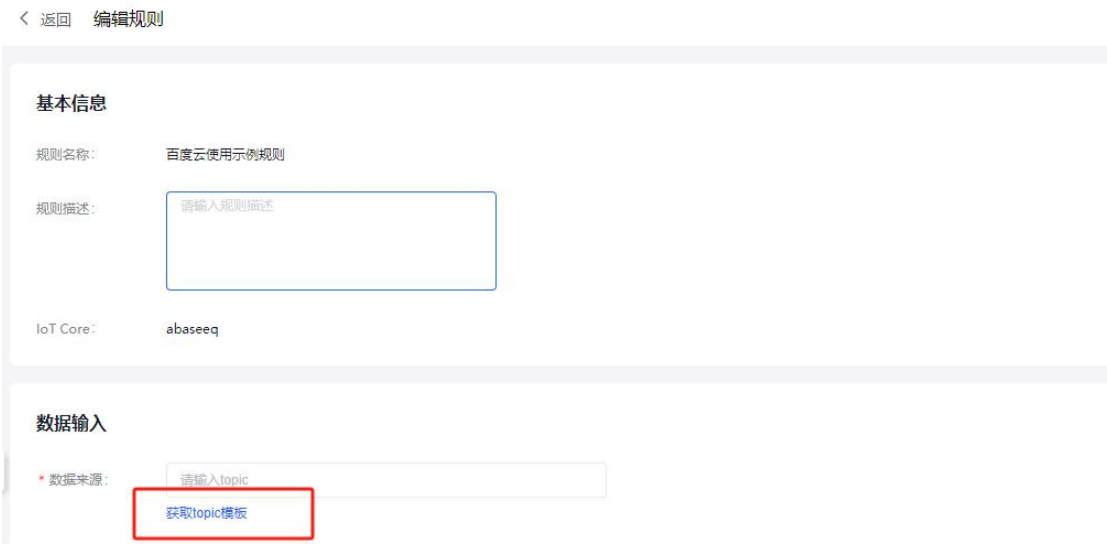

选择上述中创建的模板 topic 选择\$iot/{deviceName}/events, 勾选全部设备, 点击载入。

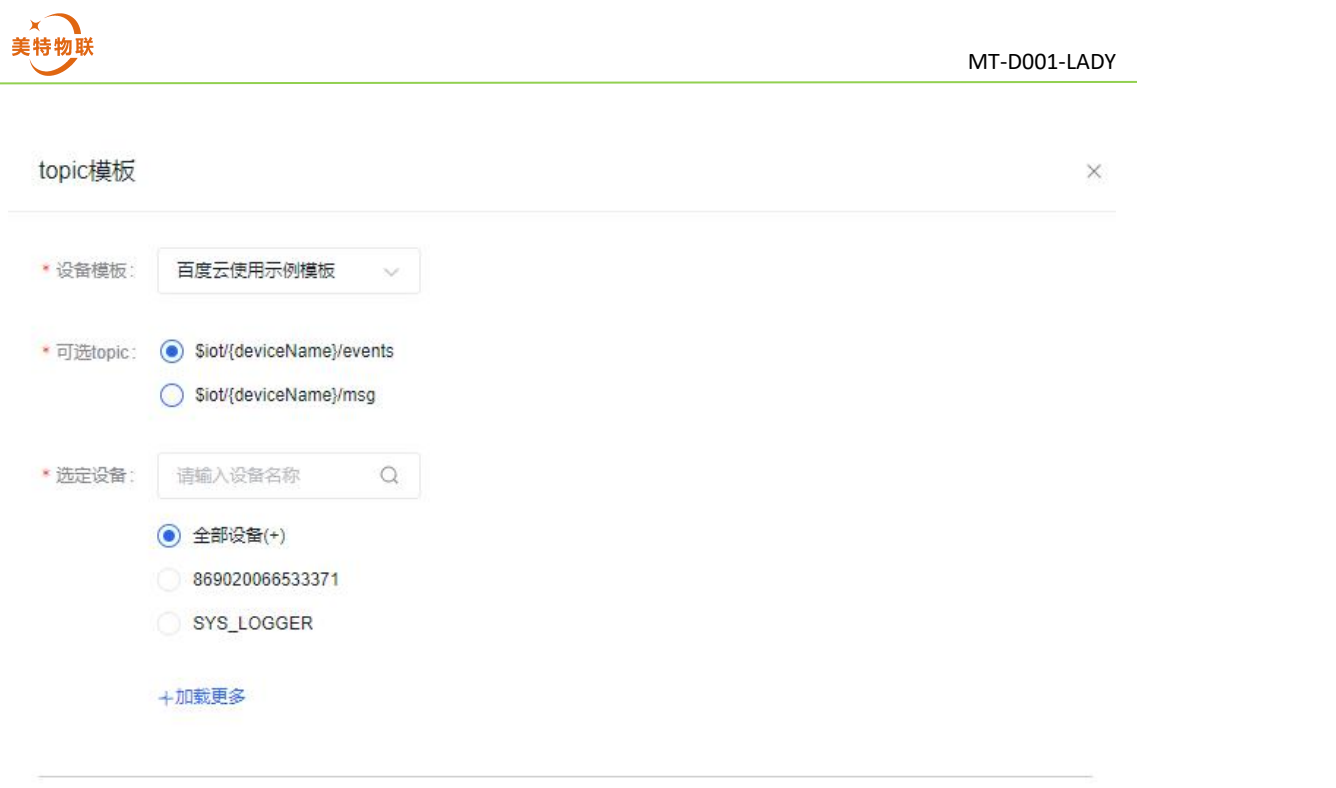

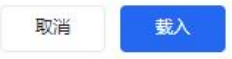

添加数据目的地, 选择 MQTT 主题, 实例选择所创建的实例, Topic 格式为 \$iot/\${devicename}/msg,其中\${devicename}表示当前设备名称,此处为 869020066533371。 点击确定。

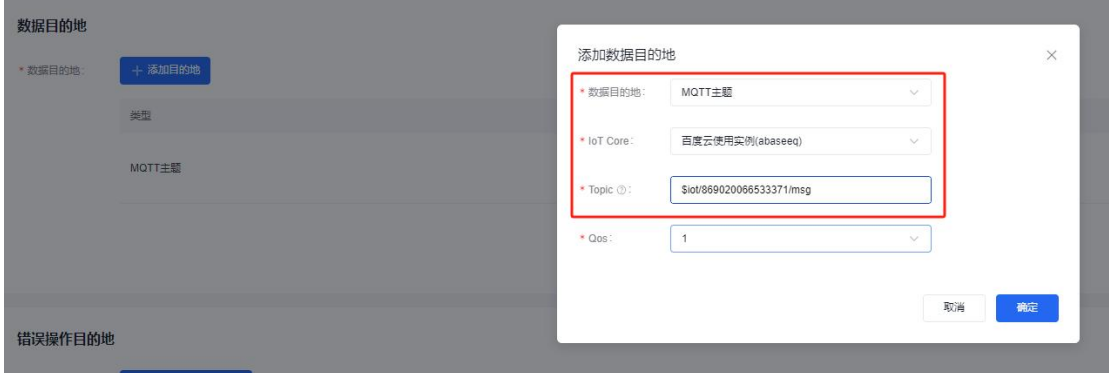

保存规则后从规则列表中启用该规则。

编码函数

透传时编码函数固定为以下内容,若用户没有 LUA 语言编程基础不建议修改编码/解码 函数。

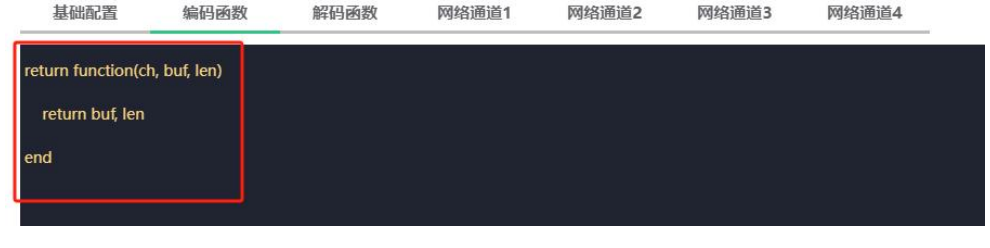

解码函数

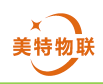

透传时解码函数固定为以下内容,若用户没有 LUA 语言编程基础不建议修改编码/解码 函数。

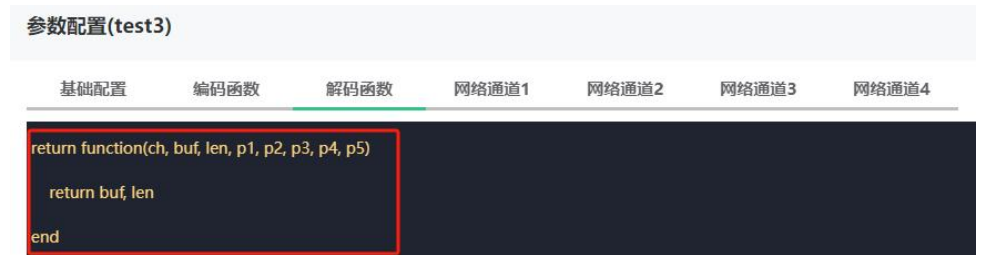

## 数据传输

通过串口调试助手发送 hello,it's me !!!,可看到串口助手发送的数据通过百度云又重新 发回串口助手。本示例只作为简单演示功能,用户可通过百度云规则引擎功能实现更多功能。<mark>|</mark> sSCOM V5.13.1 串口/网络数据调试器,作者:大虾丁丁,2618058@qq.com. QQ群: 52502449(最新版本)  $\times$  $\Box$  $\chi_{\rm Edd}$ 通讯端口 串口设置 显示 发送 多字符串 小工具 帮助 联系作者 大虾论坛

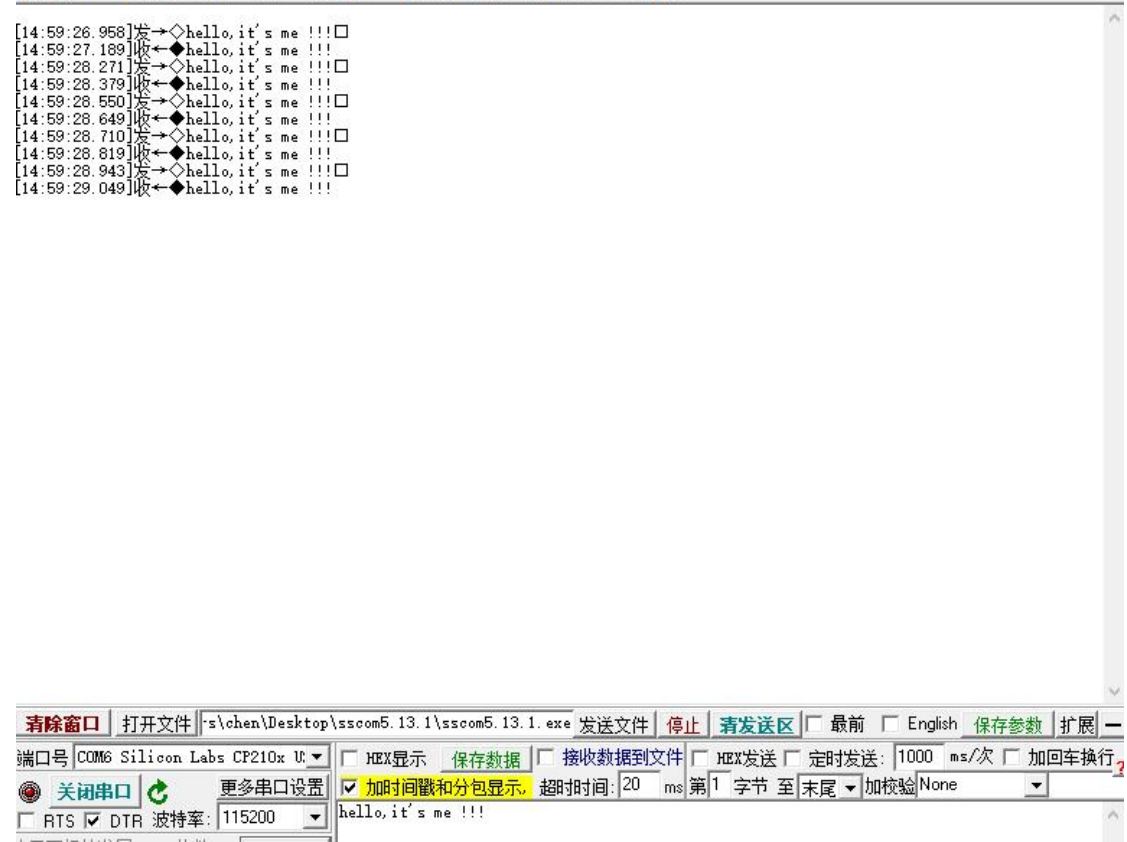

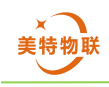

# <span id="page-57-0"></span>**6.3.5 MQTT** 透传

平台参数配置

用户名、密码、客户端 ID 为 MQTT 连接三要素,对应填入即可,填写 MQTT 对应的服 务器 ID 及端口号,发布主题、订阅主题用户可自定义,发布主题和订阅主题可使用通配符 \${imei}、\${clientId},\${imei}将被替换为 DTU 设备的 IMEI,\${clientId}将被替换客户端 ID。

下列发布主题为设备发布数据时使用的 Topic, 订阅主题为设备接收数据 Topic。

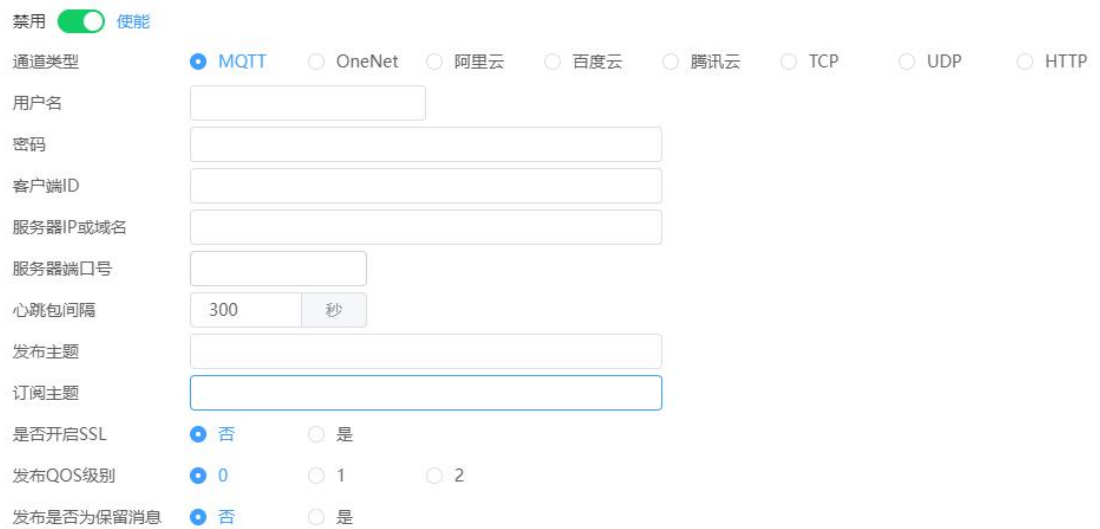

## 编码函数

透传时编码函数固定为以下内容,若用户没有 LUA 语言编程基础不建议修改编码/解码 函数。

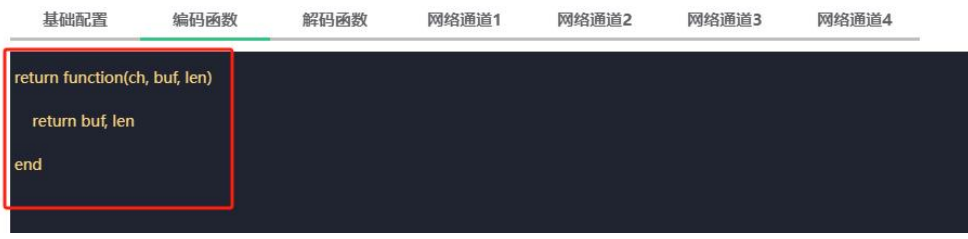

> 解码函数

透传时解码函数固定为以下内容,若用户没有 LUA 语言编程基础不建议修改编码/解码 函数。

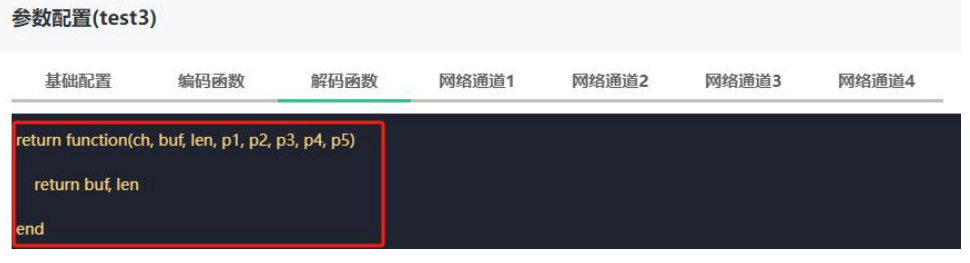

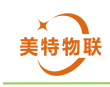

# <span id="page-58-0"></span>**6.3.6 TCP** 透传

平台参数配置

填写对应 IP 及端口号, 若选择使能注册包, 则在首次连接上 TCP 平台后将发送一个注 册报文。若选择使能心跳包,则每隔一个心跳包间隔将发送一次心跳包

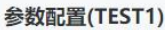

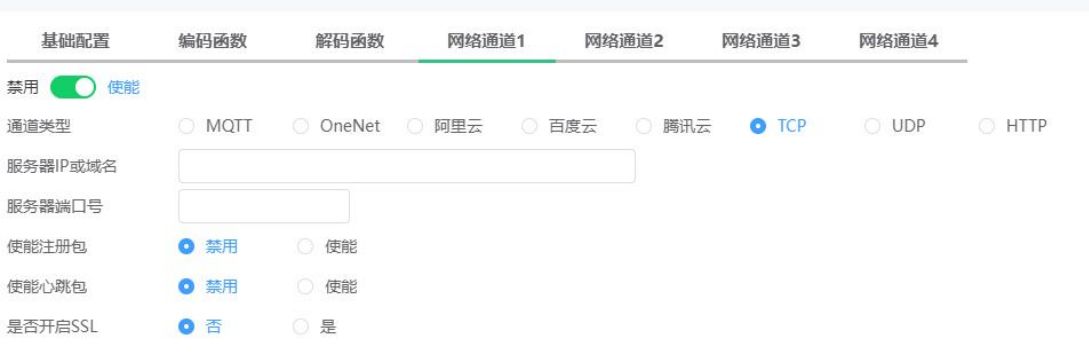

编码函数

透传时编码函数固定为以下内容,若用户没有 LUA 语言编程基础不建议修改编码/解码 函数。源码在第 5 节中查看。

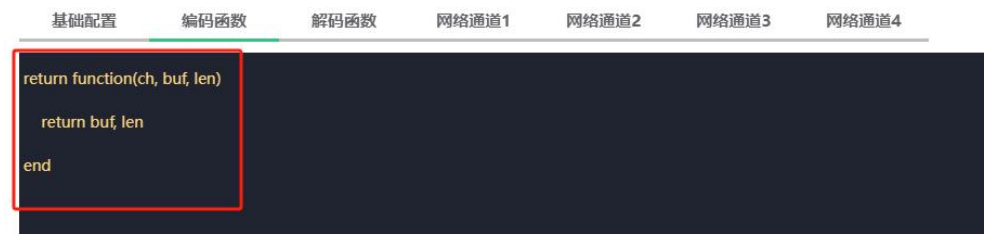

> 解码函数

透传时解码函数固定为以下内容,若用户没有 LUA 语言编程基础不建议修改编码/解码 函数。源码在第 5 节中查看。

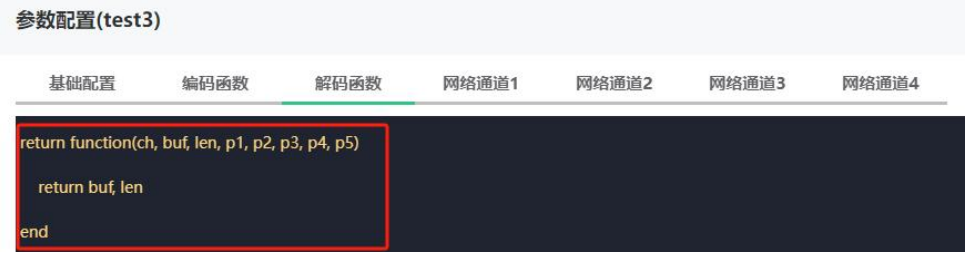

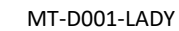

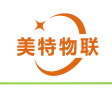

# <span id="page-59-0"></span>**6.3.7 UDP** 透传

 平台参数配置 填写服务器 IP 端口号即可

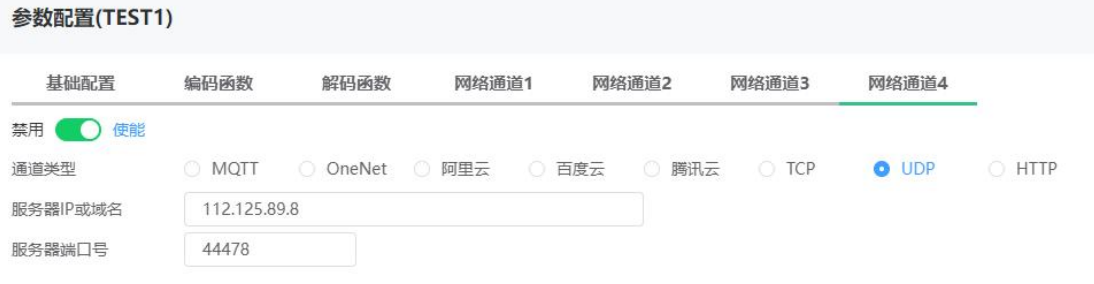

编码函数

透传时编码函数固定为以下内容,若用户没有 LUA 语言编程基础不建议修改编码/解码 函数。源码在第 5 节中查看。

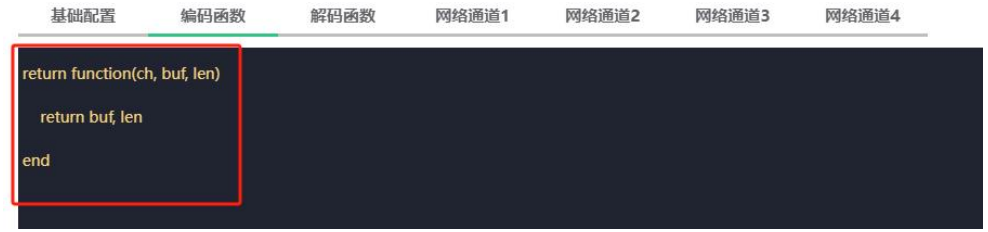

解码函数

透传时解码函数固定为以下内容,若用户没有 LUA 语言编程基础不建议修改编码/解码 函数。源码在第 5 节中查看。

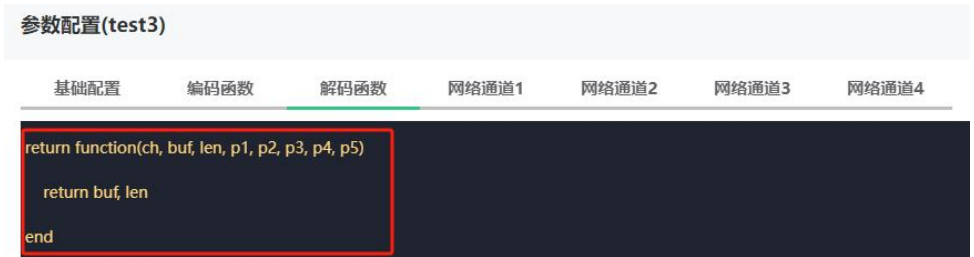

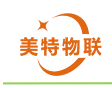

# <span id="page-60-0"></span>**6.3.8 HTTP** 透传

## 平台参数配置

填写对应 Url, Http 操作模式固定为 POST, 数据请求类型固定为 JSON, 超时时间为设 备 POST 数据后最长的等待回复时间,超时时间为 0 时表示永久等待, Basic 为请求 Header 中的 Authorization (非必填项)。

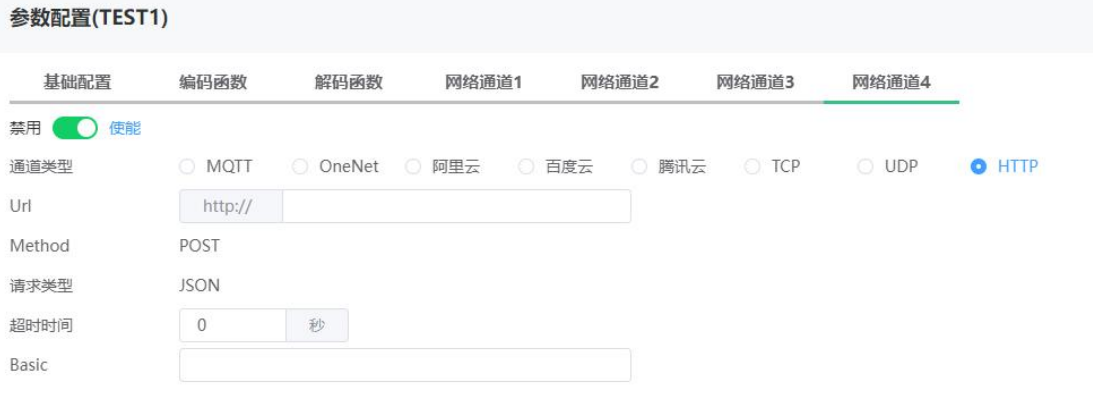

编码函数

透传时编码函数固定为以下内容,若用户没有 LUA 语言编程基础不建议修改编码/解码 函数。源码在第 5 节中查看。

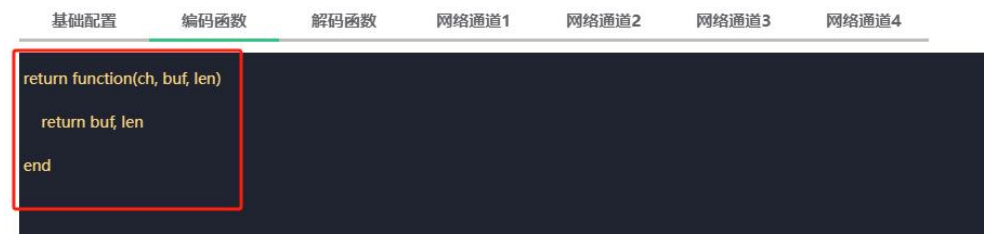

解码函数

透传时解码函数固定为以下内容,若用户没有 LUA 语言编程基础不建议修改编码/解码 函数。源码在第 5 节中查看。

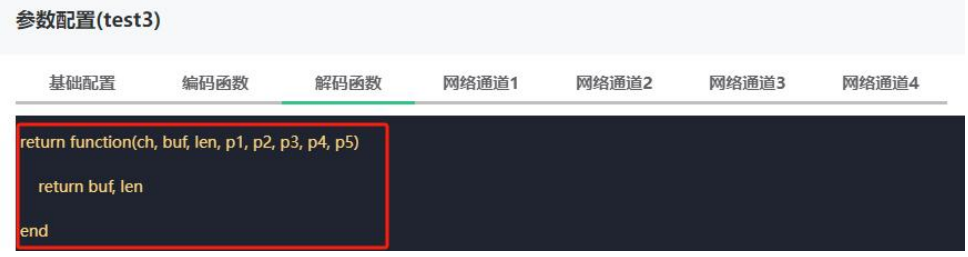

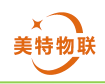

# <span id="page-61-0"></span>**7.**应用实例

本节介绍如何使用 DTU4G 模块获取 B-TH-RS-30 温湿度传感器数据,并且将采集的数据 上传到腾讯云和阿里云,并且可通过腾讯云修改传感器设备地址。

主要包含如下功能点:

- 使用轮询指令,周期为 60 秒, 定时采集传感器温湿度;
- 网络通道 1 配置为腾讯云并且数据协议使用物模型, DTU 模块将传感器数据解析并打包 为符合腾讯云物模型的 JSON 格式数据;
- 网络通道 2 配置为阿里云数据协议使用自定义透传, DTU 模块直接将传感器实际回复数 据上传至阿里云;
- 通过腾讯云修改传感器设备地址

B-TH-RS-30 温湿度传感器默认设备地址为 01, 故轮询命令为 (HEX): 01 03 00 00 00 02 c4 0b, 该命令为采集温湿度命令。通信成功后其返回值为 HEX 类型的 9Bvte 数据: 设备地 址+功能码+字节数+温度数据+湿度数据+CRC(L)+CRC(H)。

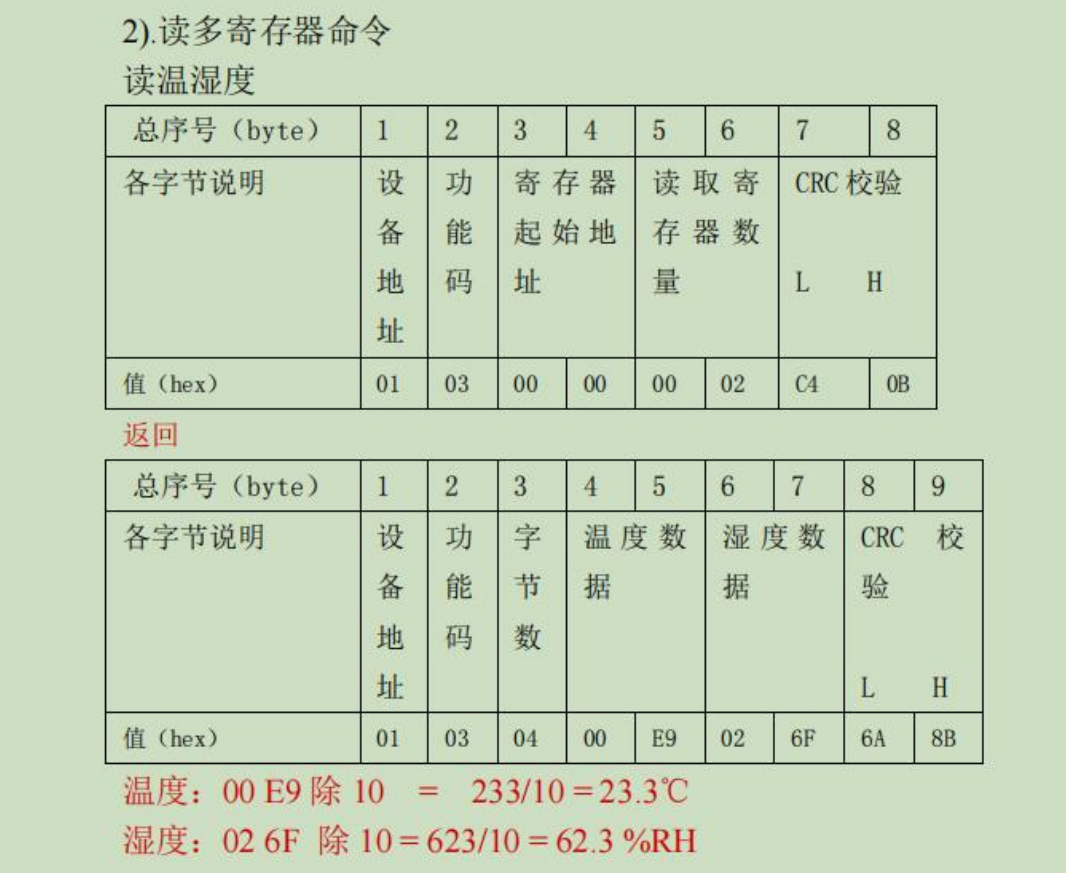

修改设备地址命令码如下:

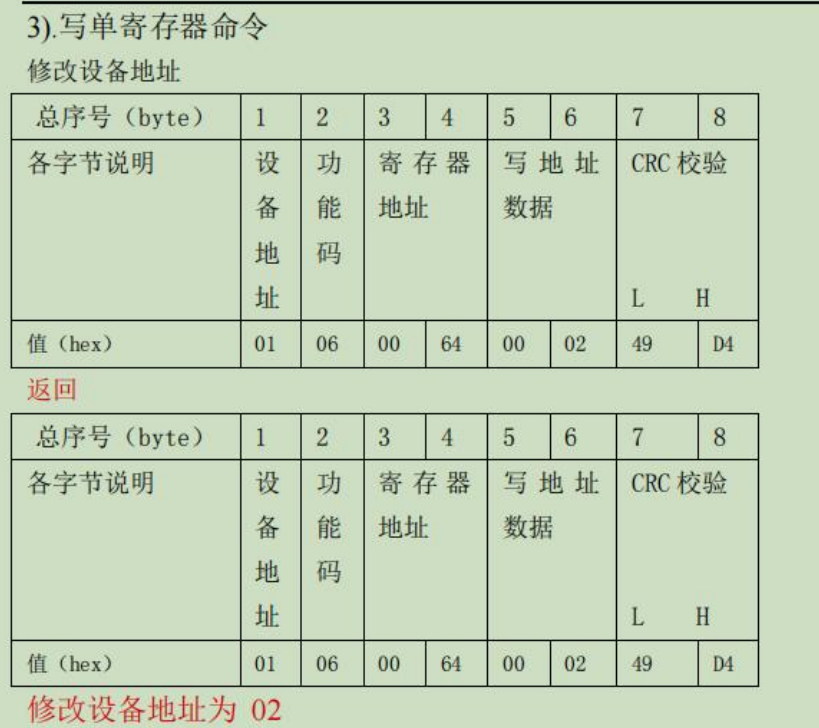

# <span id="page-62-0"></span>**7.1** 创建腾讯云产品(物模型)

产品创建过程参考 5.3.3 章节,注意数据协议选择物模型。

创建好产品后,定义 3 个物模型功能点,分别为温度、湿度以及设备地址。

温度物模型功能点: 功能类型选择属性,标识符为 temperature, 数据类型为浮点数, 读写类型选择只读,数据范围-100~+100。

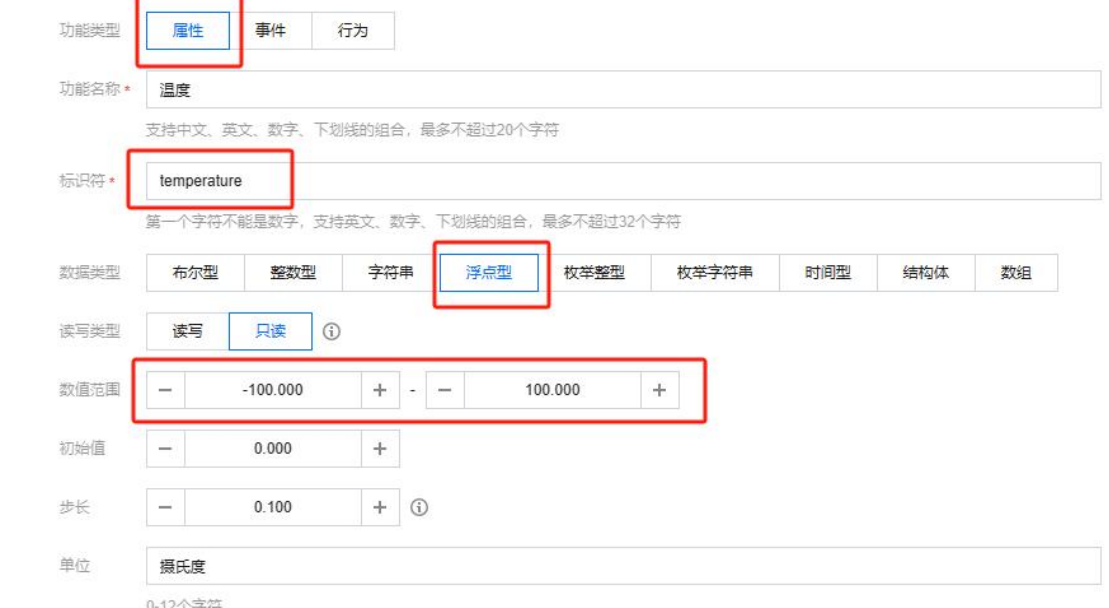

湿度物模型功能点: 功能类型选择属性,标识符为 humidity, 数据类型为浮点数, 读写 类型选择只读,数据范围 0~+100。

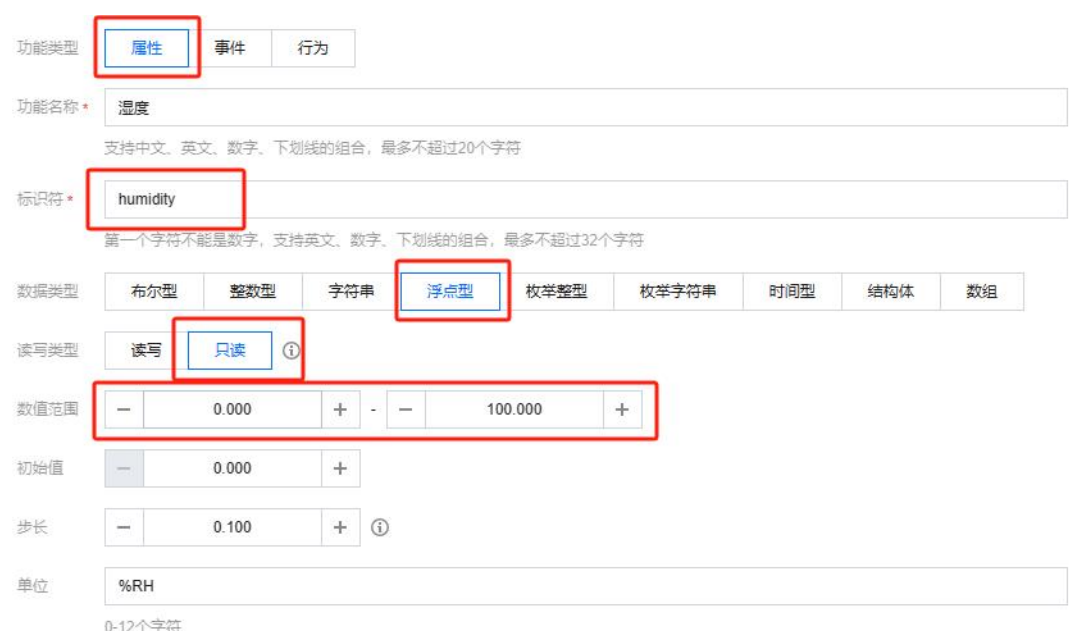

设备地址功能点: 功能类型选择属性,标识符为 device\_addr, 数据类型为整数型, 读 写类型选择读写,数据范围 0~+255。

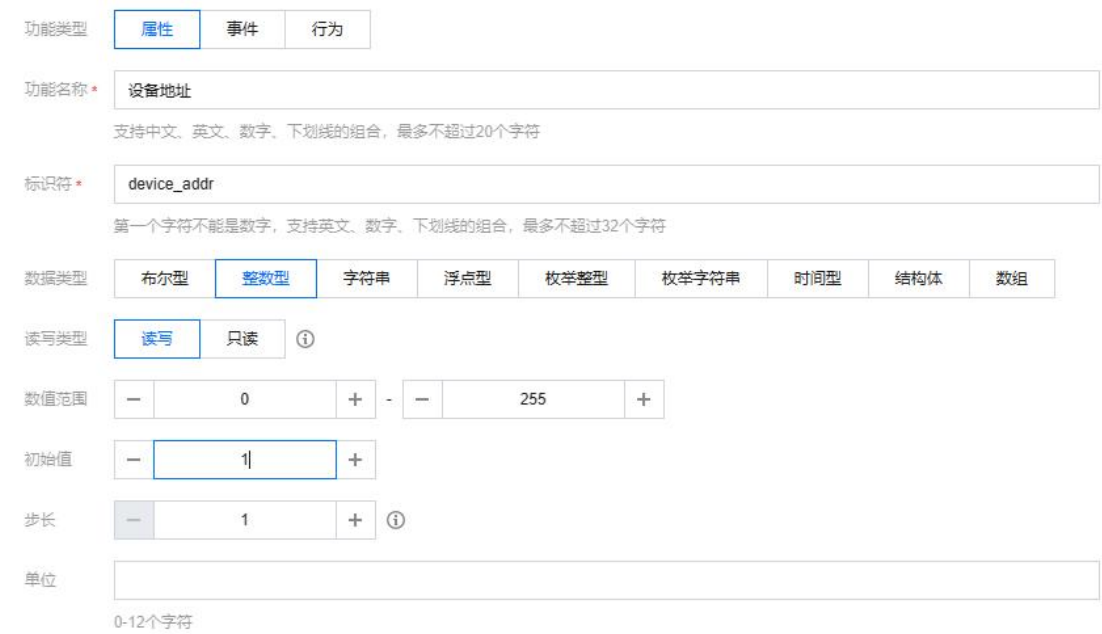

# <span id="page-63-0"></span>**7.2** 创建阿里云产品(自定义透传)

产品创建过程参考 5.3.2 章节,注意数据格式为自定义透传。

## <span id="page-63-1"></span>**7.3** 重新编写编码与解码函数

编码函数

编码函数处理温湿度传感器通过 RS485 发送给 DTU 设备的数据,先判断其接收数据长

度是否为 9 个,然后判断其功能码与数据字节数是否正确,最后判断 CRC 校验码是否正确, 若满足以上条件则认为数据合法,因为网络通道 1 对应腾讯云物模型所以将实际温度和实际 湿度打包为满足腾讯云物模型的 JSON 格式。网络通道 2 对应阿里云,该通道使用自定义透 传,直接将原始数据上传至阿里云平台。在校验 CRC 时使用到内部函数 tools.crc16,其用法 在 5.3 章说明。

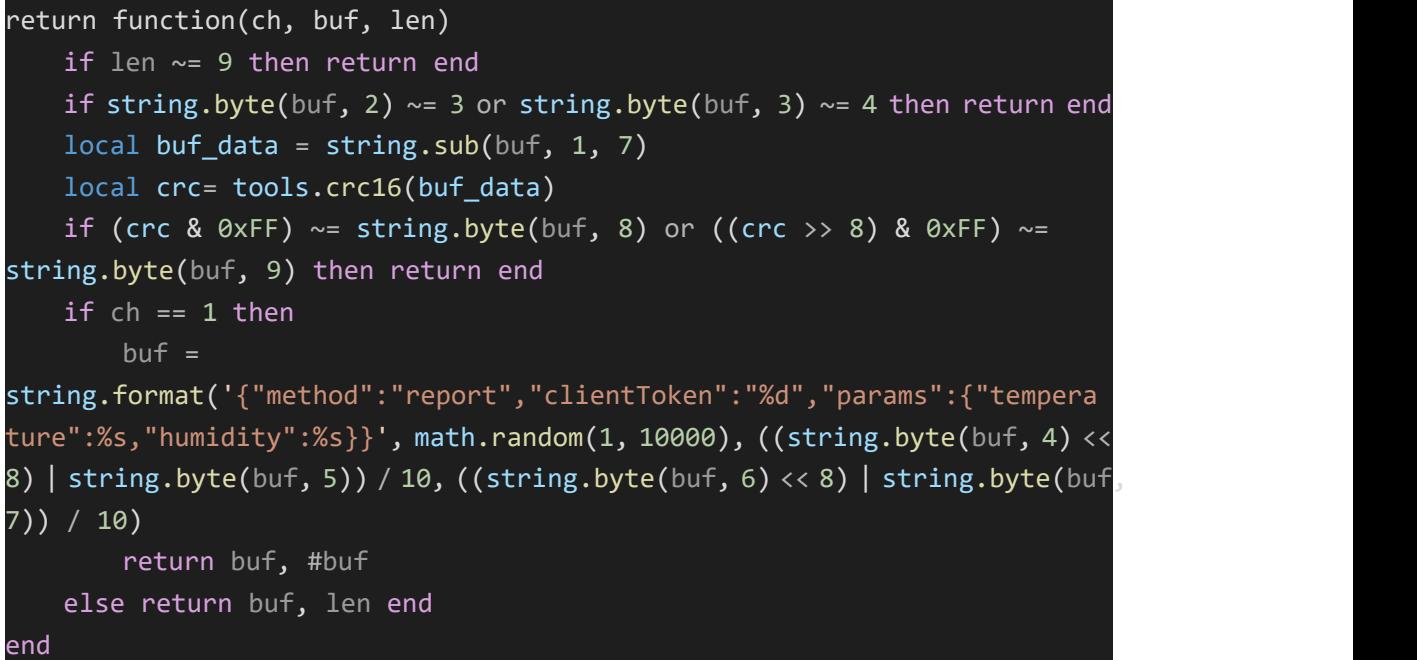

> 解码函数

从腾讯云下发的数据中解析出设备地址字段,并将其打包为传感器修改地址命令。在校 验 CRC 时使用到内部函数 tools.crc16, 其用法在 5.3 章说明。

```
return function(ch, buf, len)
   if ch == 1 then
   local json obj, result, err = json.decode(buf)
   if result \sim= 1 or json_obj == nil then return end
   if json_obj['params'] == nil or json_obj['params']['device_addr'] ==
nil then return end
   local crc = tools.crc16(string.pack("BBBBBB", 0x01, 0x06, 0x00, 0x64,
0x00, tonumber(json_obj['params']['device_addr'])))
   return string.pack("BBBBBBBB", 0x01, 0x06, 0x00, 0x64, 0x00,
tonumber(json_obj['params']['device_addr']), (crc & 0xFF), ((crc >> 8) &
0xFF)), 8
   else return buf, len end
end
```
# <span id="page-64-0"></span>**7.4** 物联网管理平台配置设备参数

基础配置如下,编码解码函数如 7.3 中所写。

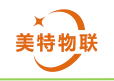

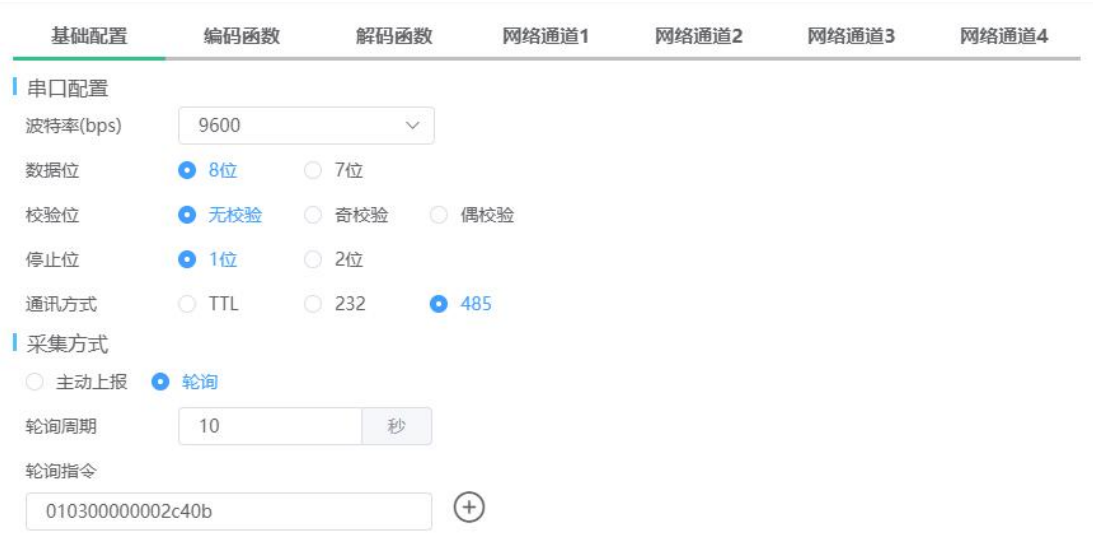

网络通道 1 配置为腾讯云,使用数据协议为物模型。

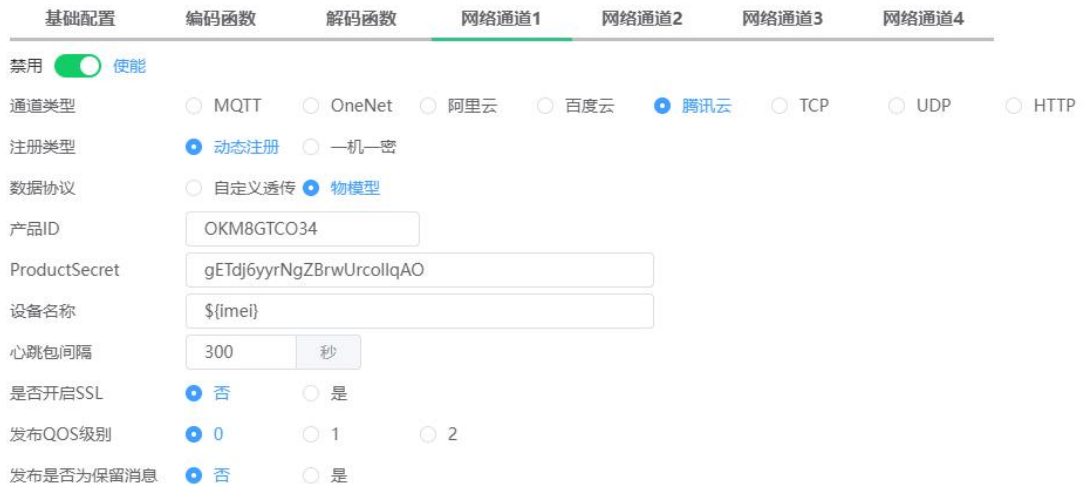

网络通道 2 配置为阿里云,使用的数据协议为自定义透传

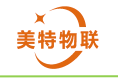

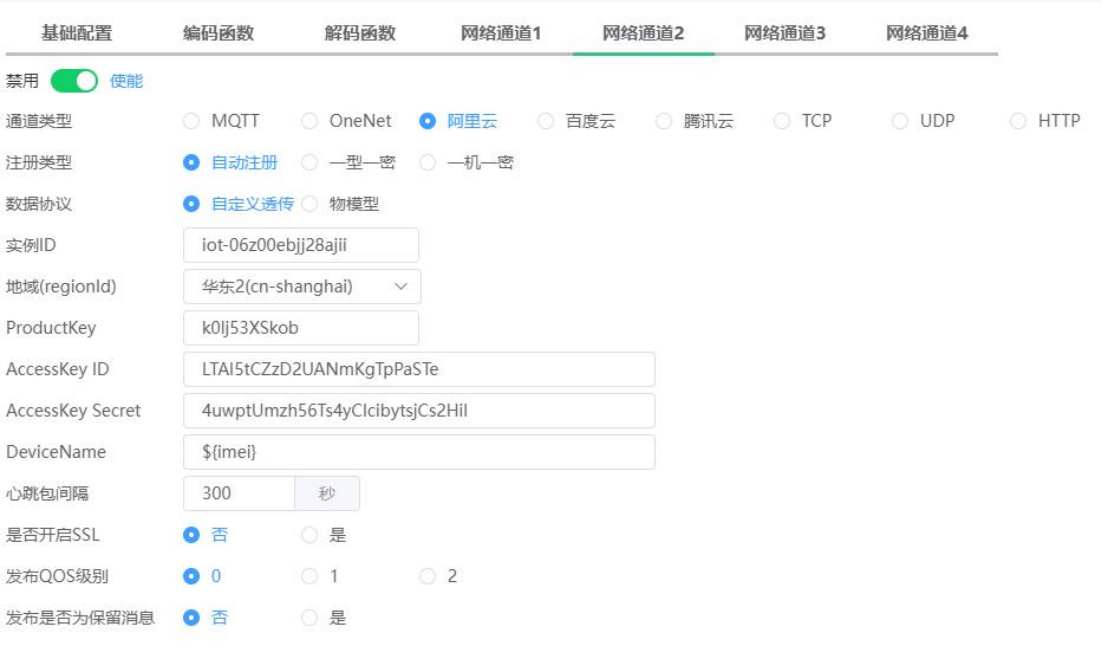

# <span id="page-66-0"></span>**7.5** 数据上报

在腾讯云设备调试界面观察温度、湿度条目,可在实时数据栏中看到传感器采集温度与 湿度。

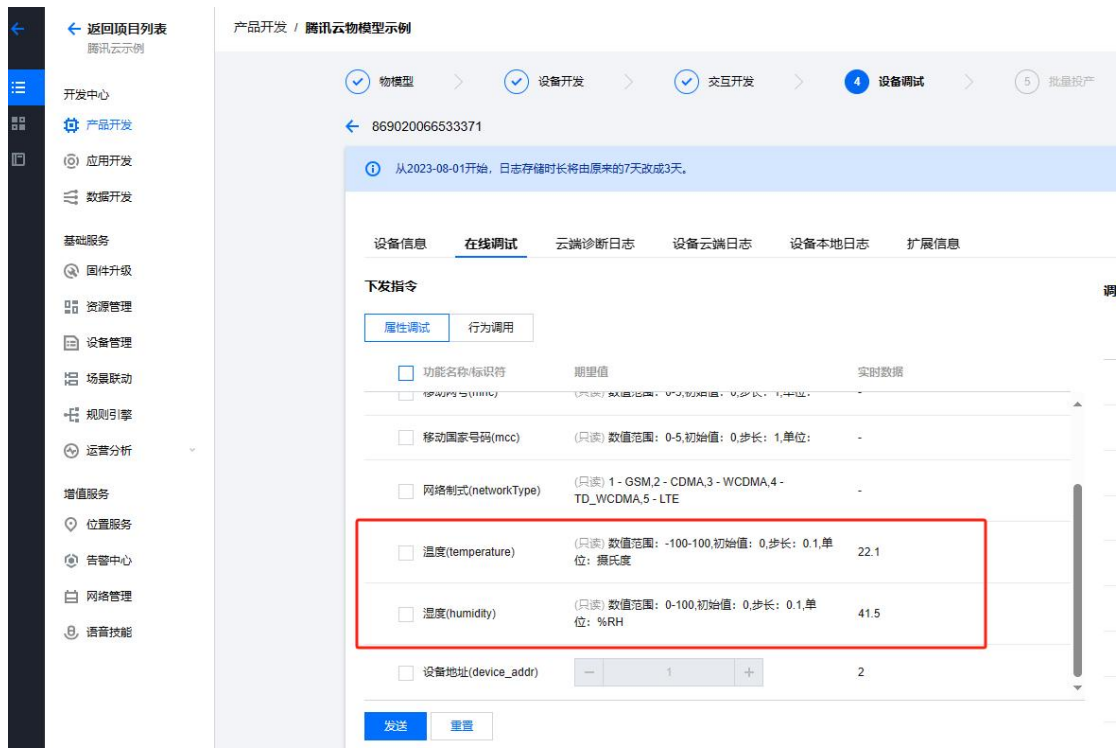

在阿里云监控运维>日志服务下,选择正确产品,输入对应的设备名称,点击查看 业务类型为设备到云的消息,内容格式选择为 Hex, 在此可看见传感器回复的原始数据 为 0x01030400dd019eea31, 0x01 为设备地址, 0x03 为功能码, 04 为实际数据字节数, 00dd 为温度数据, 019e 为湿度数据, ea31 为 CRC 校验码。

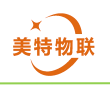

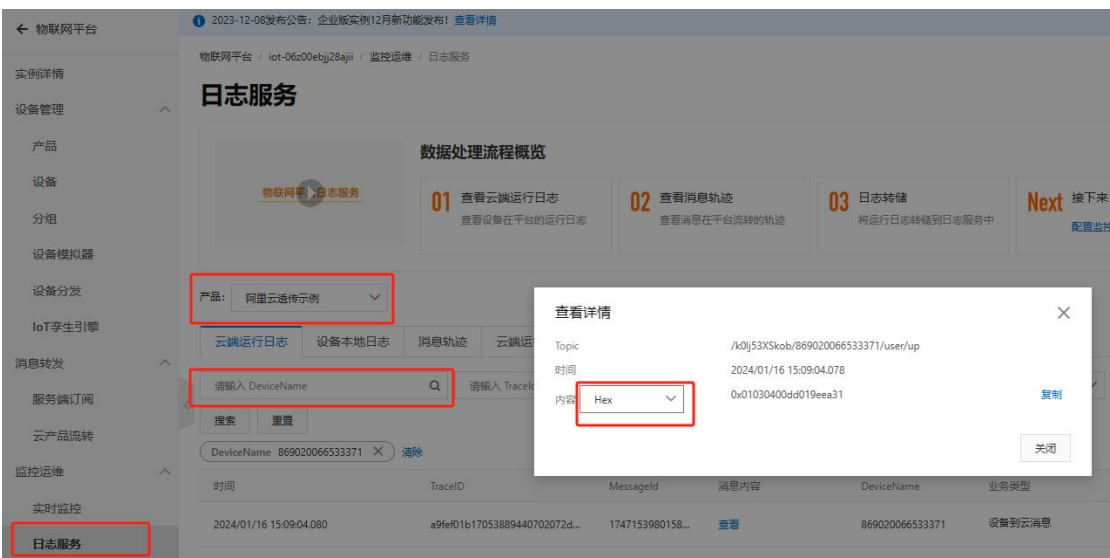

# <span id="page-67-0"></span>**7.6** 数据下发

通过腾讯云修改传感器设备地址,将其地址修改为 0x02。在腾讯云设备调试页面, 勾 选设备地址条目,在输入栏中输入 2,点击发送。

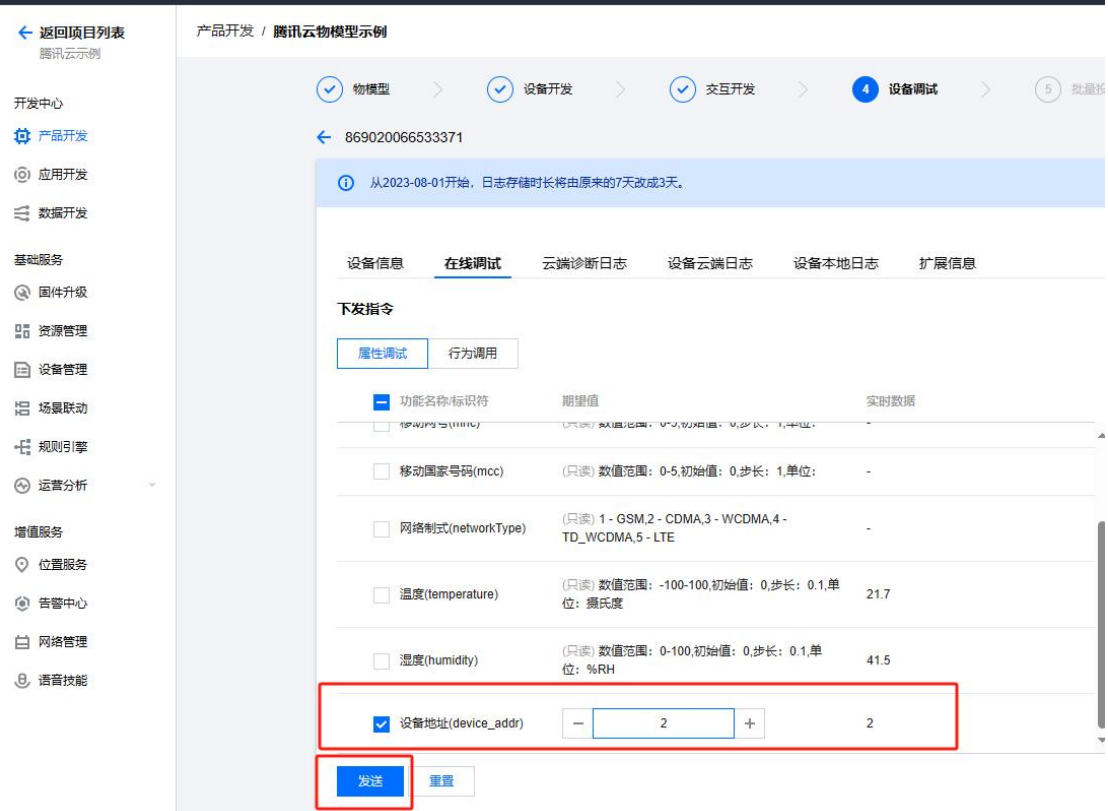

在修改设备地址之后,在腾讯云和阿里云可以看到设备不再上传数据,因为轮询指令中 设备地址为 01, 而此时设备地址以及被修改为 02。此时修改轮询指令将设备地址修改为 0x02、CRC 校验码也对应修改,最终为 020300000002C438。

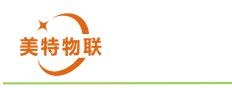

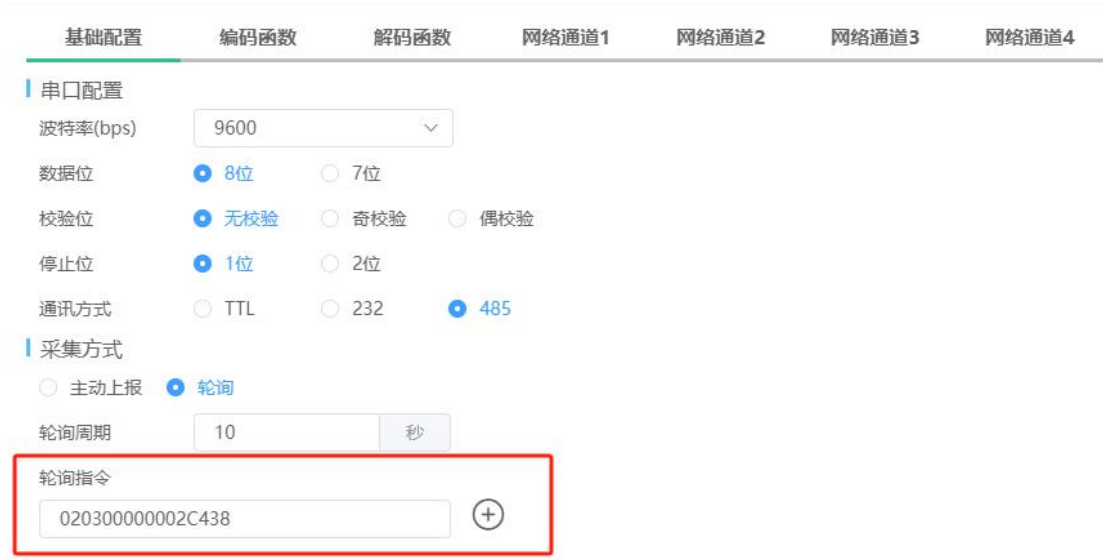

修改完成轮询指令后,等待设备更新配置,配置更新完成后可在腾讯云、阿里云看到数 据上传。